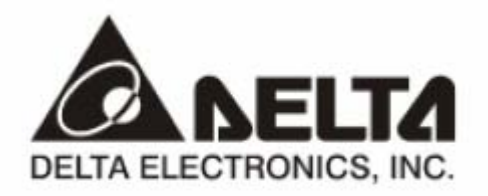

# **RTU-EN01**

*Коммуникационный модуль удаленного сбора данных для сетей Ethernet*

# **Руководство Пользователя**

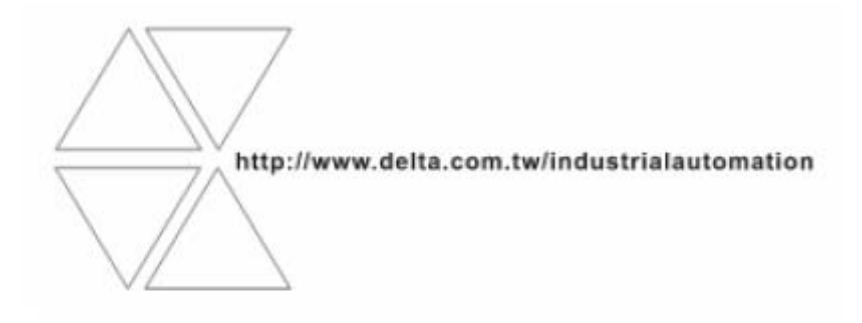

DVP-0213920-01

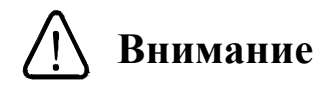

- Перед применением Изделия внимательно ознакомьтесь с данным Руководством. Неграмотное применение Изделия может привести к травмам персонала и повреждению имущества.
- Отключите питание перед подключением соединительных проводов.
- Модуль RTU-EN01 поставляется в корпусе открытого типа. Для его установки необходимо применять закрытые шкафы управления, чтобы предотвратить попадание внутрь модуля влаги, пыли и металлических частиц. Место установки должно быть свободно от чрезмерных вибраций и электромагнитных полей, а также предотвращать доступ к модулю неквалифицированного персонала.
- Не подавайте на клеммы модуля переменное напряжение. Перед подачей питания еще раз внимательно проверьте подключение. Не подсоединяйте никакие провода при поданном напряжении питания и не прикасайтесь к клеммам. В противном случае может произойти необратимая порча изделия. Убедитесь, что к клемме подсоединен провод заземления, с целью должной защиты устройства от помех.

# **Оглавление**

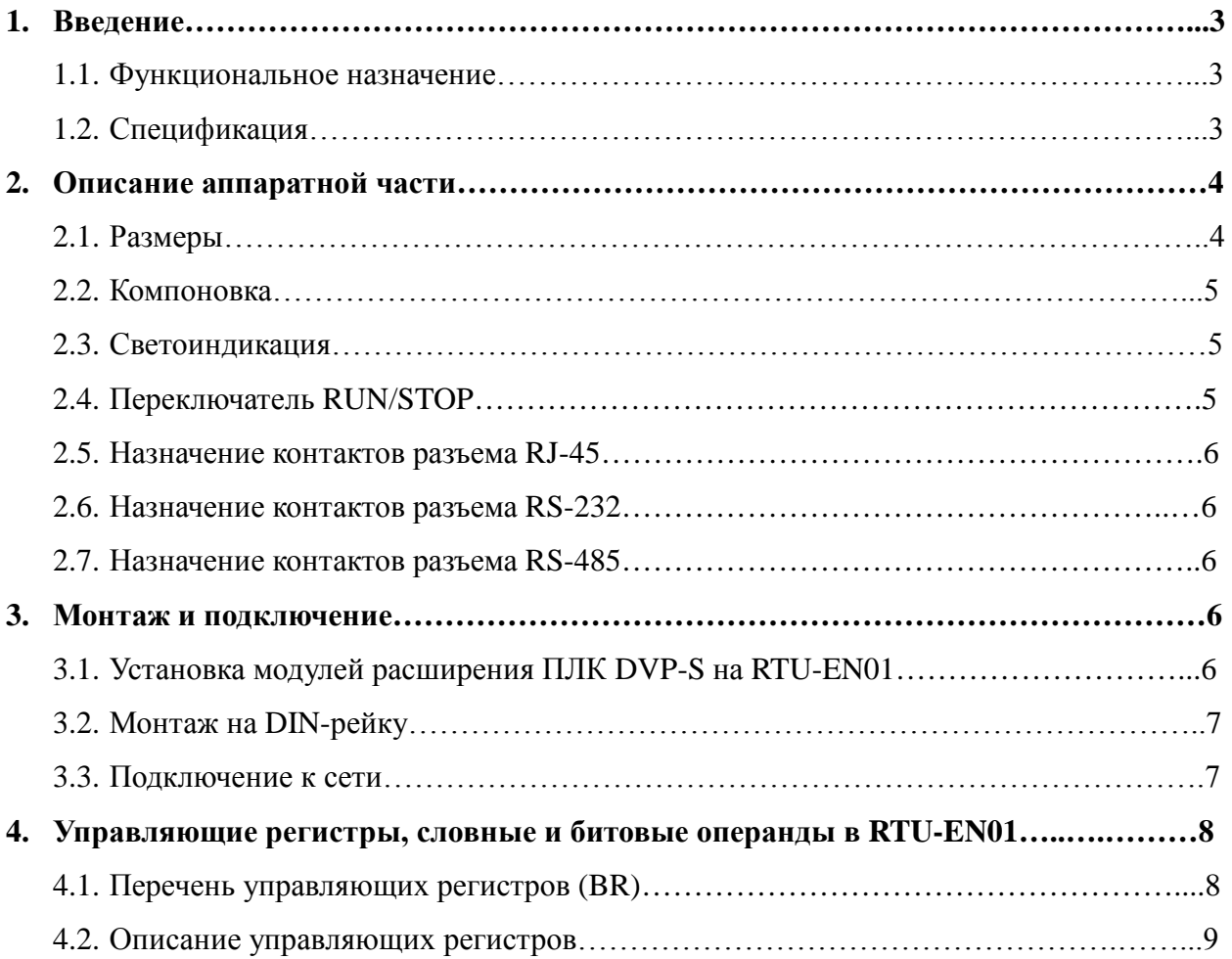

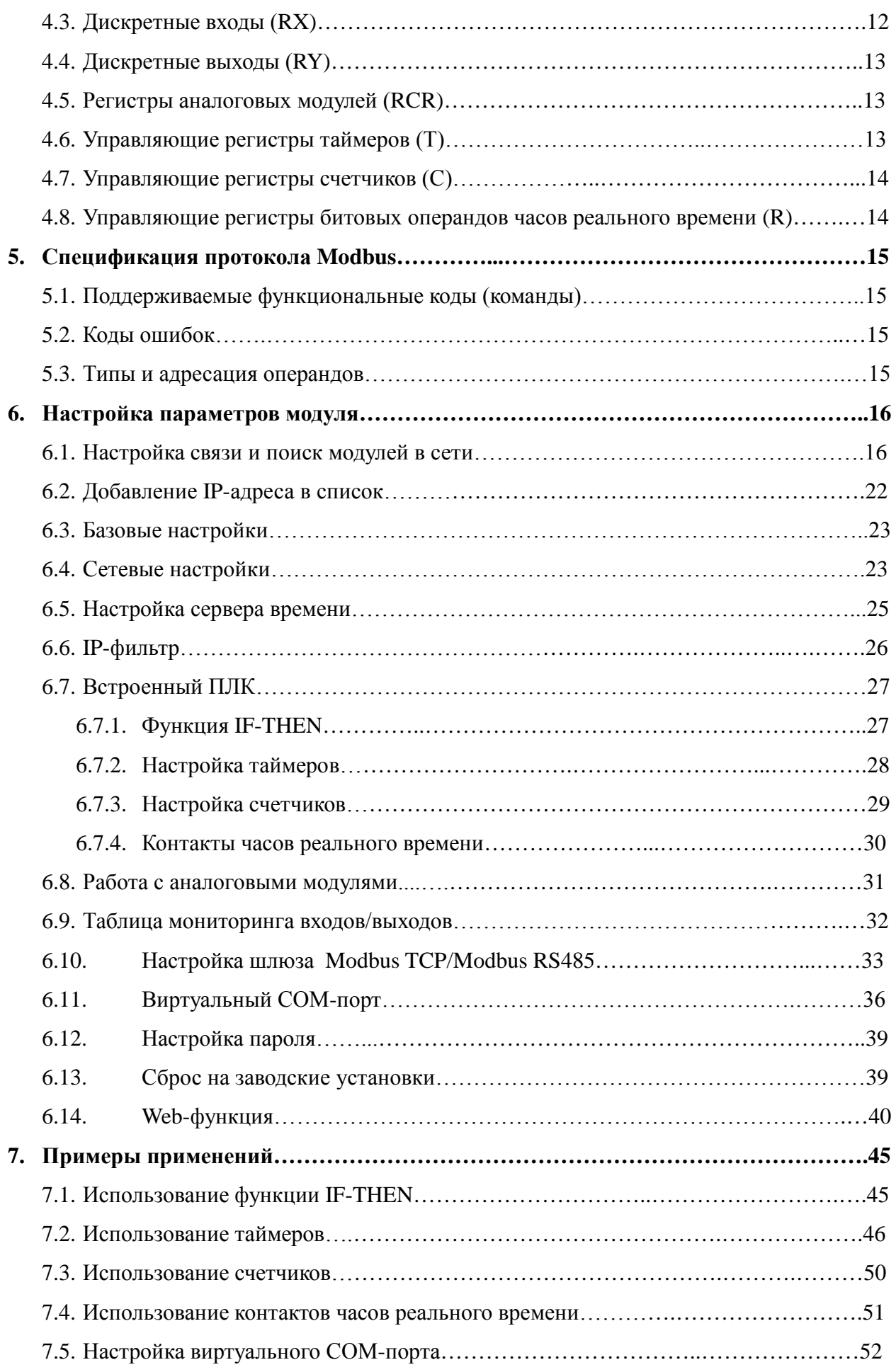

# **1. Введение**

#### *1.1 Функциональное назначение модуля*

Спасибо за выбор модуля RTU-EN01. Перед установкой и настройкой данного модуля внимательно ознакомьтесь с настоящим Руководством.

Модуль RTU-EN01 является станцией удаленного сбора данных от модулей дискретных и аналоговых входов/выходов контроллеров серии DVP-S для сети Ethernet. Также, выполняет функцию шлюза (конвертор протоколов) между Modbus RTU/ASCII (RS485) и Modbus TCP (Ethernet). Настройка модуля RTU-EN01 осуществляется через программуконфигуратор DCISoft.

Модуль предоставляет следующие возможности:

- поддержка протокола Modbus TCP Slave. Данный модуль может одновременно опрашиваться через сеть Ethernet до 16 Ведущими устройствами (ПЛК, HMI, SCADA)
- работа в качестве шлюза Modbus RTU/ASCII (RS485) в Modbus TCP (Ethernet). Со стороны RS485 может опрашивать до 32-х Ведомых устройств, поддерживающих протокол Modbus RTU/ASCII
- автоматическое определение скорости передачи 10/100 Мб/сек
- поддерживаемые сетевые протоколы: ICMP, IP, TCP, UDP, DHCP, NTP, HTTP
- не требует перекрещенного кабеля при соединении точка-точка (автоопределение MDI/MDI-X)
- поддерживает по внутренней шине до 16 дискретных модулей (макс. 256 точек) и до 8 аналоговых модулей
- имеет встроенные базовые инструкции контроллера: таймеры, счетчики, часы реального времени, конструкцию IF-THEN
- позволяет осуществлять настройки через браузер
- имеет явно заданный MAC-адрес, позволяет настраивать IP-фильтр

#### *1.2 Спецификация*

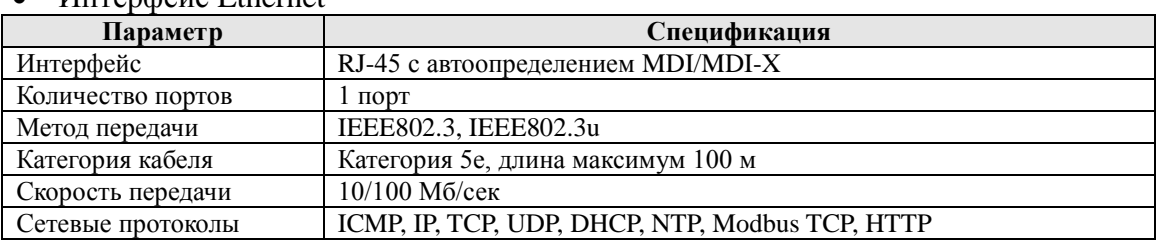

#### • *<u>Hurende</u>* Ethernet

#### • Интерфейс последовательный, СОМ1

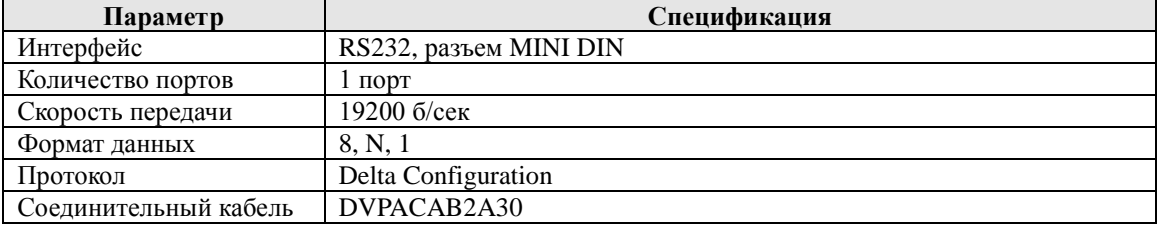

• Интерфейс последовательный, СОМ2

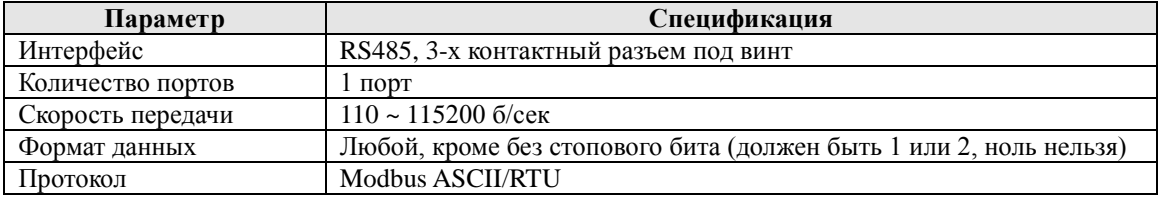

#### • Окружающая среда

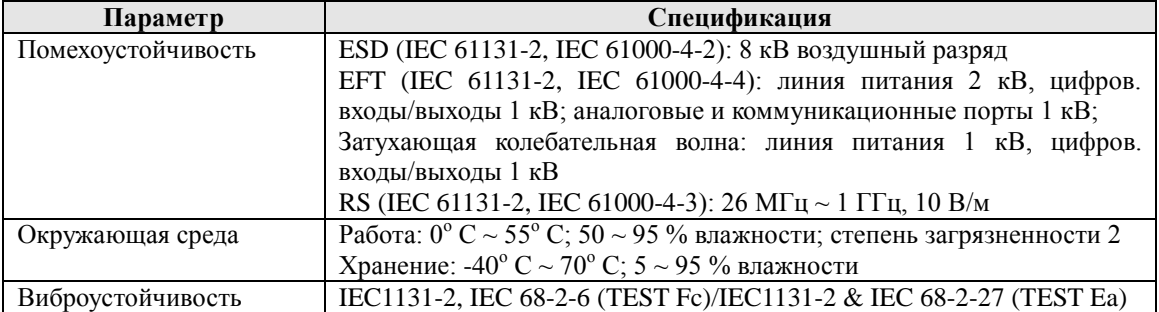

#### • Электрическая спецификация

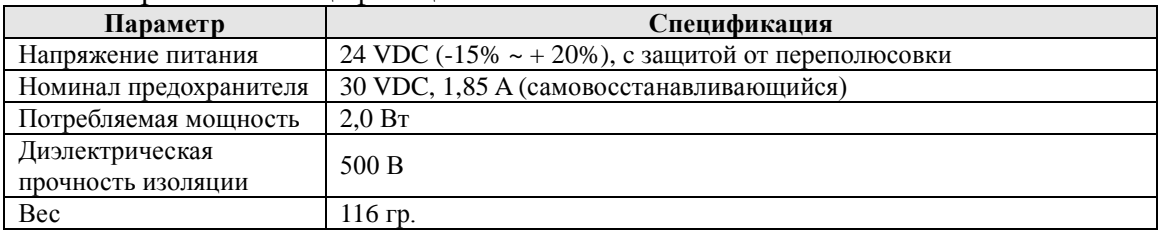

# **2 Описание аппаратной части**

# *2.1 Размеры*

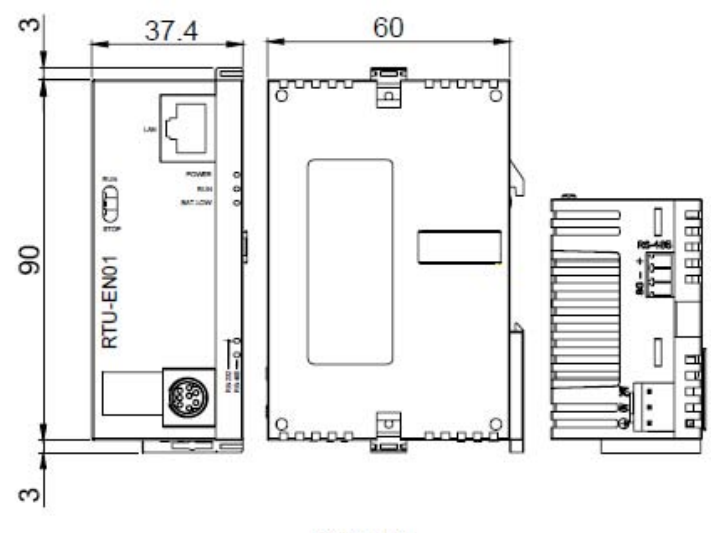

Unit: mm

## *2.2 Компоновка*

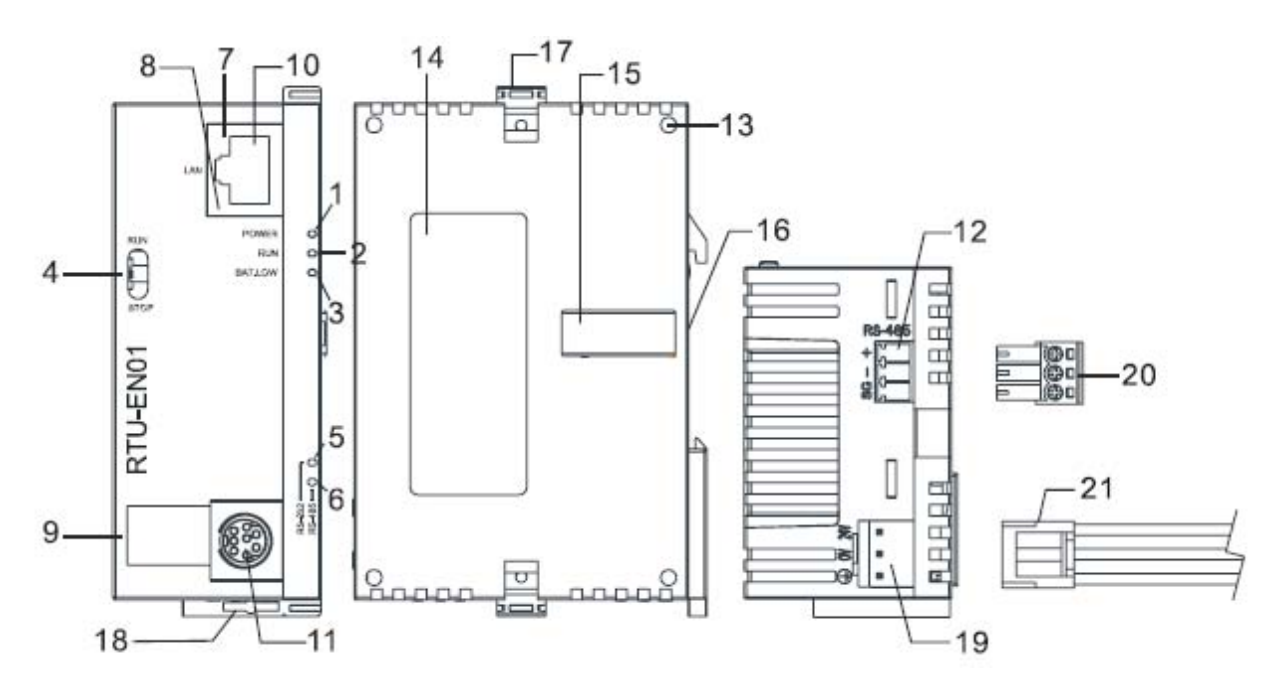

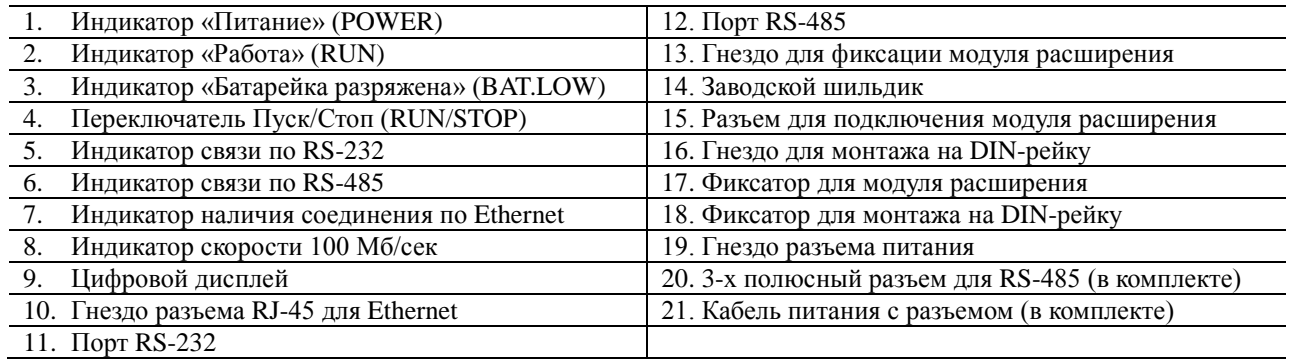

# *2.3 Светоиндикация*

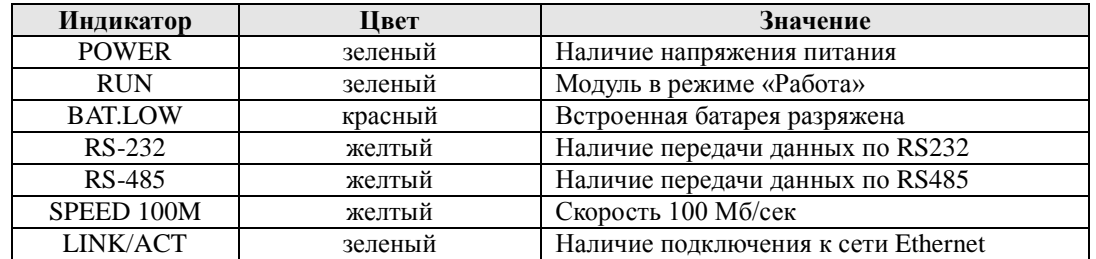

# *2.4 Переключатель RUN/STOP (ПУСК/СТОП)*

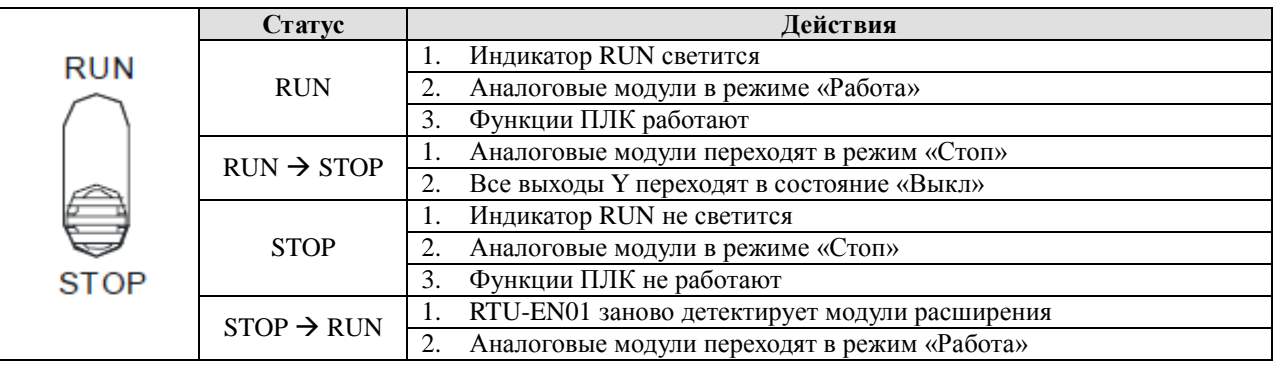

#### *2.5 Назначение контактов разъема RJ-45*

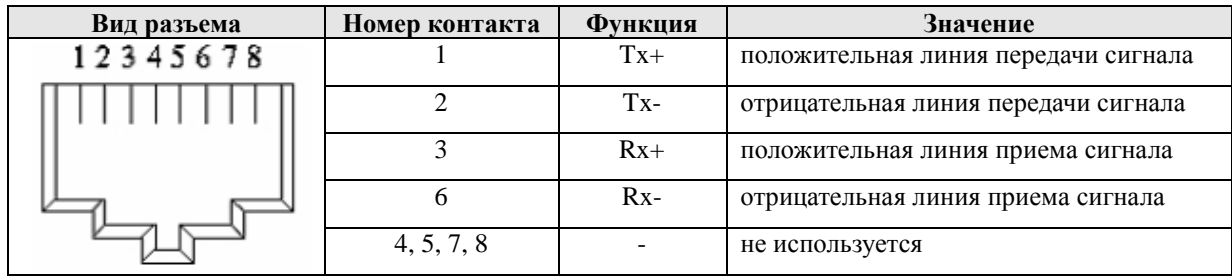

#### *2.6 Назначение контактов разъема RS-232*

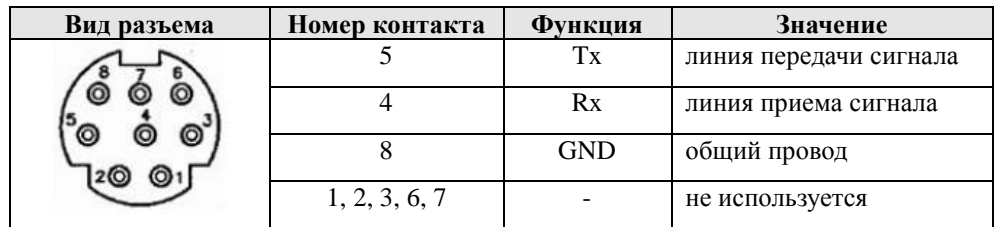

#### *2.6 Назначение контактов разъема RS-485*

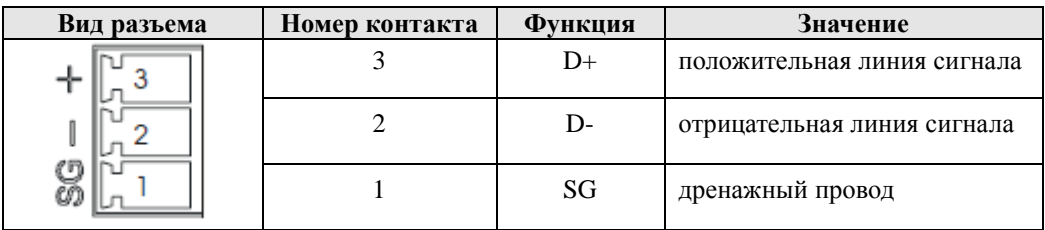

#### **3 Монтаж и подключение**

В данном разделе содержится информация о физической установке модуля и подсоединении в сеть.

*3.1 Установка модулей расширения ПЛК DVP-S на RTU-EN01* 

На внутреннюю шину RTU-EN01 устанавливаются дискретные и аналоговые модули расширения от контроллеров модульной серии DVP-S.

Для монтажа раздвиньте фиксирующие клипсы и вставьте штырьки в гнезда, затем легким движением зафиксируйте один модуль на другом, чтобы соединительные разъемы совпали. Затем защелкните клипсы (см. рисунок).

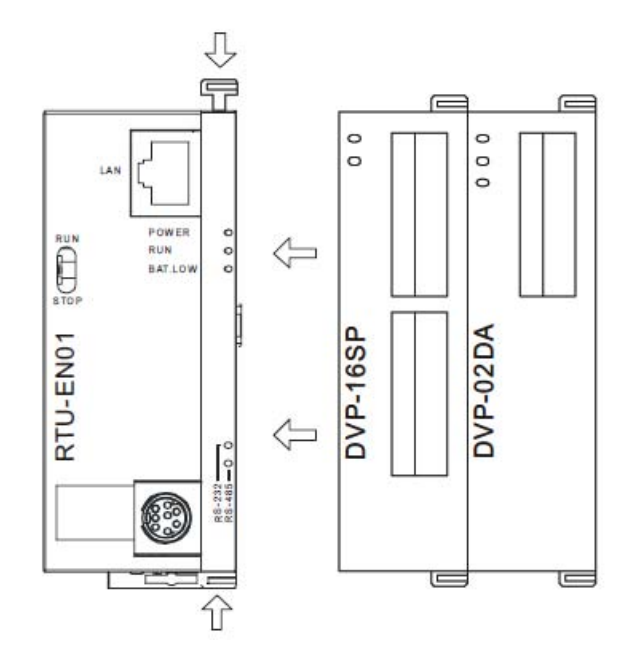

#### *3.2 Монтаж на DIN-рейку*

Для установки на DIN-рейку опустите фиксатор на всех модулях сборки, установите сборку на DIN-рейку и поднимите фиксатор до щелчка.

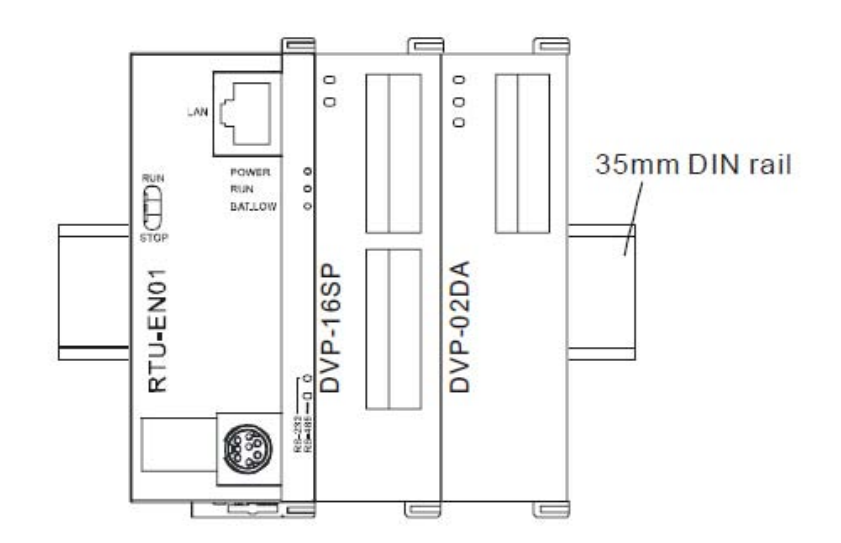

#### *3.3 Подключение к сети*

Для подключения модуля DVPEN01-SL к сети Ethernet достаточно просто подсоединить его пачкордом к ближайшему хабу или свитчеру. Использовать необходимо витую пару категории 5е с разъемом RJ-45.

При подсоединении модуля к ПК нет необходимости использовать перекрещенный кабель, так как модуль имеет функцию автоматического определения MDI/MDIX

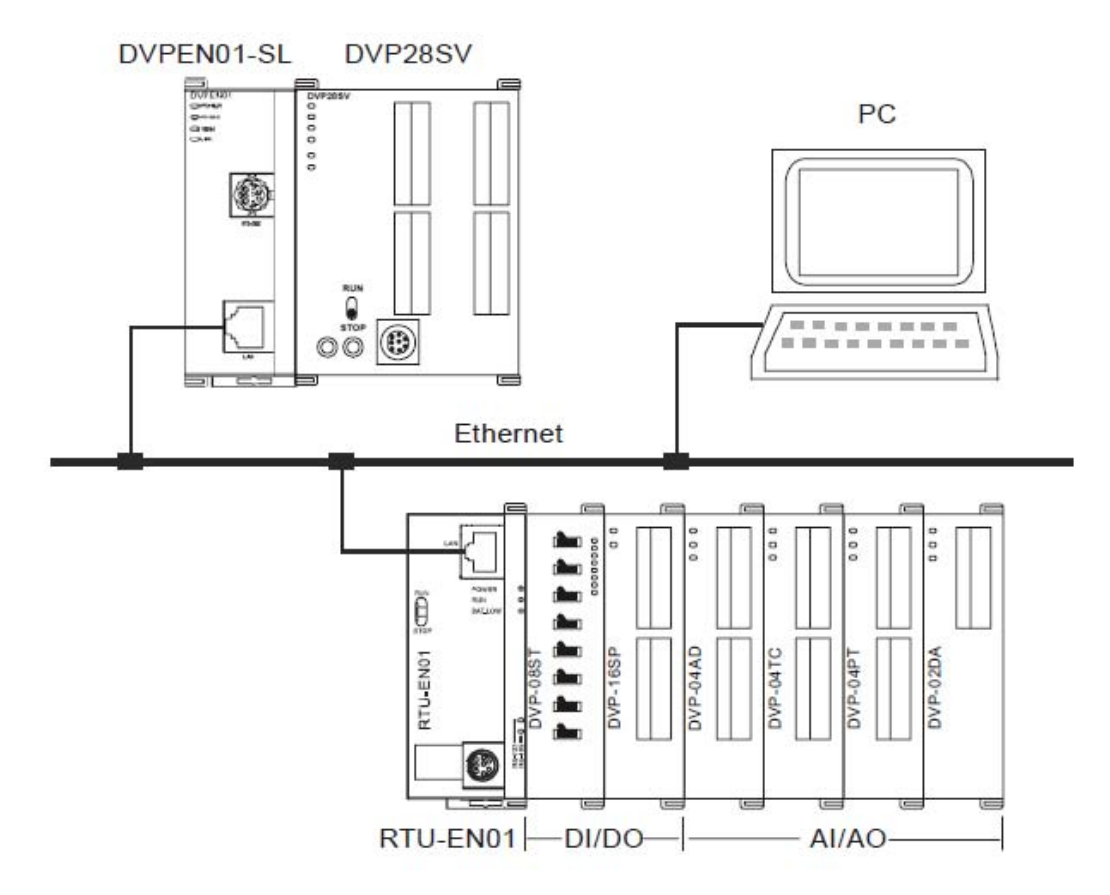

# **4 Управляющие регистры, словные и битовые операнды в RTU-EN01**

#### Условные обозначения:

BR# – номер управляющего регистра; Ч/З – чтение или запись регистра: R – чтение, W – запись; ЗПУ – значение по умолчанию; ЭН – энергонезависимость, да – энергонезависимый регистр, нет – обычный регистр (при пропадании питания обнуляется).

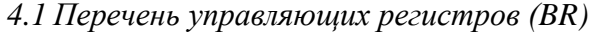

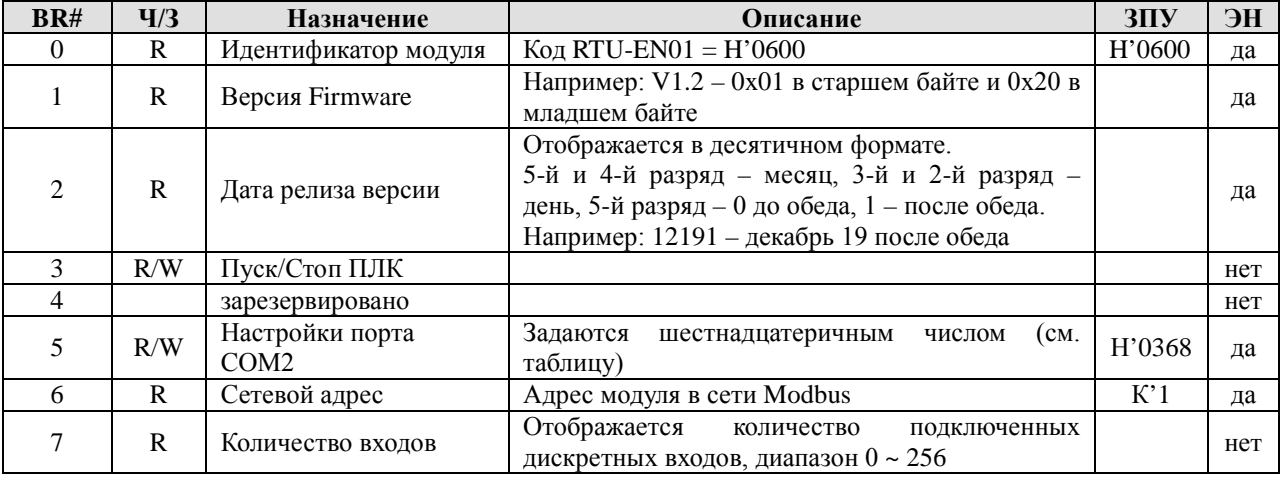

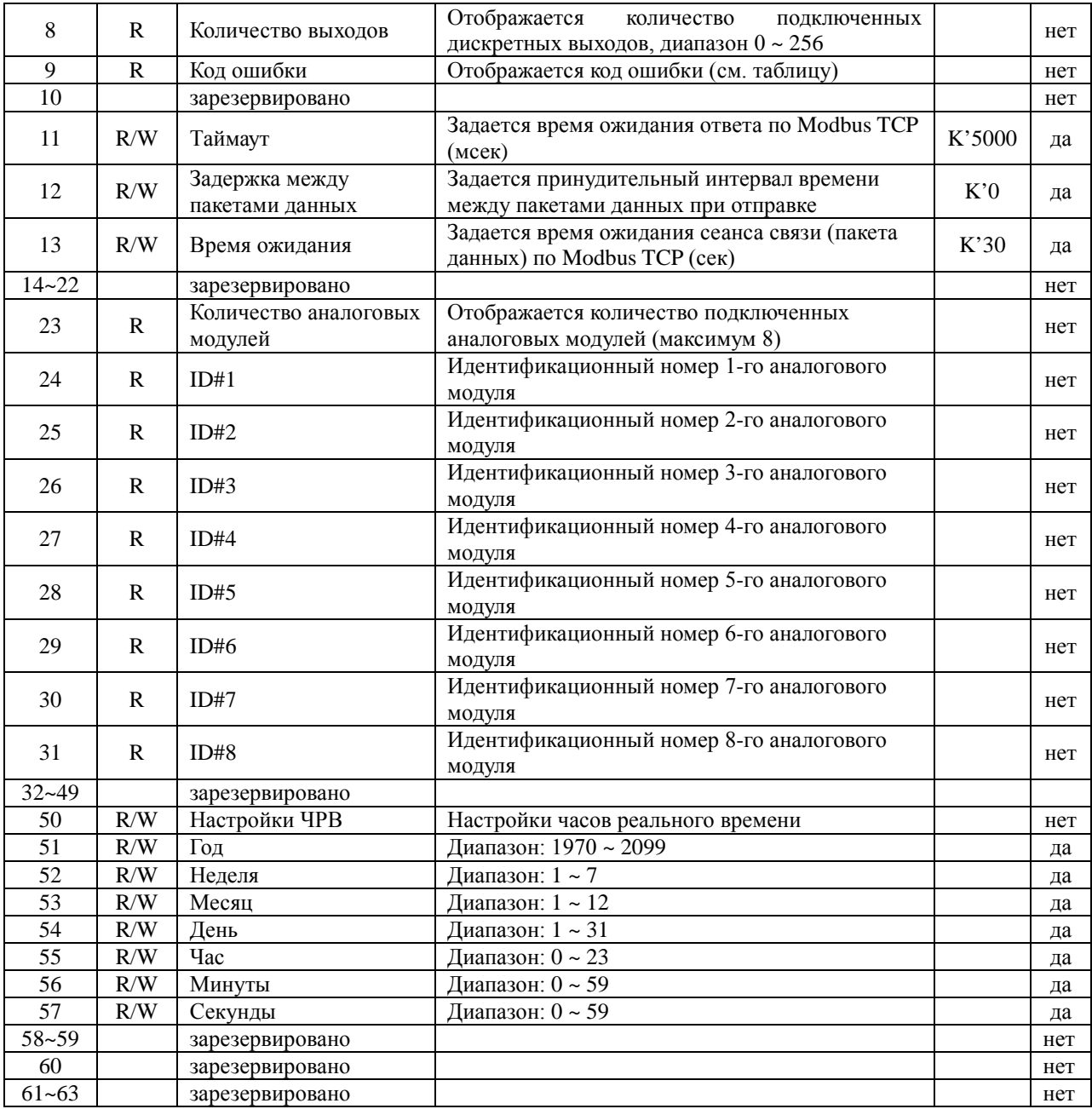

#### *4.2 Описание управляющих регистров (BR)*

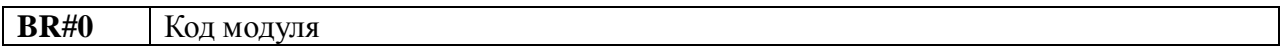

Описание:

- 1 Идентификационный код производителя для модуля DVPEN01-SL: Н0600
- 2 Можно считывать в программе инструкций FROM для определения наличия модуля и проверки подключения.

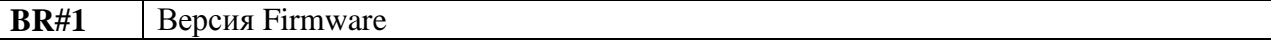

#### Описание:

Отображается в шестнадцатеричном формате. Например, V1.00 будет Н0600

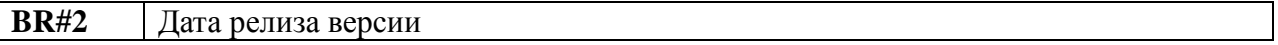

#### Описание:

Отображается в десятичном формате.

5-й и 4-й разряд – месяц, 3-й и 2-й разряд – день, 5-й разряд – 0 до обеда, 1 – после обеда. Например: 12191 – декабрь 19 после обеда

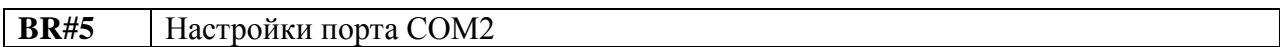

#### Описание:

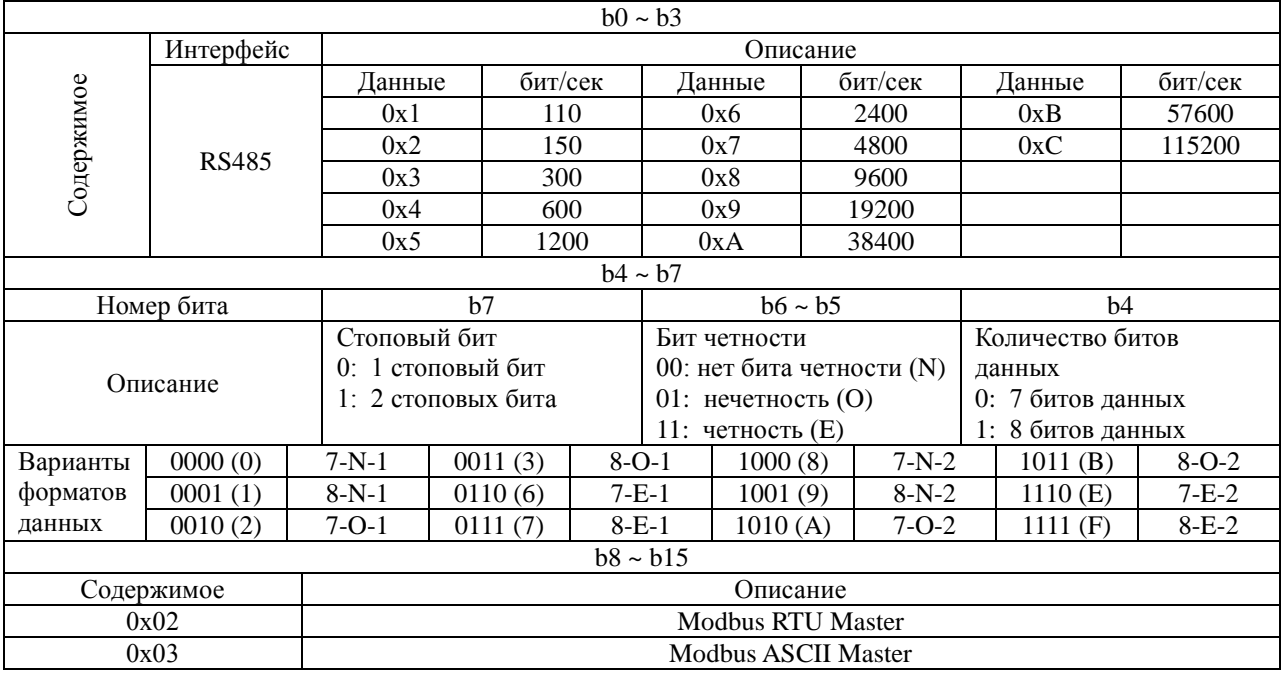

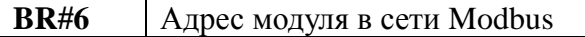

#### Описание:

В данном регистре устанавливается адрес модуля RTU-EN01 в сети Modbus. Отображается в десятичном формате. Диапазон 1 ~ 247.

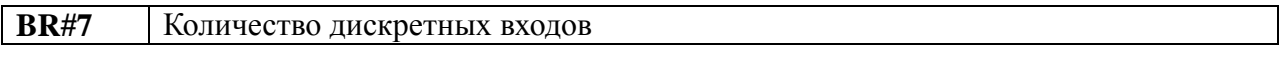

#### Описание:

В данном регистре отображается количество дискретных входов, подключенных к модулю RTU-EN01. Отображается в десятичном формате. Диапазон 1 ~ 256.

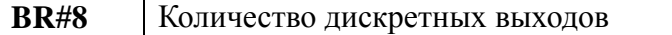

## Описание:

В данном регистре отображается количество дискретных выходов, подключенных к модулю RTU-EN01. Отображается в десятичном формате. Диапазон 1 ~ 256.

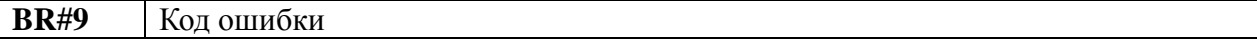

#### Описание:

В данном регистре отображается код ошибки (см. таблицу ниже).

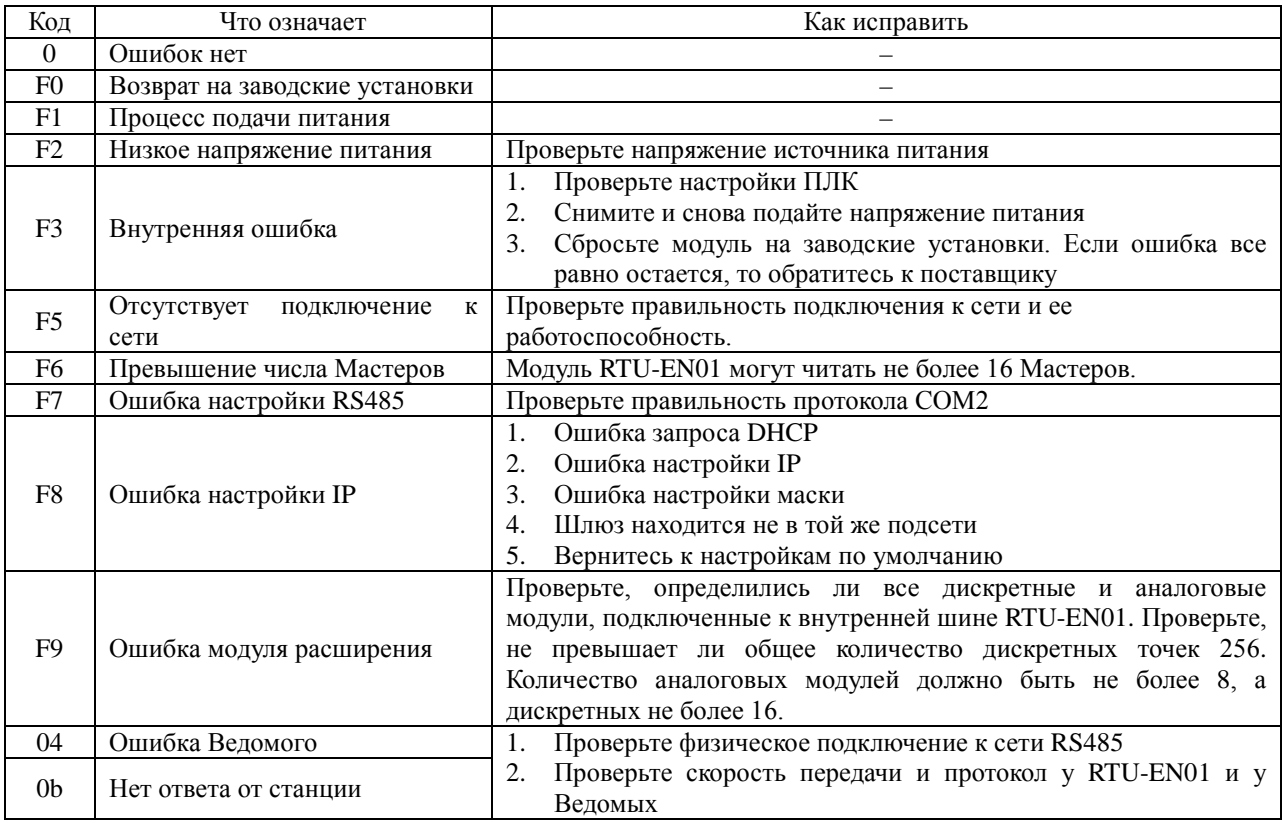

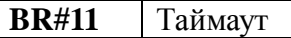

#### Описание:

В данном регистре задается время ожидания ответа на запрос Modbus TCP. По умолчанию стоит К'5000 мс (5 сек). К примеру, если нужно поставить 7 сек, то в данный регистр нужно ввести К7000. Диапазон: 0 ~ 65535.

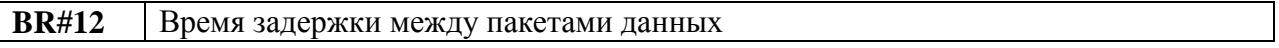

#### Описание:

В данном регистре задается время задержки между запросами Modbus TCP. По умолчанию стоит 0 мс. Например, если надо задать задержку между пакетами данных в 100 мс, то нужно записать в регистр К100. Диапазон: 0 ~ 65535.

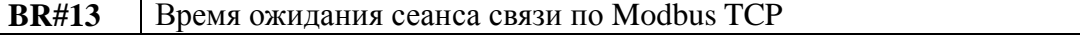

#### Описание:

В данном регистре задается время ожидания сеанса связи по Modbus TCP с конкретным устройством. Если в течение этого времени устройство (Мастер) к модулю не обращается, то данный канал из активного состояния переводится в режим ожидания. По умолчанию стоит 30 сек. Например, если необходимо задать 7 сек, то в регистр нужно записать К7. Диапазон: 5 ~ 65535.

#### Описание:

В данном регистре можно прочитать количество подключенных аналоговых модулей, которые были успешно инициализированы. Максимум 8 модулей.

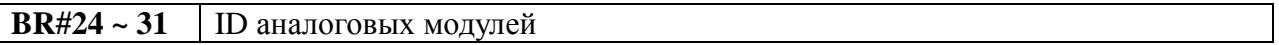

#### Описание:

В данных регистрах можно прочитать идентификационные номера подключенных аналоговых модулей, с 1-го по 8-й.

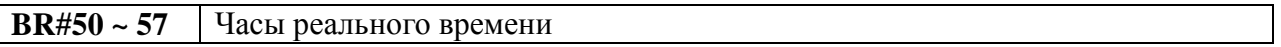

#### Описание:

В данные регистры модуль RTU-EN01 постоянно записывает значение часов реального времени. При обновлении значения часов реального времени в BR#9 будет записано «1», после окончания обновления BR#9 будет сброшен на «0».

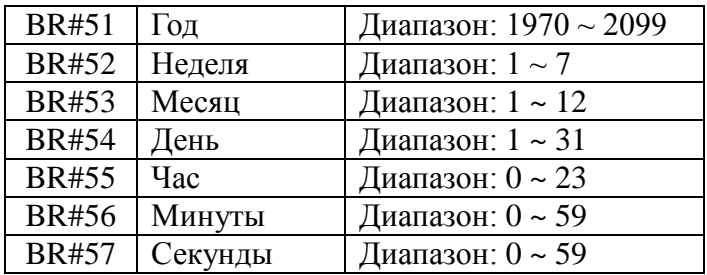

Диапазон часов реального времени: 1970/01/01 00:00:00 ~ 2037/12/31 23:59:59

Изменения в BR#9:

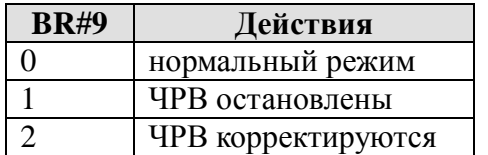

#### *4.3 Дискретные входы (RX)*

В регистрах типа RX хранится состояние входов на подключенных к RTU-EN01 дискретных модулях.

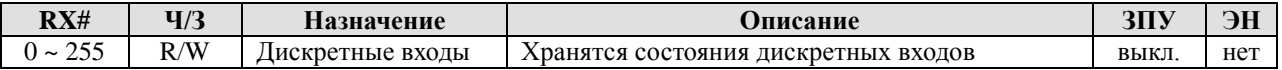

Общее количество дискретных входов/выходов не должно превышать 256 точек.

#### *4.4 Дискретные выходы (RY)*

В регистрах типа RY хранится состояние выходов на подключенных к RTU-EN01 дискретных модулях.

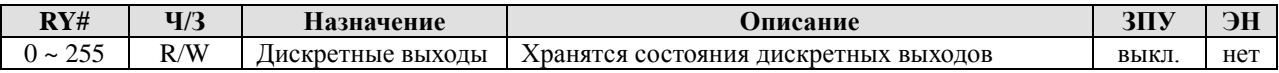

Общее количество дискретных входов/выходов не должно превышать 256 точек.

#### *4.5 Управляющие регистры аналоговых модулей (RCR)*

В регистрах типа RCR хранится содержимое управляющих регистров (#CR) аналоговых модулей, подключенных к RTU-EN01.

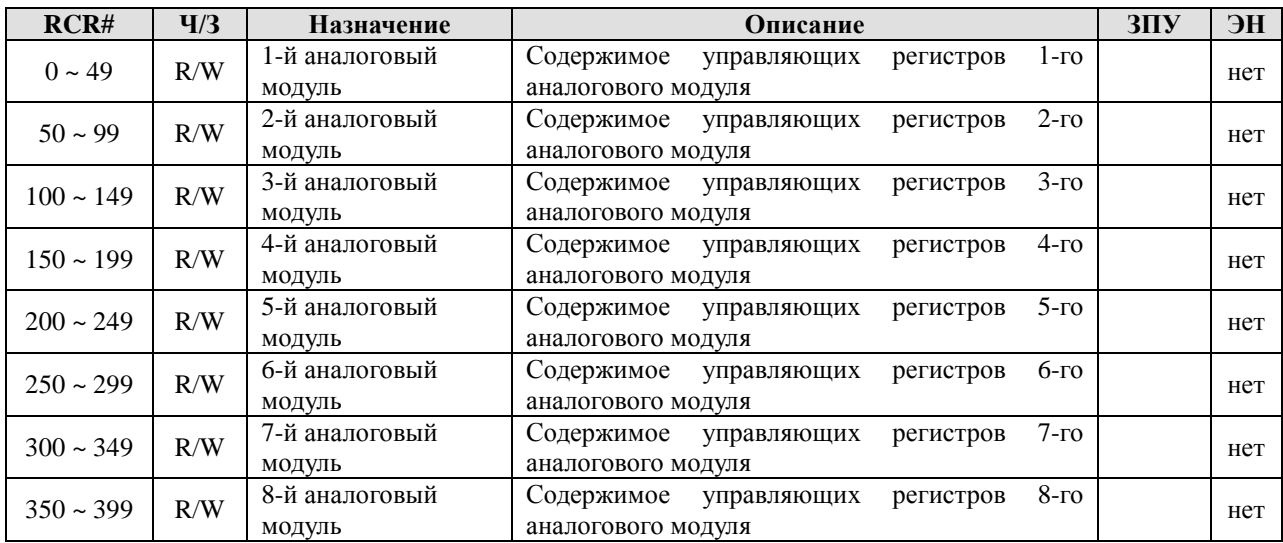

Записывая/читая данные из регистров RCR модуля RTU-EN01 можно записывать/читать управляющие регистры аналоговых модулей. Например, регистр RCR#0 соответствует регистру CR#0 первого аналогового модуля, а RCR#260 соответствует регистру CR#10 шестого аналогового модуля. Нумерация аналоговых модулей идет по порядку по степени удаления от RTU-EN01, ближайший будет иметь номер «1».

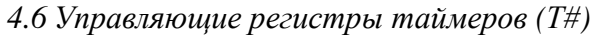

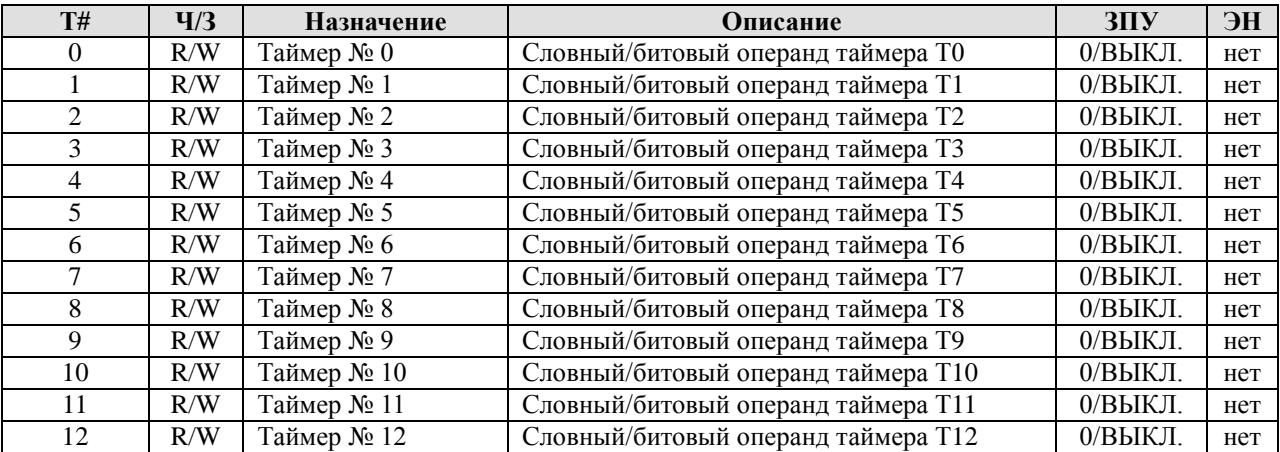

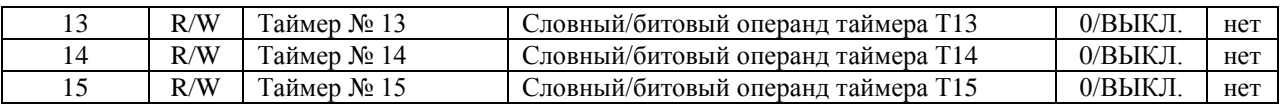

При активации условия включения таймера, начнется отсчет времени до заданной уставки в словном операнде таймера, затем замкнется битовый операнд таймера (контакт).

#### *4.7 Управляющие регистры счетчиков (С#)*

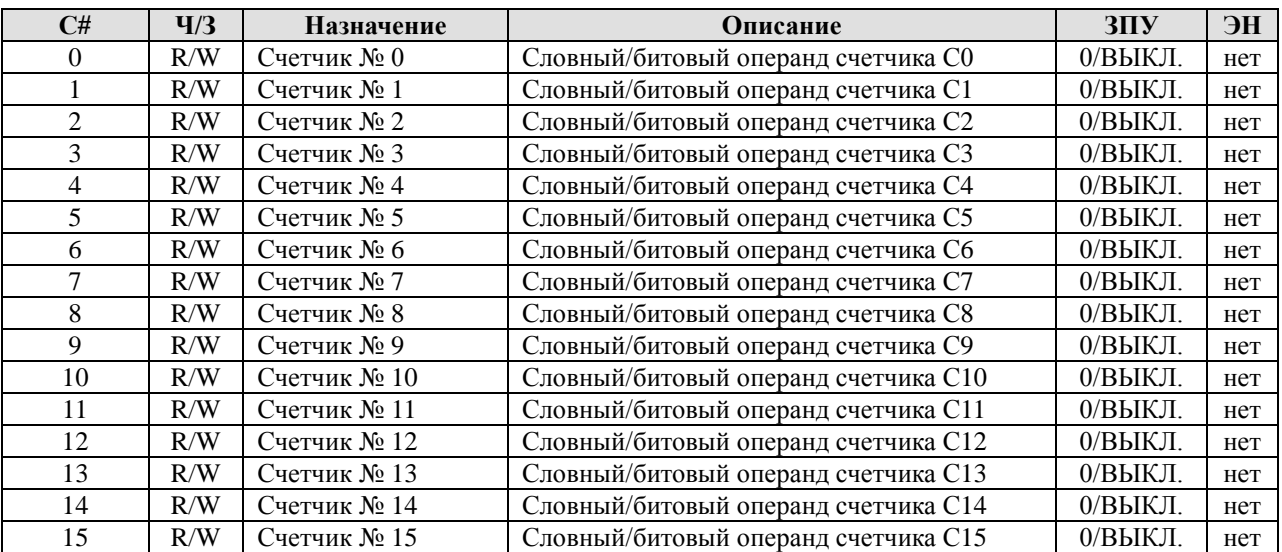

При поступлении импульсов на вход счетчика, начнется отсчет до заданной уставки в словном операнде счетчика, затем замкнется битовый операнд счетчика (контакт). Счетчик может считать как вверх (суммировать), так и вниз (вычитать).

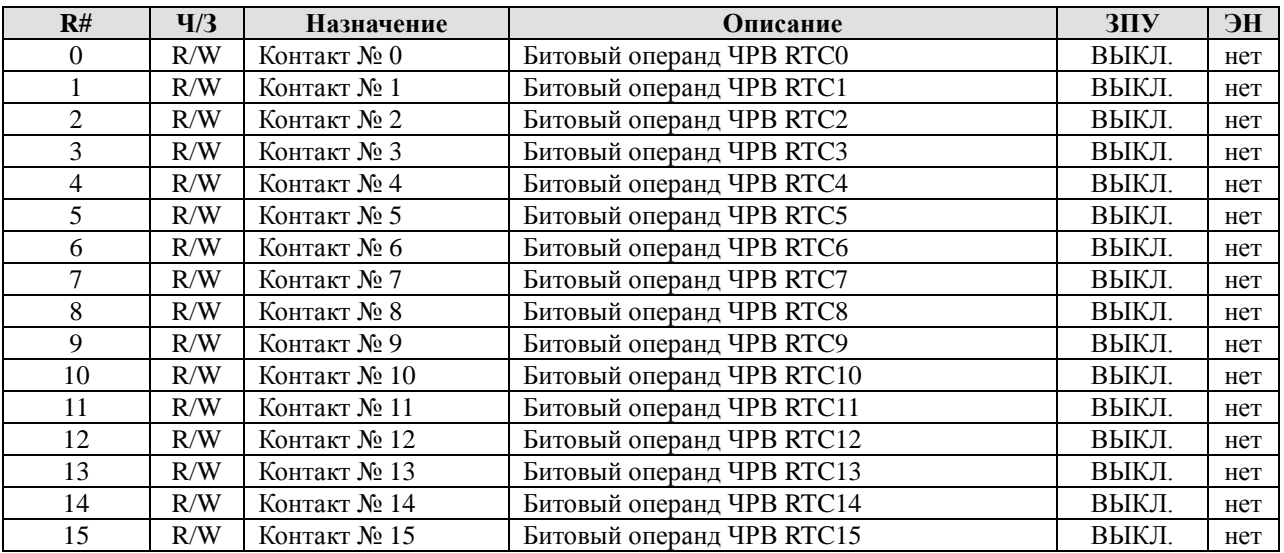

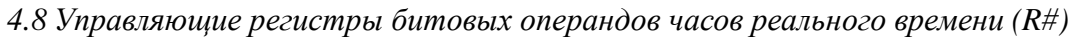

Если функция часов реального времени активирована, то при срабатывании соответствующего условия, замкнется контакт R# (0 ~ 15) и определенный выход замкнется.

# **5 Спецификация протокола Modbus**

#### Функциональный код Выполняемая функция Тип обслуживаемых операндов 0x02 Чтение состояние входных контактов RX, RY, T, R, C<br>0x03 Чтение регистров данных ВR, T, C, RCR Чтение регистров данных 0х05 Запись в битовое устройство (вкл/выкл) RY, T, R, C  $\begin{array}{|l|l|}\n0x06 & \text{3antoc b perucrp \text{ }\xspace} \\
\hline\n0x0F & \text{3antoc b } \text{B } \text{RE}, \text{C}, \text{R}^c\n\end{array}$  BR, T, C, RC Запись в несколько битовых устройств **EXT, R, C**<br>Запись в несколько регистров данных **BR, T, C, RCR** 0x10 **Запись в несколько регистров данных**  $0x17$  Чтение/запись нескольких регистров данных BR, T, C, RCR

#### *5.1 Поддерживаемые функциональные коды (команды)*

#### *5.2 Коды ошибок (коды исключения)*

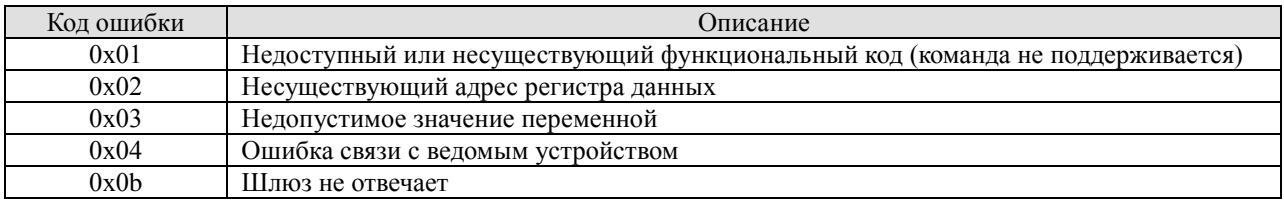

#### *5.3 Типы и адресация операндов*

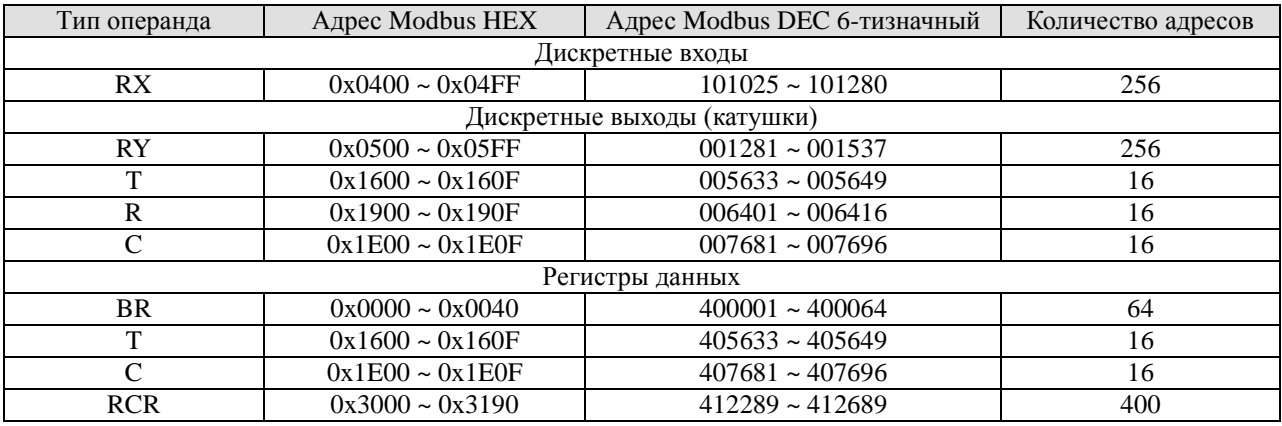

# **6 Настройка параметров модуля**

Данный Раздел содержит информацию о настройке модуля RTU-EN01 при помощи программы конфигурирования DCISoft. Осуществить настройку можно через сеть Ethernet, набрав конкретный IP-адрес модуля или произвести автопоиск модулей, а также через порт RS232.

Настройка модулей осуществляется через UDP порт 20006, поэтому, при необходимости, требуется настроить соответствующим образом Firewall.

#### *6.1 Настройка связи и поиск модулей в сети*

Начиная с версии WplSoft 2.12, программа конфигурирования DCISoft версии 1.04 уже встроена непосредственно в среду программирования контроллеров Delta DVP.

#### *Внимание:*

Все предыдущие версии DCISoft необходимо удалить с ПК, в противном случае DCISoft версии 1.04 будет работать некорректно.

Для вызова DCISoft версии 1.04 из среды программирования контроллеров WplSoft 2.12 необходимо нажать иконку, обозначенную красной стрелкой на рисунке ниже:

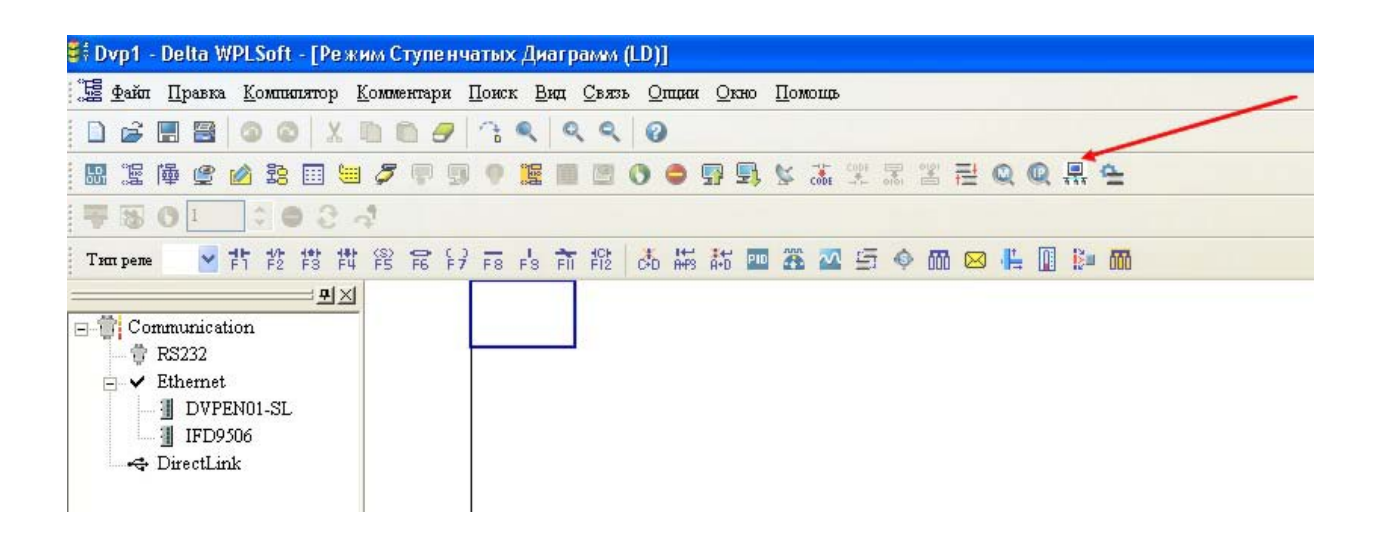

Откроется стартовая страница программы конфигурирования коммуникационных модулей DCISoft версии 1.04:

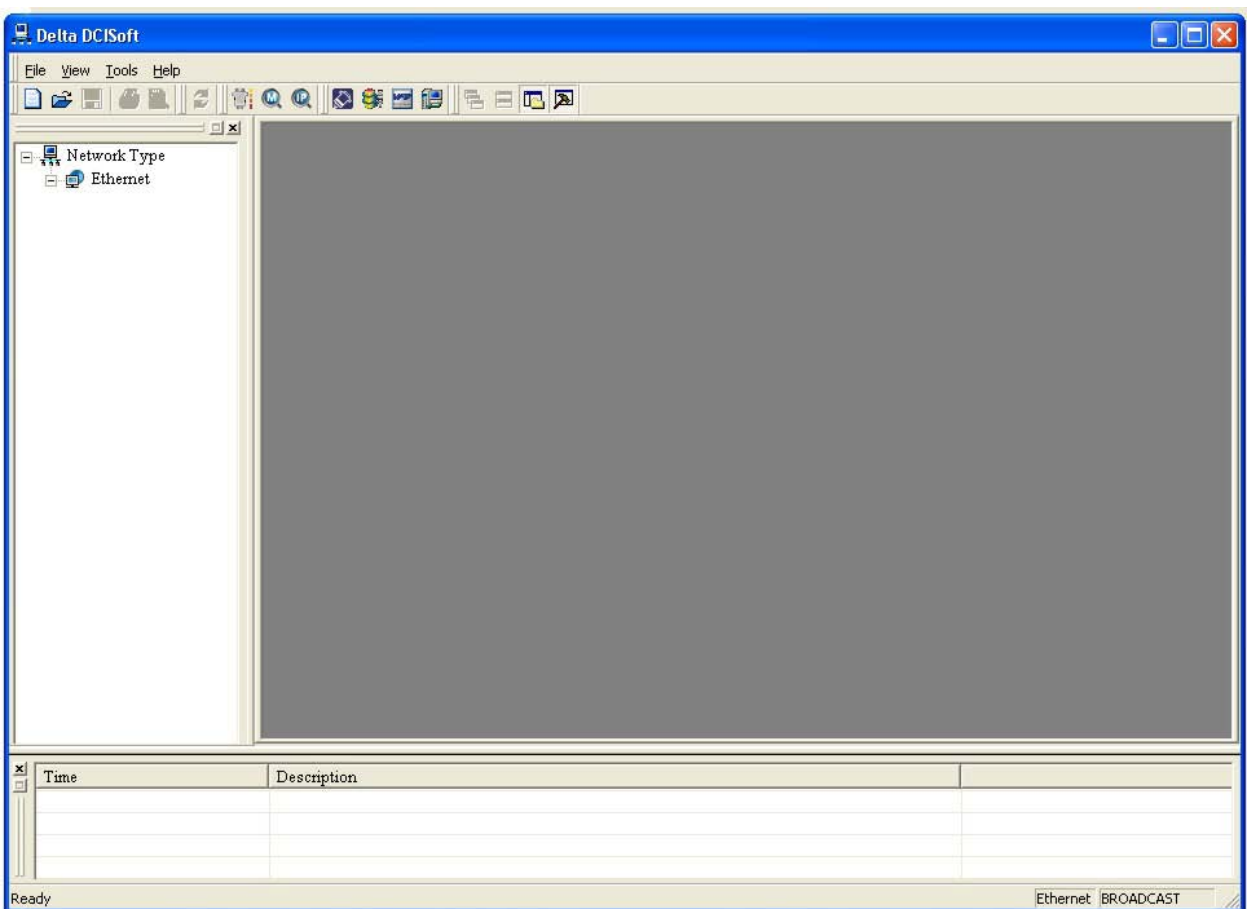

Перед началом работы необходимо выбрать канал связи как показано на рисунках ниже: Ethernet или RS232. При выборе Ethernet никаких дополнительных настроек делать не требуется, а при выборе RS232 нужно настроить протокол связи.

Tools  $\rightarrow$  Communication Setting, или выбрать соответствующую иконку.

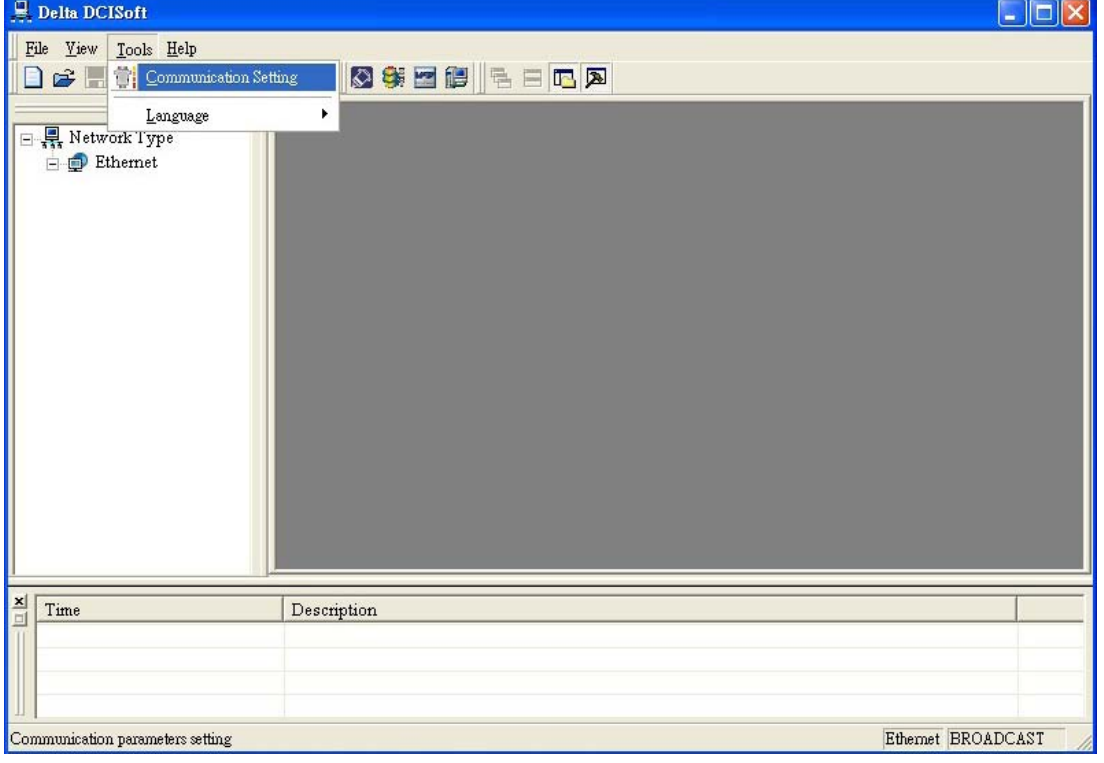

В открывшемся окне выбрать Ethernet:

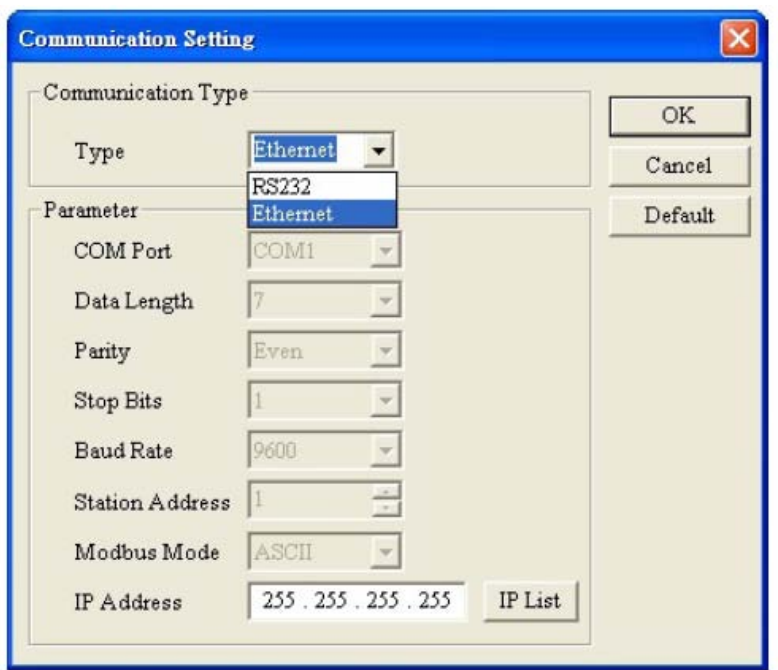

Далее необходимо осуществить поиск коммуникационных модулей в сети Ethernet:

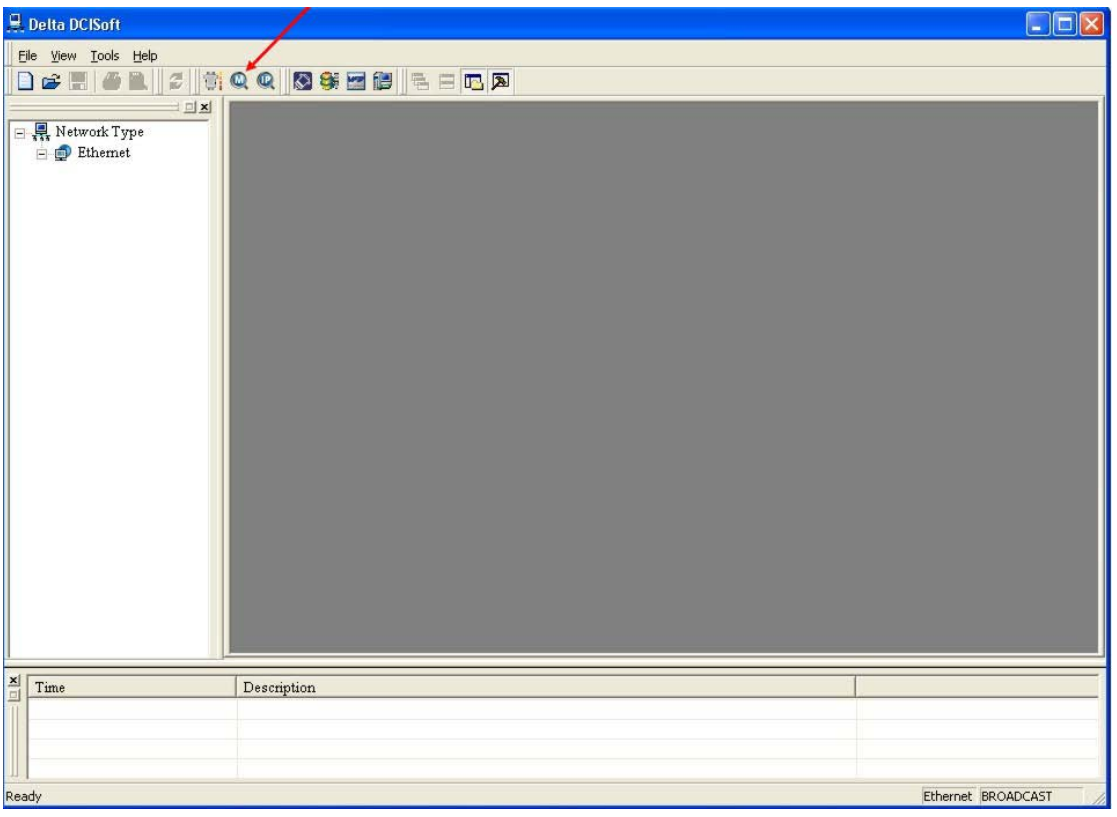

Если нажать ико нку «М», то будет осуществлен автоматический поиск всех модулей в сети. Если нажать иконку «IP», то нужно будет ввести конкретный IP-адрес.

После процедуры поиска модулей, программа отобразит список в виде иконок с номерами и названиями модулей:

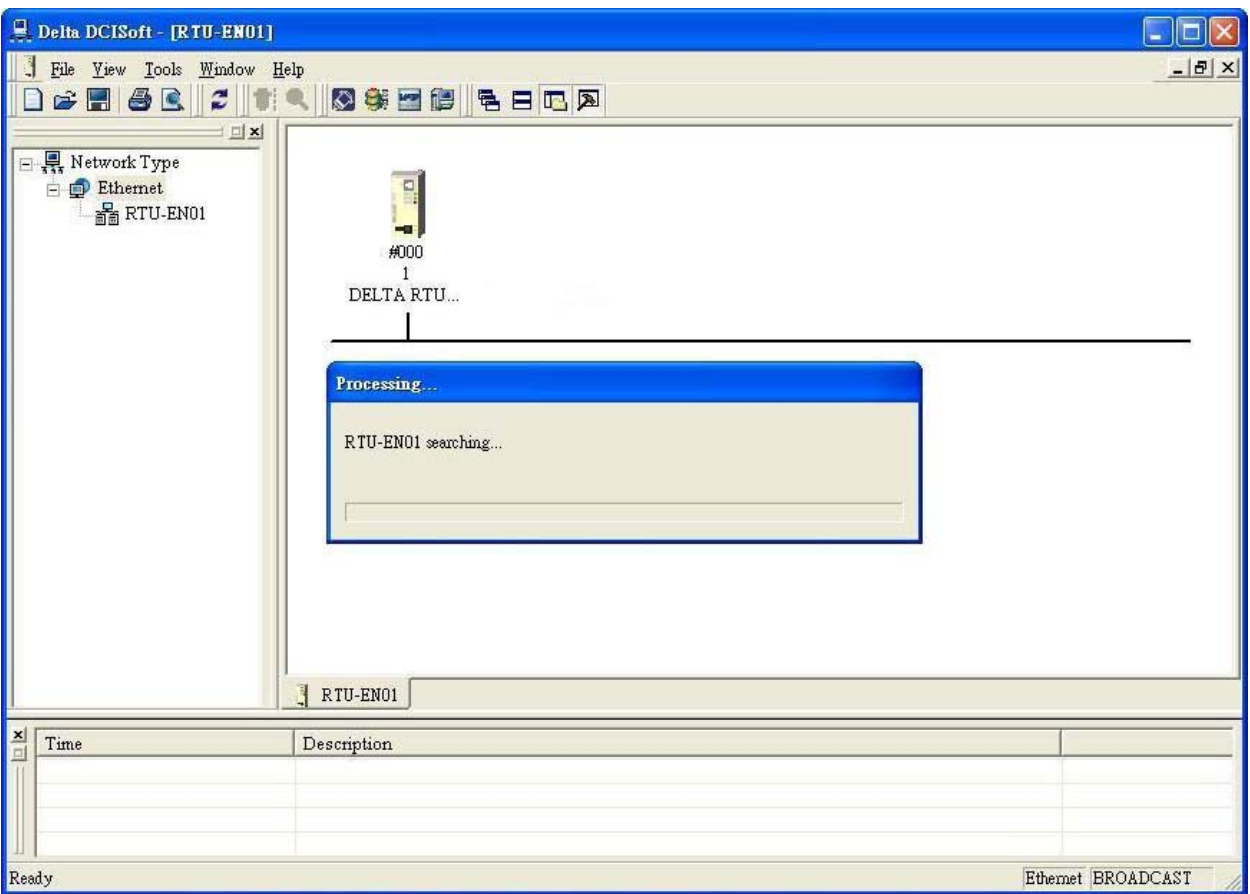

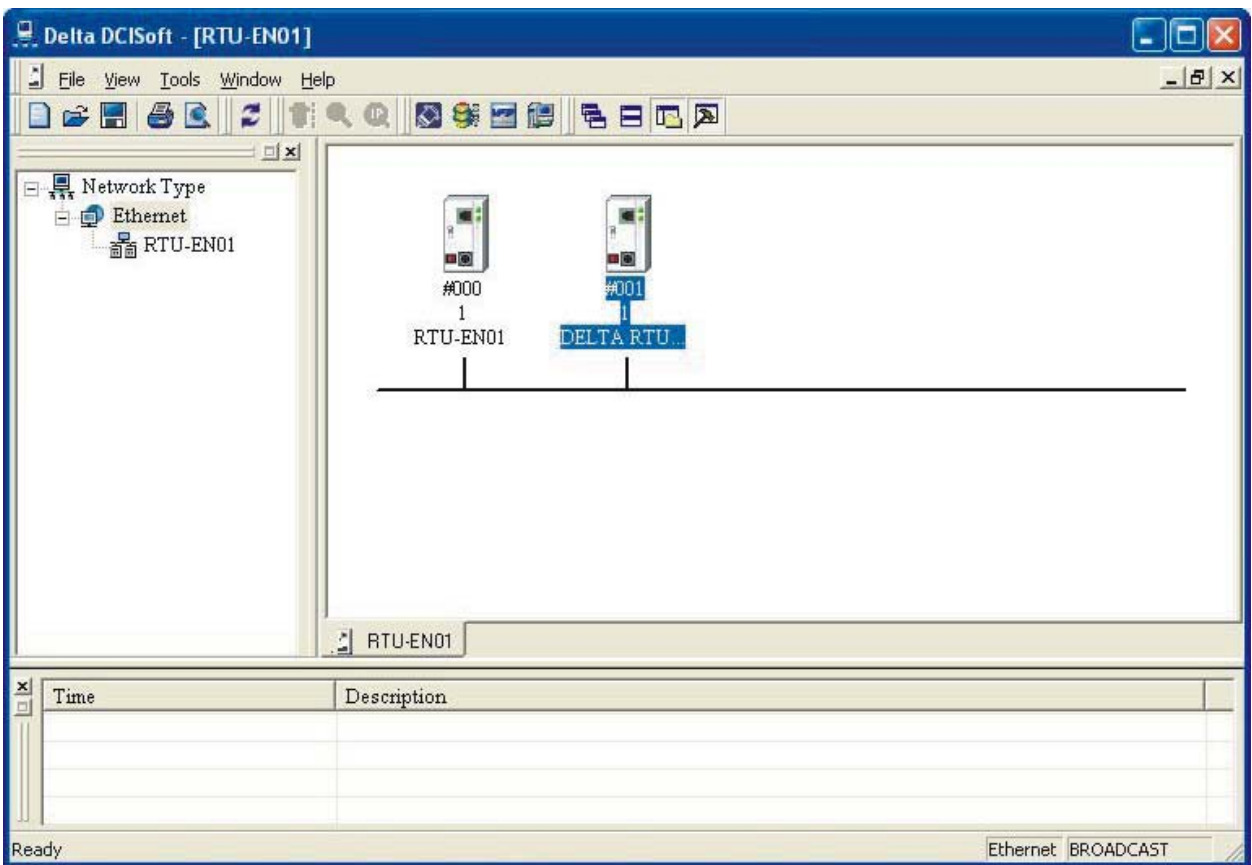

Выберите одну из иконок с модулем RTU-EN01 и выделите ее двойным щелчком мышки. Запуститься следующее окно Мастера настройки коммуникационных модулей:

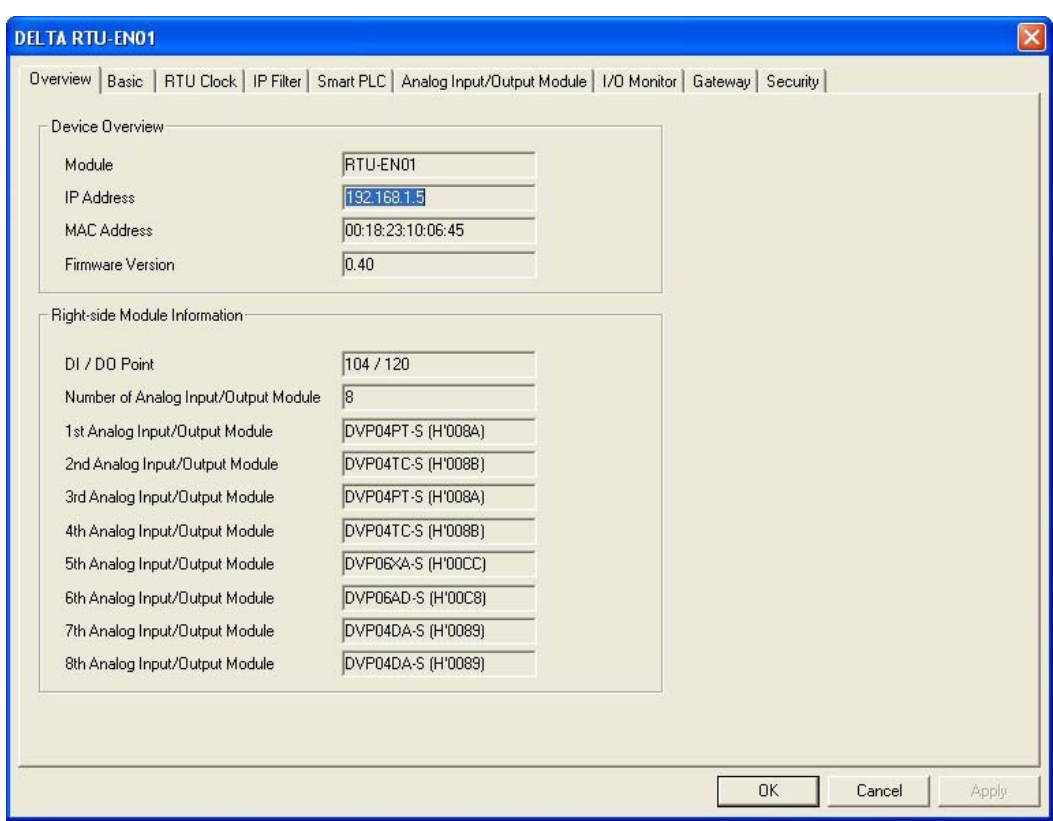

Во вкладке «Overview» можно посмотреть основные данные модуля: тип, IP-адрес, МАСадрес, версию Firmware. Также, отображается список подключенных аналоговых модулей общее количество дискретных входов/выходов.

Для настройки основных параметров модуля выберите вкладку «Basic», в также используйте управляющие регистры BR#11 ~ BR#13.

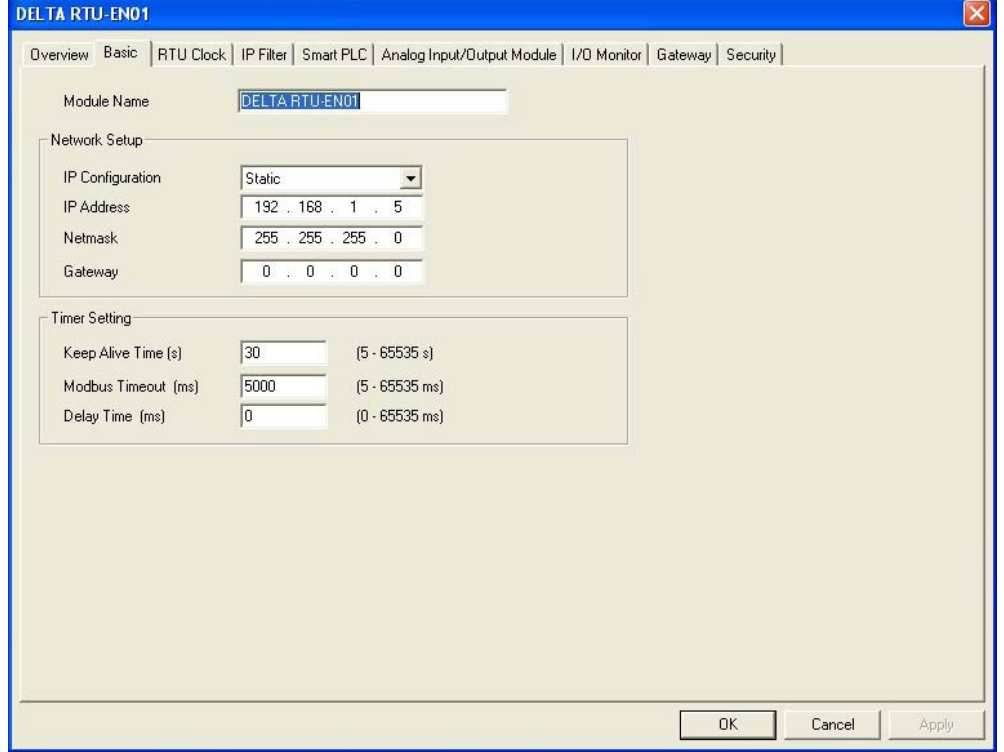

*Внимание:*

Для надежной работы необходимо использовать статический IP-адрес, привязанный к МАС-адресу модуля. При использовании динамического адреса возможна ситуация, когда сервер поменяет адрес модулю, что приведет к полной потере обмена данными.

#### *6.2 Добавление IP-адреса в список*

Список IP-адресов (IP List) позволяет найти в сети конкретный модуль с известным IPадресом, не прибегая к широковещательному поиску. Данный список составляется во вкладке настройки связи (Tools  $\rightarrow$  Communication Setting).

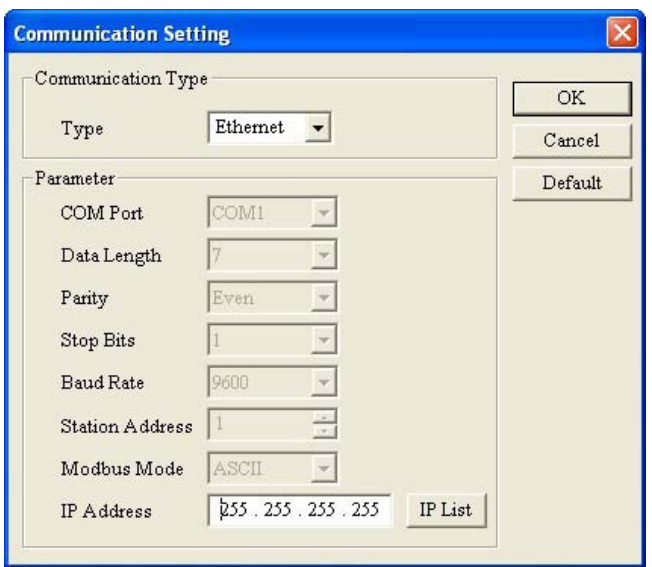

Нажмите кнопку «IP List» и выберите нужный IP-адрес.

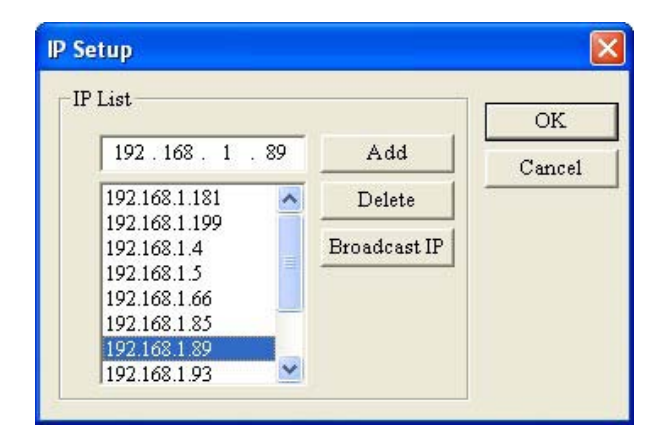

Кнопкой «Add» можно добавить новый адрес в список, а кнопкой «Delete» удалить.

После выбора нужного адреса нажмите «ОК» и в основном окне DCISoft нажмите кнопку «IP», после чего в окне отобразится искомый модуль.

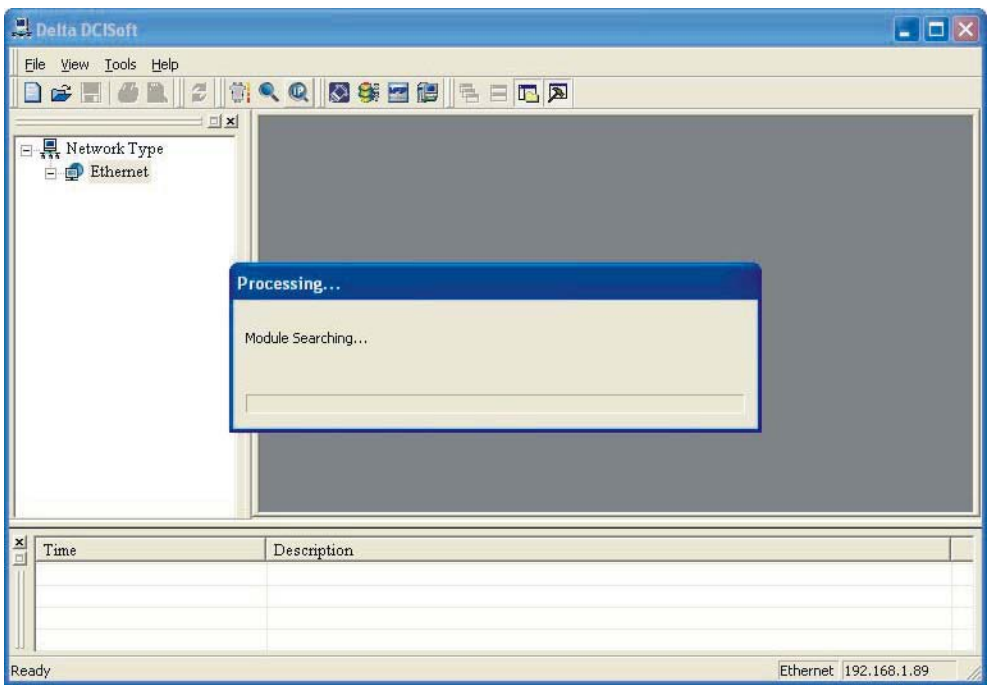

# *6.3 Базовые настройки*

Для запуска Мастера настройки коммуникационного модуля необходимо дважды щелкнуть мышкой на иконке модуля, после чего запустится окно Мастера, где необходимо выбрать вкладку «Basic» (базовые настройки):

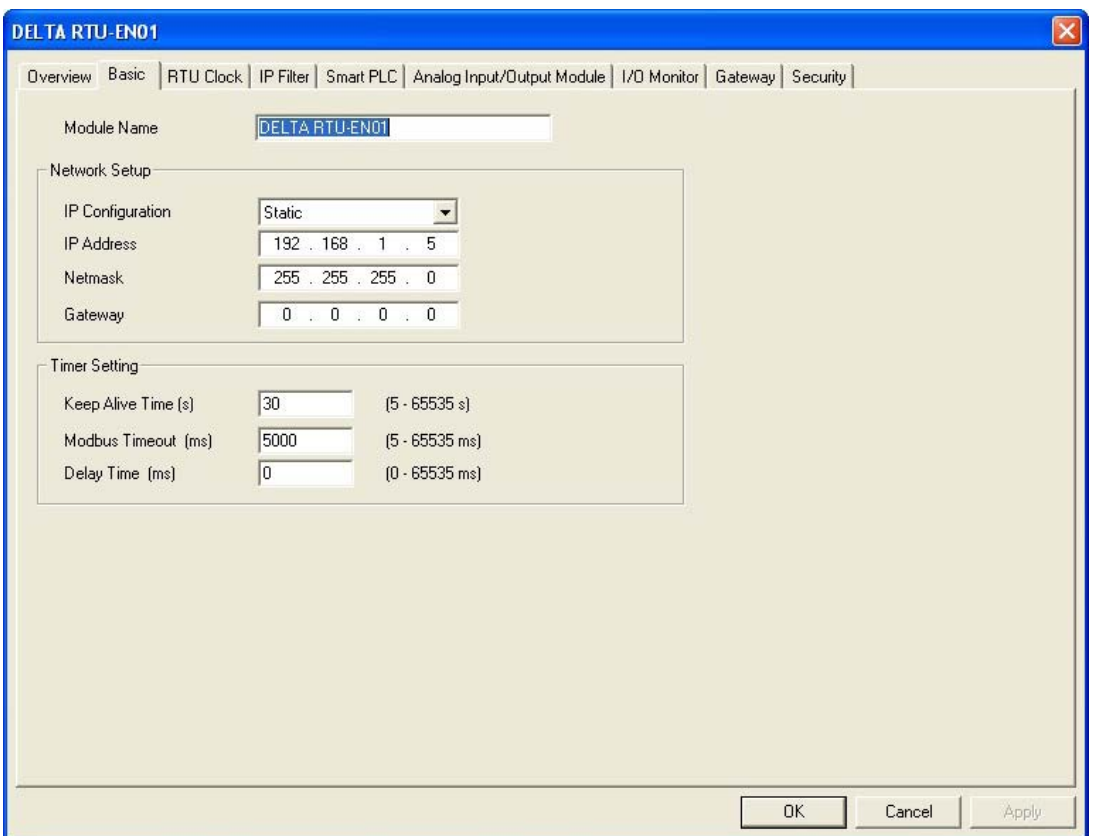

В данной вкладке можно сделать следующие настройки:

- 1 Имя модуля (Module Name), задаваемое пользователем. В данном пункте модулю присваивается имя, удобное для восприятия пользователем. В сети может быть несколько модулей RTU-EN01 и для удобства их идентификации можно присвоить каждому из них свое имя.
- 2 IP Configuration. В данном пункте выбирается способ установки сетевых параметров модуля. Static – задается вручную, DHCP – получается автоматически с сервера. По умолчанию 192.168.1.5
- 3 IP Address. В данном пункте вручную задается IP-адрес модуля.
- 4 Netmask. В данном пункте задается Маска подсети. По умолчанию 255.255.255.0
- 5 Gateway. В данном пункте задается адрес межсетевого шлюза. Адрес шлюза должен быть в то й же подсети, что и модуль RTU-EN01. По умолчанию адрес шлюза 192.168.1.1
- 6 Keep Alive Time. Соответствует значению в BR#13 (время активного соединения).
- 7 Modbus Timeout. Соответствует значению в BR#11 (время ожидания ответа).
- 8 Delay Time. Соответствует значению в BR#12 (задержка между пакетами данных).

#### *6.4 Сетевые настройки*

Подключение любого оборудования в сеть Ethernet всегда начинается с задания ему тем или иным способом IP-адреса.

#### **Настройка сетевых параметров для ПК**

Панель управления  $\rightarrow$  Сетевые подключения  $\rightarrow$  Подключение по локальной сети  $\rightarrow$ Выделить и щелкнуть правой кнопкой мышки

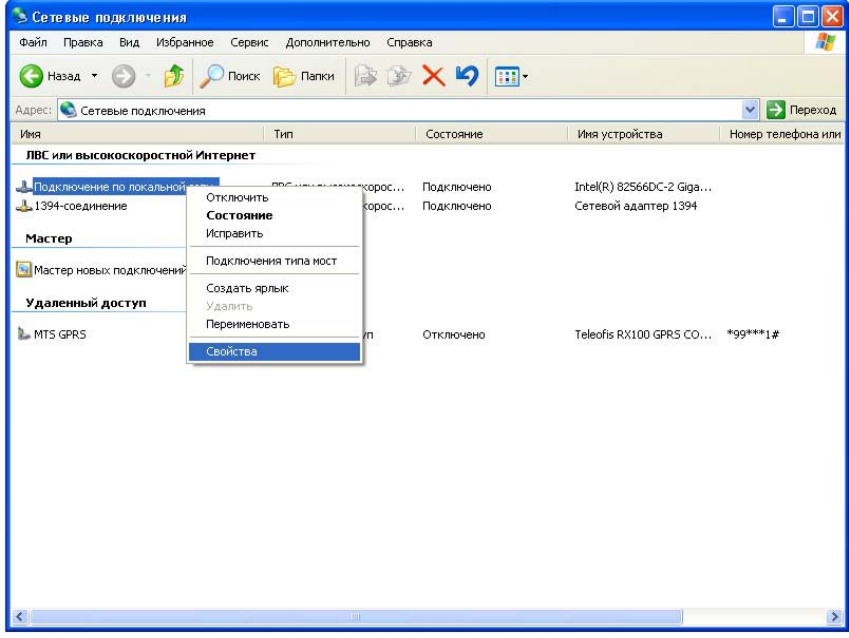

Выбрать пункт «Протокол Интернета (TCP/IP)» и щелкнуть на кнопку «Свойства»:

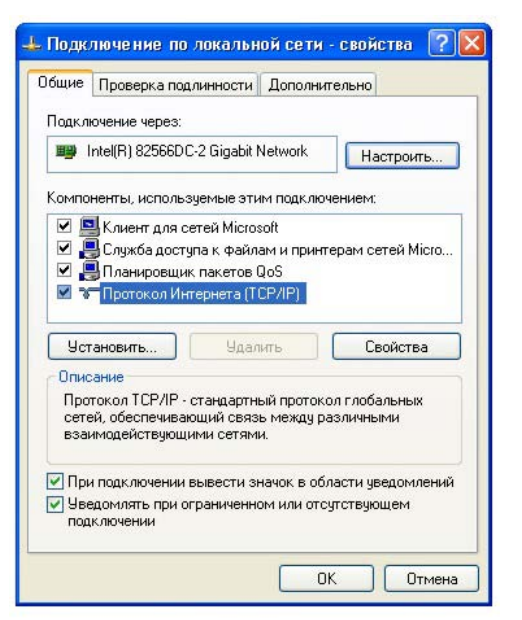

Задать сетевые параметры ПК и нажать «ОК»:

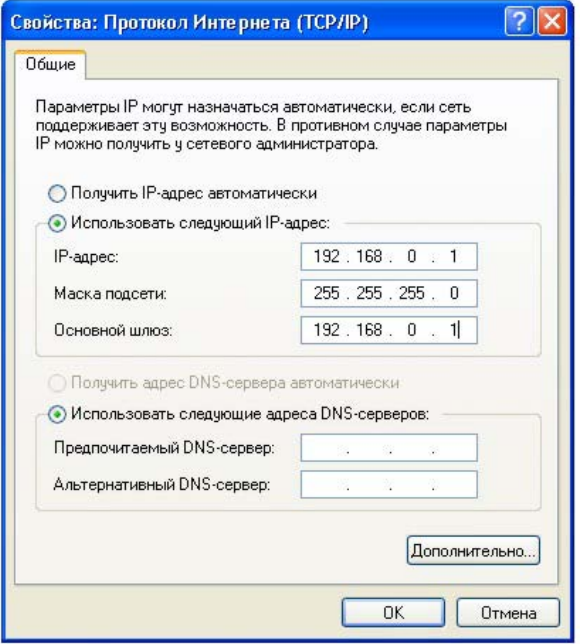

#### **Настройка сетевых параметров для RTU-EN01**

Откройте вкладку «Basic» Мастера настройки модуля и выполните настройки в блоке «Network Setup».

- 1 IP Configuration. В данном пункте выбирается способ установки сетевых параметров модуля. Static – задается вручную, DHCP – получается автоматически с сервера. По умолчанию 192.168.1.5
- 2 IP Address. В данном пункте вручную задается IP-адрес модуля.
- 3 Netmask. В данном пункте задается Маска подсети. По умолчанию 255.255.255.0
- 4 Gateway. В данном пункте задается адрес межсетевого шлюза. Адрес шлюза должен быть в то й же подсети, что и модуль RTU-EN01. По умолчанию адрес шлюза 192.168.1.1

#### *6.5 Настройка сервера времени*

Модуль RTU-EN01 имеет встроенные часы реального времени, а также возможность подсоединяться к сетевому серверу единого времени для их коррекции.

Для настройки часов реального времени необходимо выбрать вкладку «RTU Clock».

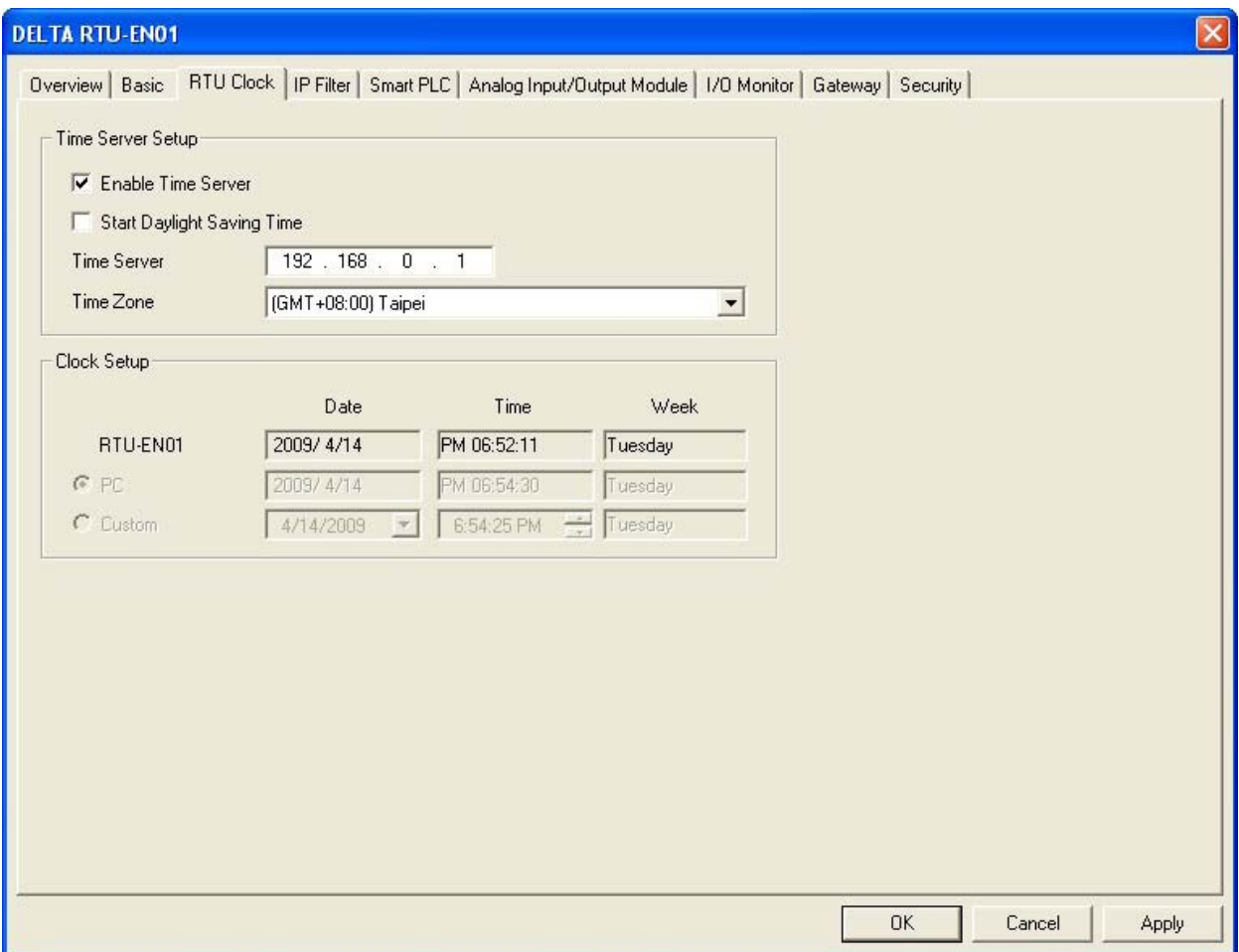

В данной вкладке можно сделать следующие настройки:

- 1 Enable Time Server. Разрешает автоматическую коррекцию часов реального времени каждые 6 часов через сетевой сервер единого времени (если он есть).
- 2 Start Daylight Saving Time. Автоматический переход на летнее время, которое используется во многих странах, поэтому данную функцию можно активировать для корректной работы часов реального времени.
- 3 Time Server. Сервер единого времени. В данном пункте задается IP-адрес сервера единого времени.
- 4 Time Zone. Часовой пояс. Задается для корректной работы часов реального времени.
- 5 Clock Setup. Настройка часов реального времени вручную или по синхронизации с подключенным ПК.

#### *6.6 IP-фильтр*

Данная функция позволяет сузить количество IP-адресов, с которыми конкретный модуль RTU-EN01 может установить соединение. Фильтр блокирует входящие IP-адреса и TCP подключения, которых нет в списке разрешенных адресов. Это позволяет исключить ненадежные адреса, которые могут вызвать проблемы в коммуникациях или безопасности системы. Данная функция не блокирует обращение Мастера к данному модулю, а также конфигурирование через DCISoft.

Для включения фильтра поставьте флажок в поле «Enable IP Filter».

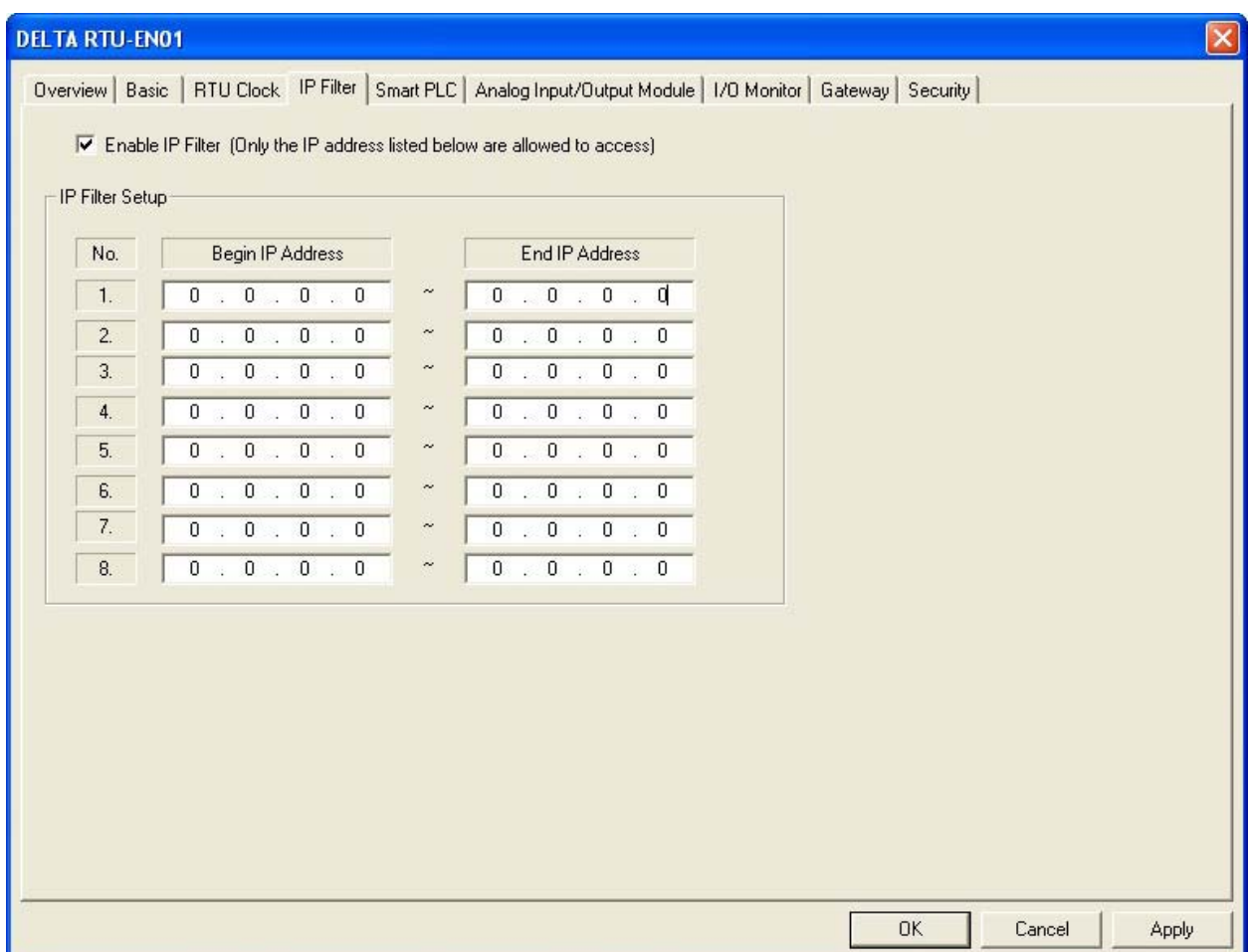

Возможно составить максимум до 8-ми диапазонов адресов. В колонке «Begin IP Address» задается начальный адрес диапазона допустимых IP-адресов, а в колонке «End IP Address» конечный адрес диапазона.

## *6.7 Встроенный ПЛК*

Модуль RTU-EN01 имеет встроенный контроллер (Smart PLC), позволяющий организовать несложные процессы с участием контактов, регистров, таймеров, счетчиков, конструкций сравнения и функции календаря.

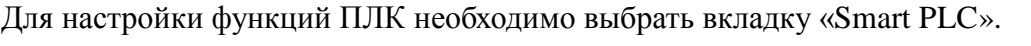

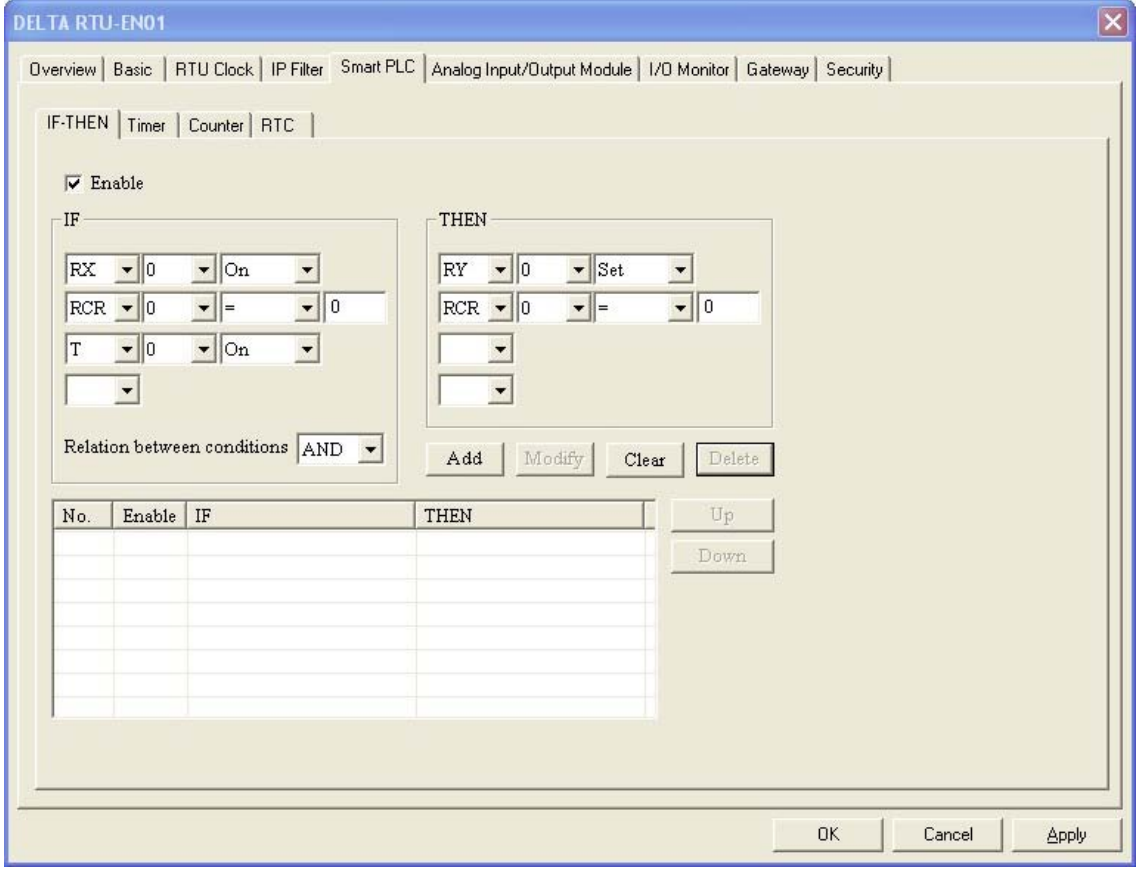

#### *6.7.1 Конструкция IF-THEN (сравнение если…то)*

Функция сравнения позволяет сравнивать два операнда и при совпадении условия включать третий операнд. В качестве сравниваемых операндов могут выступать дискретные входы/выходы, регистры аналоговых модулей, контакты счетчиков, таймеров и часов реального времени. В качестве условия сравнения можно использовать логические функции AND (И) и OR (ИЛИ). Максимально доступно 16 конструкций сравнения.

Для активации функции сравнения нужно войти во вкладку «IF-THEN» и поставить флажок в пункте «Enable».

В поле «IF» выбираются операнды, которые будут сравниваться, а в поле «THEN» операнд, который будет менять свое состояние по результатам сравнения.

Для добавления условия в список используйте кнопку «Add», а для удаления кнопку «Delete». Чтобы изменить условие используйте «Modify», а для очистки поля «Clear».

Используя кнопки «Up» и «Down» можно менять очередность условий.

#### *6.7.2 Настройка таймеров*

Для настройки таймеров необходимо выбрать вкладку «Timer». В данной вкладке представлено 16 таймеров.

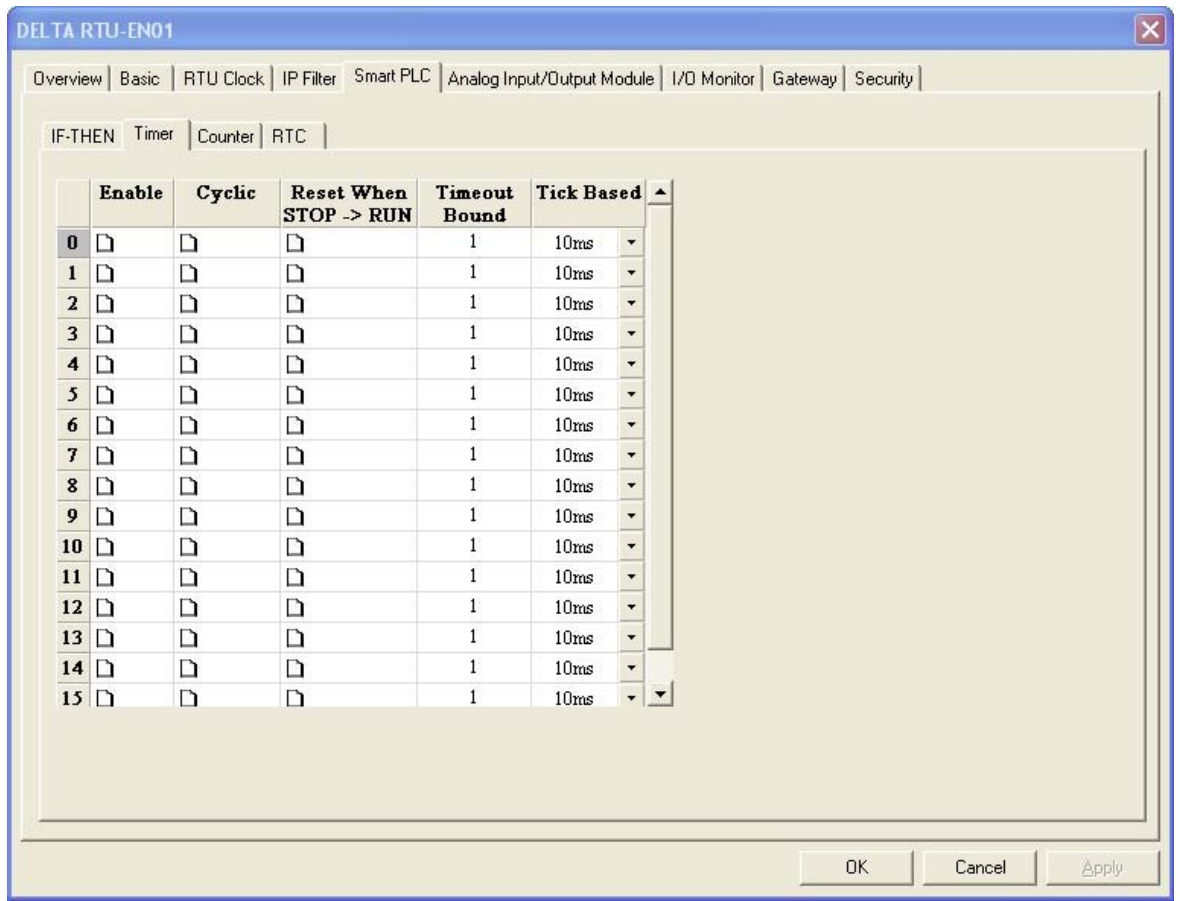

Для настройки доступны следующие параметры:

- 1. Enable. Разрешает использование соответствующего таймера.
- 2. Cyclic. Определяет режим работы таймера: без флажка таймер будет сброшен по достижению уставки, а с флажком отсчет начнется заново.
- 3. Reset When STOP  $\rightarrow$  RUN. Определяет, будет ли сброшен таймер при переводе модуля в рабочий режим – при установленном флажке будет сброшен.
- 4. Timeout Bound. Уставка таймера. Диапазон: 10 мс ~ 65535 сек.
- 5. Tick Based. Шаг счета таймера. Диапазон: 10 мс ~ 655,35 сек.

По истечении уставки таймера будет замыкаться соответствующий контакт T0 ~ T15, который можно использовать в конструкции IF-THEN (см. примеры применения).

#### *6.7.3 Настройка счетчиков*

Для настройки счетчиков необходимо выбрать вкладку «Counter». В данной вкладке представлено 16 счетчиков. Счетчики приводятся в действие входами RX. При переходе определенного входа RX# из состояния «ВЫКЛ» на «ВКЛ» текущее значение счетчика увеличивается (уменьшается) на 1. Возможно два режима работы счетчика: счет вверх (суммирование) и счет вниз (вычитание). Диапазон счета: -32768 ~ 32767.

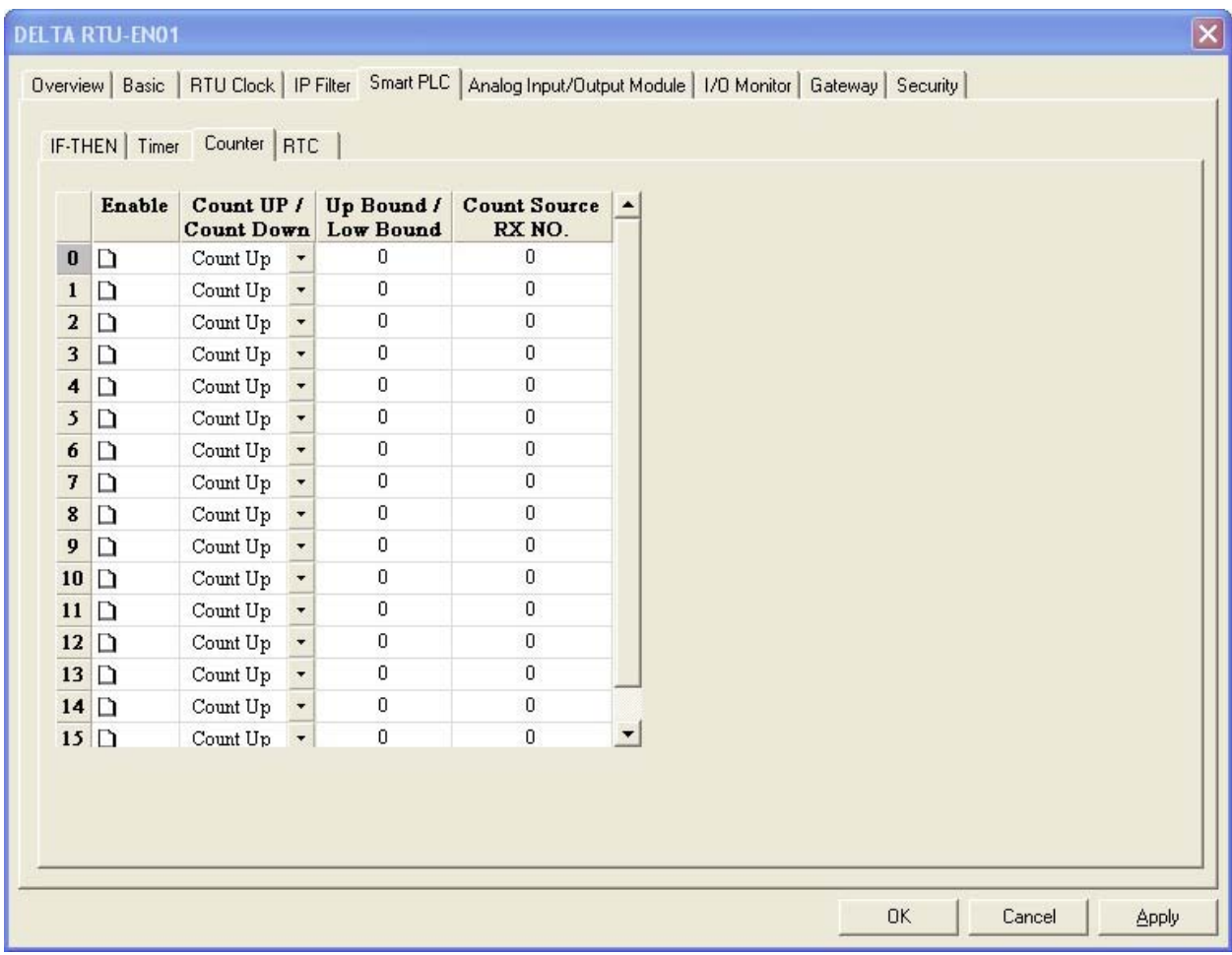

Для настройки доступны следующие параметры:

- 1. Enable. Разрешает использование соответствующего счетчика.
- 2. Count Up/Count Down. Выбирается режим работы счетчика: Count Up суммирование, Count Down – вычитание.
- 3. Up Bound/Low Bound. Уставка счетчика.
- 4. Count Source RX NO. Выбирается физический вход RX, с которого будут считаться импульсы. Диапазон: RX#0 ~ RX#255.

По достижении уставки счетчика будет замыкаться соответствующий контакт С0 ~ С15, который можно использовать в конструкции IF-THEN (см. примеры применения).

#### *6.7.4 Контакты часов реального времени*

Для настройки контактов часов реального времени необходимо выбрать вкладку RTC. Всего доступно 16 контактов, замыкающихся при достижении ЧРВ заданного времени.

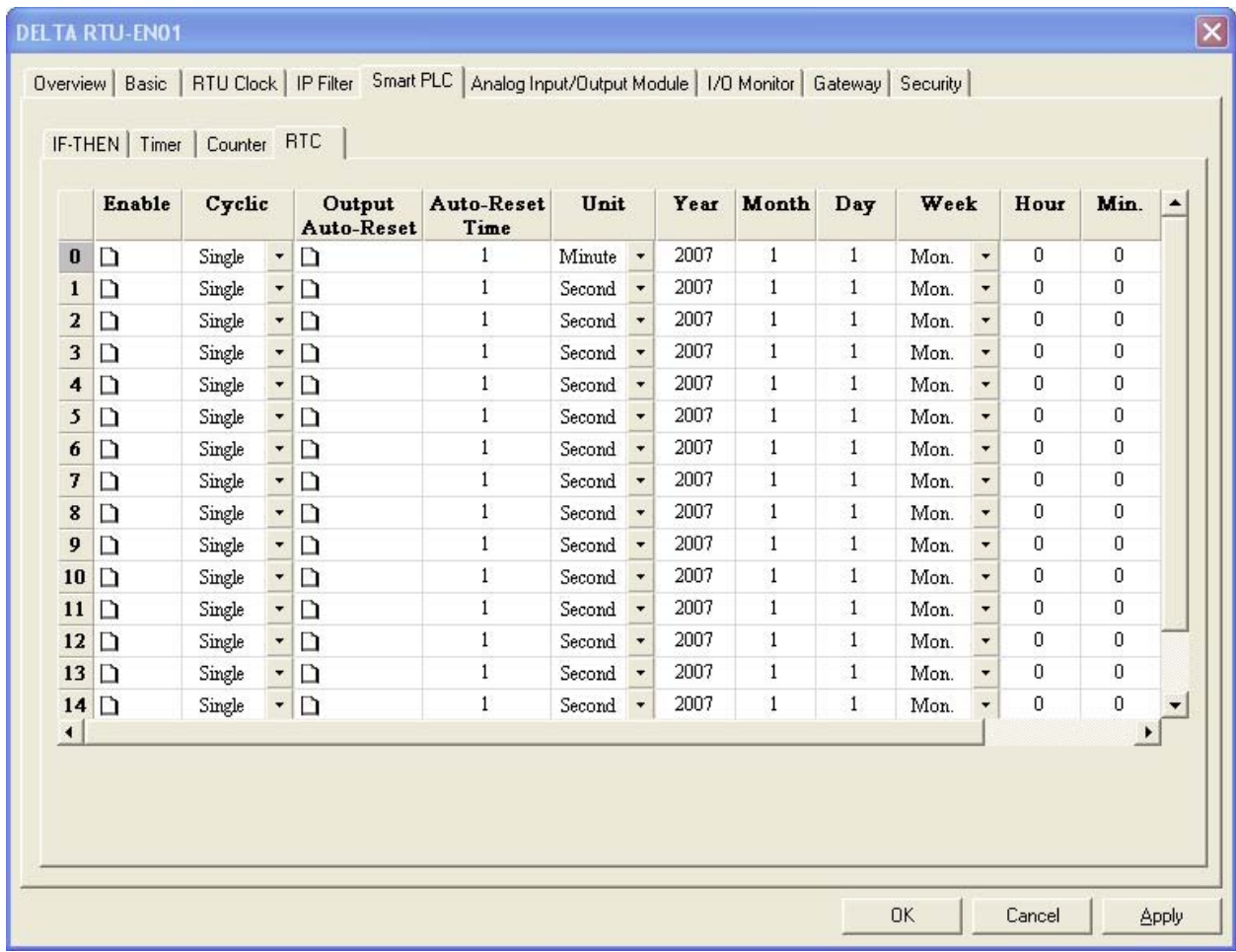

Для настройки доступны следующие параметры:

- 1. Enable. Разрешает использование соответствующего контакта.
- 2. Cyclic. Определяет цикличность включения контакта. Single разово, Daily ежедневно, Weekly – еженедельно, Monthly – ежемесячно.
- 3. Output Auto-Reset. Автоматический сброс выхода.
- 4. Auto-Reset Time. Задержка перед автоматическим сбросом выхода.
- 5. Unit. Единица времени задержки сброса выхода. Диапазон: часы  $1 \sim 24$ , минуты  $1 \sim$ 3600, секунды 1 ~ 32767.
- 6. Year. Год.
- 7. Month. Месяц.
- 8. Day. День.
- 9. Week. День недели.
- 10. Hour. Часы.
- 11. Min. Минуты.
- 12. Sec. Секунды.

При выборе цикличности «Разово» необходимо настроить все колонки 6-12, «Ежедневно» только часы, минуты и секунды, «Еженедельно» только день недели, часы, минуты и секунды, а для «Ежемесячно» только день, часы, минуты и секунды.

При соответствии текущего времени уставке какого-либо из контактов ЧРВ, будет замыкаться соответствующий контакт R0 ~ R15, который можно использовать в конструкции IF-THEN (см. примеры применения).

#### *6.8 Работа с аналоговыми модулями*

К станции удаленного сбора данных RTU-EN01 можно подключить до 8 аналоговых модулей. Удаленный контроллер может читать/записывать содержимое управляющих регистров (CR#) аналоговых модулей по протоколу Modbus TCP, используя таблицу адресов, приведенную в разделе 5.3.

Специально для контроллеров типа Delta DVP-28SV с подключенным модулем DVPEN01-SL разработана процедура построения таблицы соответствия управляющих регистров CR аналоговых модулей и регистров данных D контроллера DVP-28SV.

Таблица соответствия позволяет читать данные с удаленных модулей непосредственно из программы контроллера, без использования коммуникационных запросов по Modbus TCP, что существенно сокращает трудозатраты и объем программы ПЛК.

Для построения таблицы соответствия необходимо произвести настройки для модуля DVPEN01-SL контроллера и всех удаленных модулей RTU-EN01. Каждый модуль RTU-EN01 поддерживает максимум 64 регистра для чтения/записи в таблице соответствия. Для настройки модуля DVPEN01-SL используйте Руководство пользователя на данное изделие, а для настройки RTU-EN01 необходимо выбрать вкладку «Analog Input/Output Module».

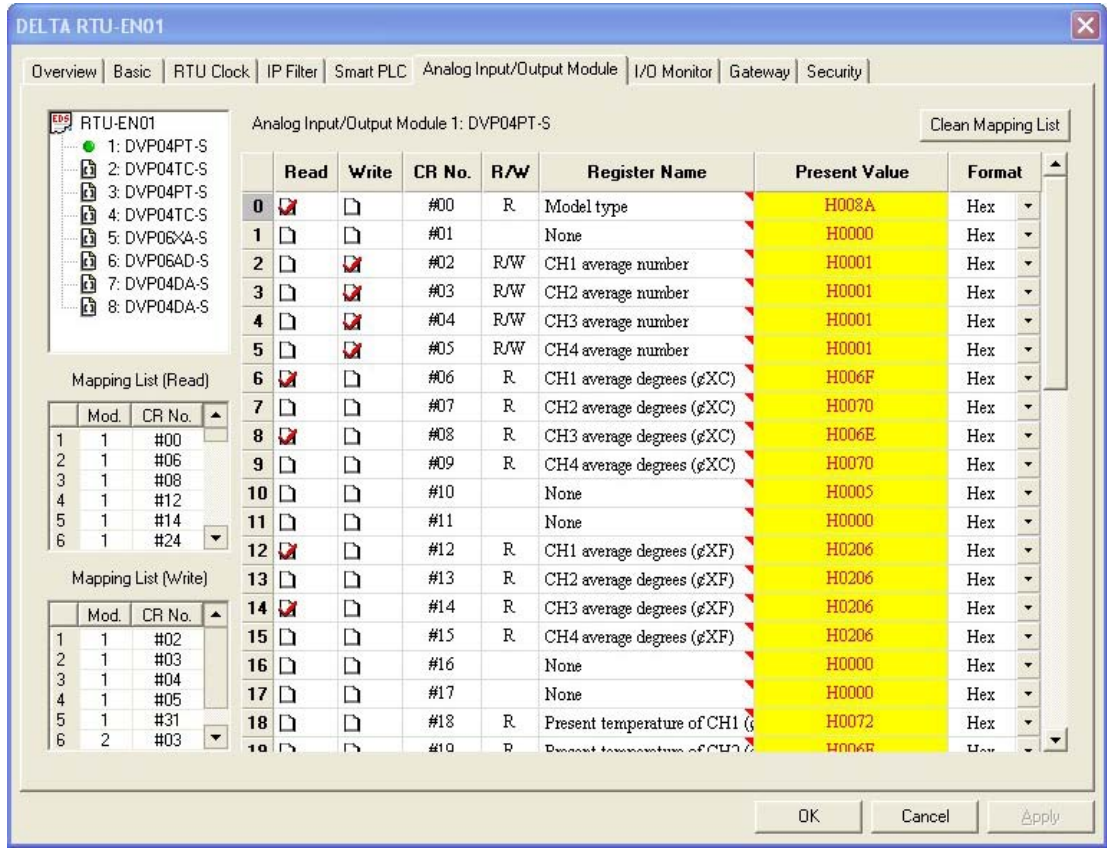

В левом верхнем углу находится окно со списком подключенных аналоговых модулей. Под ним заполняется таблица соответствия чтения управляющих регистров «Mapping List (Read)», и еще ниже для записи «Mapping List (Write)».

Для заполнения таблицы чтения регистров необходимо поставить флажки в колонке «Read» напротив соответствующих управляющих регистров и нажать кнопку «Применить» (Apply). Список выбранных регистров появится в таблице соответствия.

Для заполнения таблицы записи регистров необходимо поставить флажки в колонке «Write» напротив соответствующих управляющих регистров и нажать кнопку «Применить» (Apply). Список выбранных регистров появится в таблице соответствия.

В центре располагается список управляющих регистров с номером, названием, атрибутом (чтение/запись), текущим значением (поле желтого цвета) и формат данных.

В колонке «CR No» отображается номер управляющего регистра.

В колонке R/W отображается атрибут: R – регистр только для чтения, R/W – регистр и для чтения и для записи.

В колонке «Register Name» отображается назначение регистра (что за данные в нем хранятся).

В колонке «Present Value» отображается текущее значение регистра.

В колонке «Format» выбирается формат отображаемых данных в регистре. Доступные форматы: шестнадцатеричный, десятичное целое со знаком и двоичное целое.

#### *6.9 Таблица мониторинга входов/выходов*

Данная функция позволяет осуществлять on-line мониторинг состояния внутренних регистров модуля RTU-EN01. Одновременно можно наблюдать 32 регистра. Для мониторинга доступны все типы регистров: RX, RY, T, C, R, RCR и BR.

Для настройки доступны следующие параметры:

- 1. Device. Выбирается тип регистра: RX, RY, T, C, R, RCR или BR.
- 2. Number. Указывается номер регистра. Диапазон: RX0 ~ RX255, RY0 ~ RY255, T#0 ~ T#15, C#0 ~ C#15, R#0 ~ R#15, RCR#0 ~ RCR#399, BR#0 ~ BR#63.
- 3. Format. Выбирается формат отображения данных. Доступны десятичный и шестнадцатеричный форматы.

В колонке «Bit Status» отображается состояние контактов и выходов (0 – выкл., 1 – вкл.), а в «Present Value» отображается текущее значение в словных регистрах.

Для запуска мониторинга выберите необходимые регистры, нажмите кнопку «Применить» (Apply), а затем «Start Monitor». Если не нажать кнопку «Применить», то все изменения не будут сохранены (будут стерты).

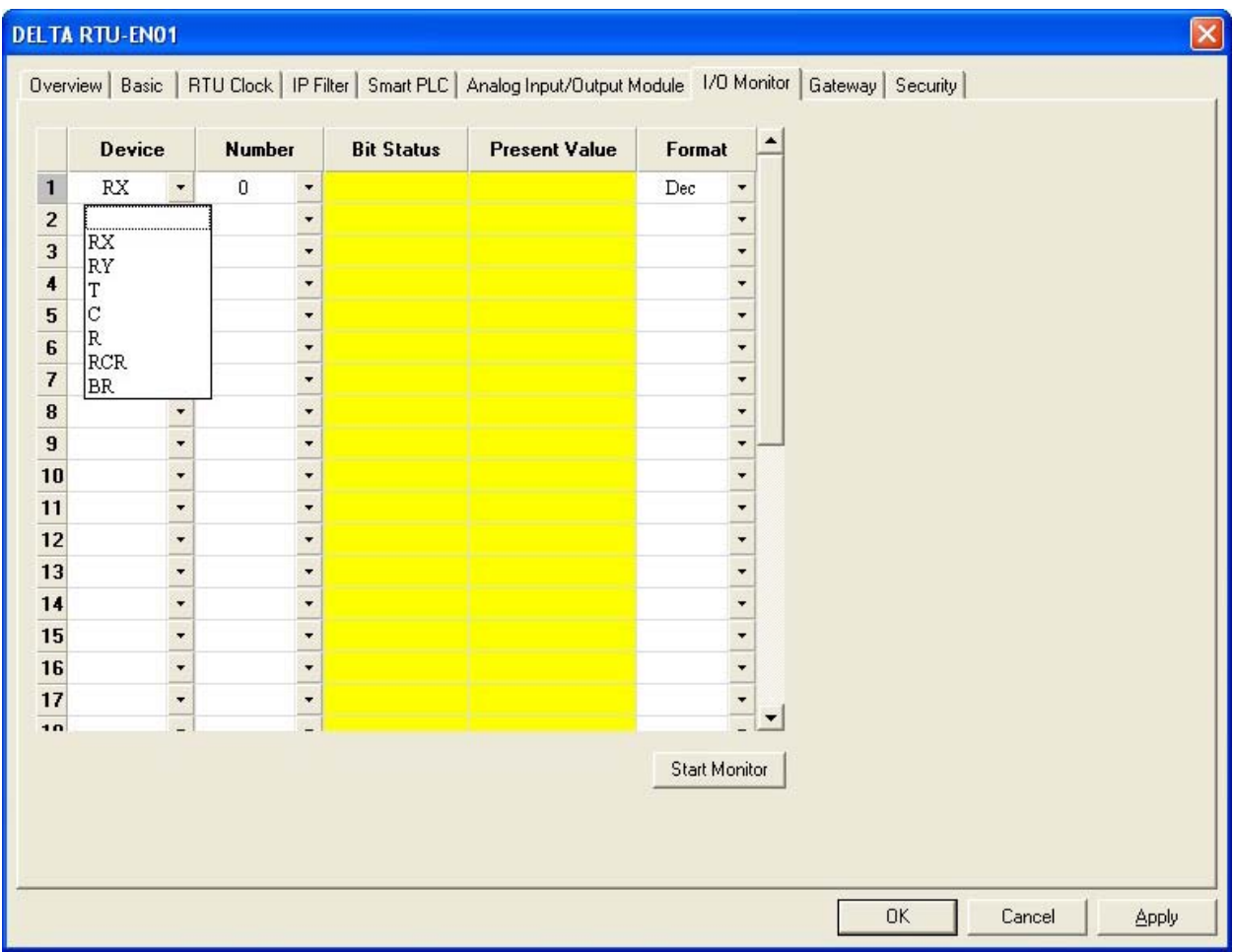

# *6.10 Настройка шлюза Modbus TCP/Modbus RS485*

Модуль RTU-EN01 имеет встроенную функцию конвертации протокола Modbus TCP (сеть Ethernet) в протокол Modbus ASCII/RTU (сеть RS485). Данная функция работает независимо от опроса модулей, присоединенных к внутренней шине RTU-EN01.

Т.е. RTU-EN01 может одновременно опрашивать модули по своей внутренней шине и устройства, подсоединенные к его порту RS485, конвертируя данные в Modbus TCP от обоих каналов и передавая в сеть Ethernet.

Кроме того, модуль RTU-EN01 позволяет осуществлять мониторинг регистров в ведомых устройствах, подсоединенных к порту RS485 модуля. Одновременно можно мониторить максимум до 100 регистров. Также, имеется буферная память для временного хранения данных (кэширование), что ускоряет скорость обмена информацией через модуль RTU-EN01.

Для настройки шлюза необходимо выбрать вкладку «Gateway».

В данной вкладке настраиваются параметры COM-порта RS485, составляются таблицы битовых и словных регистров для мониторинга и ускоренного обмена данными.

Во вкладке «COM Setup» настраивается протокол коммуникационного порта, а также режим работы: Modbus ASCII Master, Modbus RTU Master или Virtual COM.

- COM2 Mode (RS485) режим работы порта
- Baudrate скорость передачи
- $\bullet$  Parity проверка четности
- Data Length длина данных
- Stop Bits количество стоповых битов
- Station Address адрес модуля в сети Modbus со стороны RS485. Отображается на дисплее модуля.

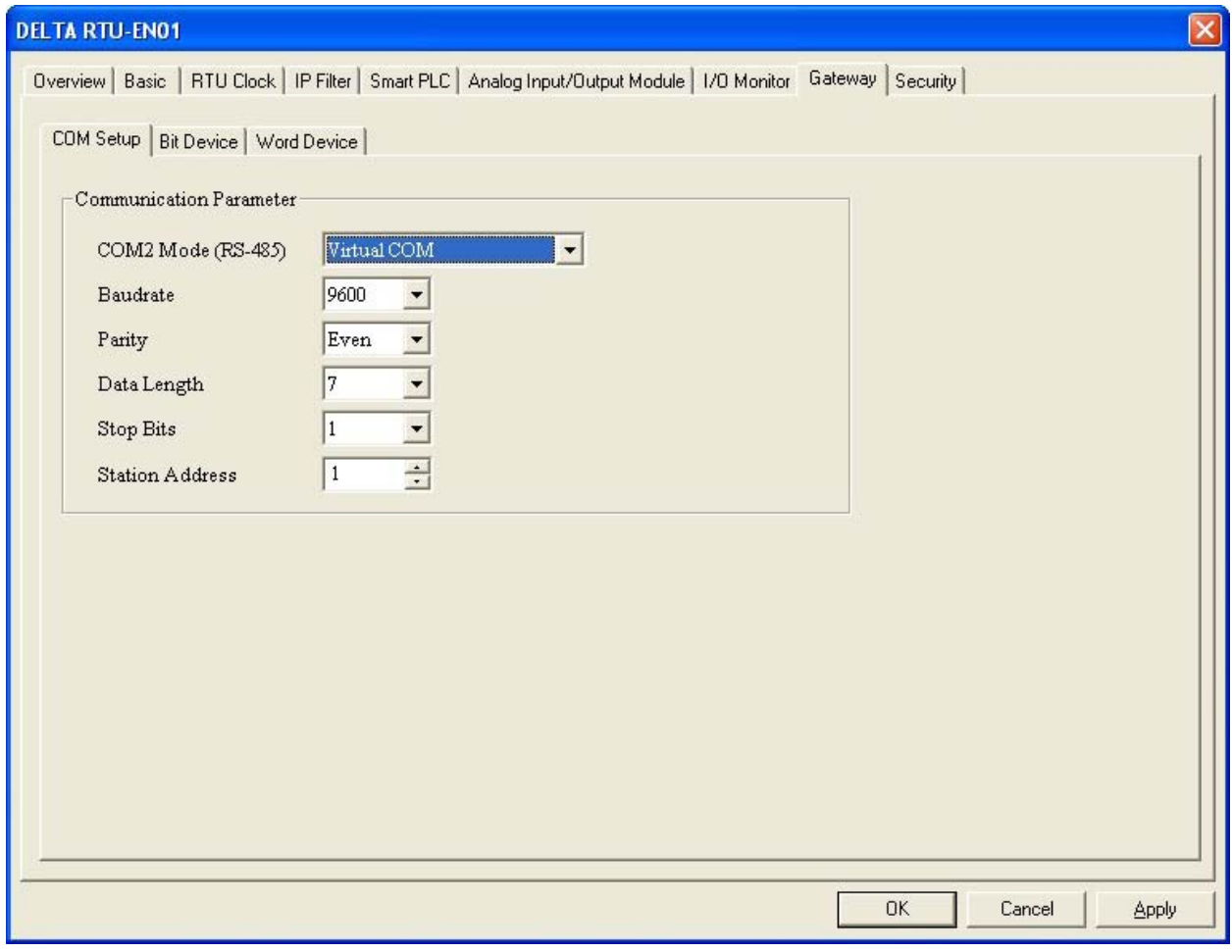

Во вкладке «Bit Device» выбираются битовые регистры в Ведомых устройствах для мониторинга и ускоренного обмена данными.

В колонке «Station Address» выбирается сетевой адрес Ведомого. Для мониторинга доступно максимум 16 Ведомых.

В колонке «Modbus (Hex)» указывается абсолютный адрес регистра (4-хзначный).

В колонке «Modbus (Dec)» указывается десятичный адрес регистра (6-тизначный).

В колонке «Account» задается количество последовательных регистров для мониторинга (начальный адрес в строке Modbus Hex/Dec). Всего доступно 100 регистров (битовых и словных) во всех Ведомых.

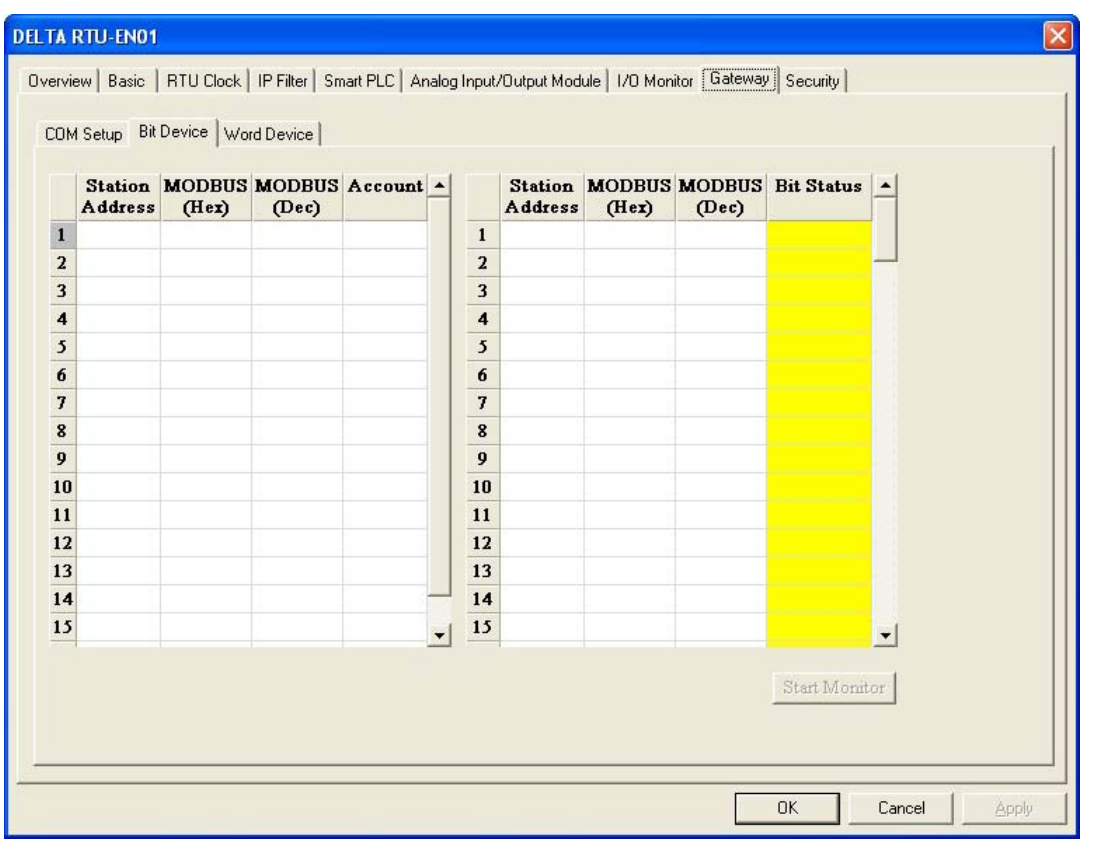

В правом окне после нажатия кнопки «Start Monitor» начнет отображаться состояние выбранных битовых регистров в Ведомых устройствах.

Во вкладке «Word Device» выбираются словные регистры в Ведомых устройствах для мониторинга и ускоренного обмена данными.

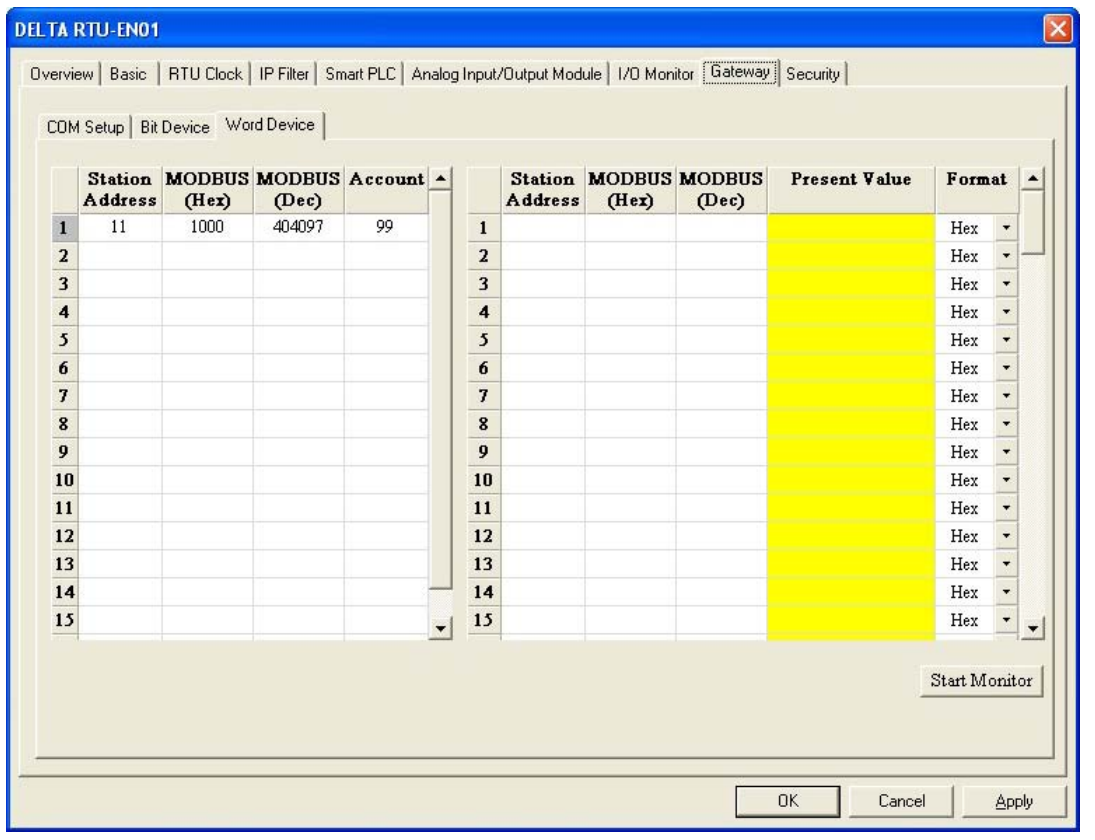

В колонке «Modbus (Hex)» указывается абсолютный адрес регистра (4-хзначный).

В колонке «Modbus (Dec)» указывается десятичный адрес регистра (6-тизначный).

В колонке «Account» задается количество последовательных регистров для мониторинга (начальный адрес в строке Modbus Hex/Dec). Всего доступно 100 регистров (словных и битовых) во всех Ведомых.

В колонке «Present Value» отображается текущее значение регистра.

В колонке «Format» выбирается формат отображаемых данных.

В правом окне после нажатия кнопки «Start Monitor» начнет отображаться состояние выбранных словных регистров в Ведомых устройствах.

#### *6.11 Виртуальный СОМ-порт*

Виртуальный СОМ-порт является специальной коммуникационной технологией, позволяющей связаться с персонального компьютера по сети Ethernet с удаленными устройствами, имеющими только порт RS485, используя RTU-EN01 в качестве конвертора Ethernet в RS485.

*Для работы данной технологии на персональный компьютер необходимо установить программу «Virtual Serial Port ActiveX Control» (разработчик Eltima). Приобрести можно на сайте [www.softkey.ru](http://www.softkey.ru/), поиск по словосочетанию «Virtual Serial Port».* 

Данная технология позволяет, например, связываться из программ WPLSoft или VFDSoft с удаленными контроллерами/преобразователями частоты по сети Ethernet, далее через модуль RTU-EN01, работающий в режиме виртуального порта, и далее по сети RS485 до собственно самих удаленных устройств.

Схематично это выглядит следующим образом:

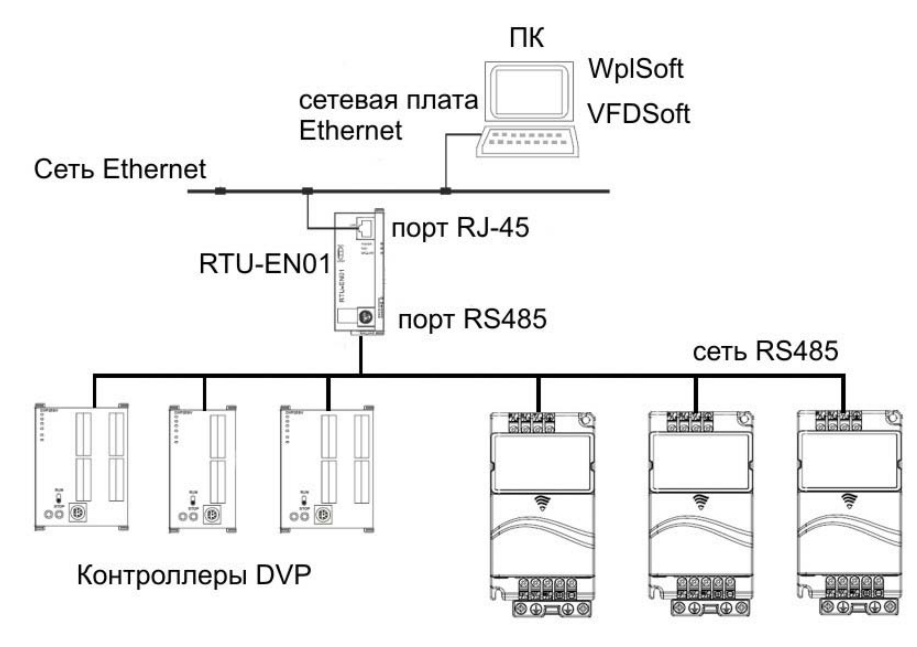

Преобразователи частоты VFD

Как видно из схемы, технология виртуального СОМ-порта позволяет с одного компьютера (через одну сетевую плату) связываться с практически неограниченным количеством удаленных устройств (ПЛК, ПЧ и т.п.). В то время как, используя физический СОМ-порт, можно связываться только с одним устройством (точка-точка). Данная технология просто незаменима при отладке оборудования.

Для включения режима виртуального СОМ-порта необходимо во вкладке «Gateway» выбрать «Virtual COM».

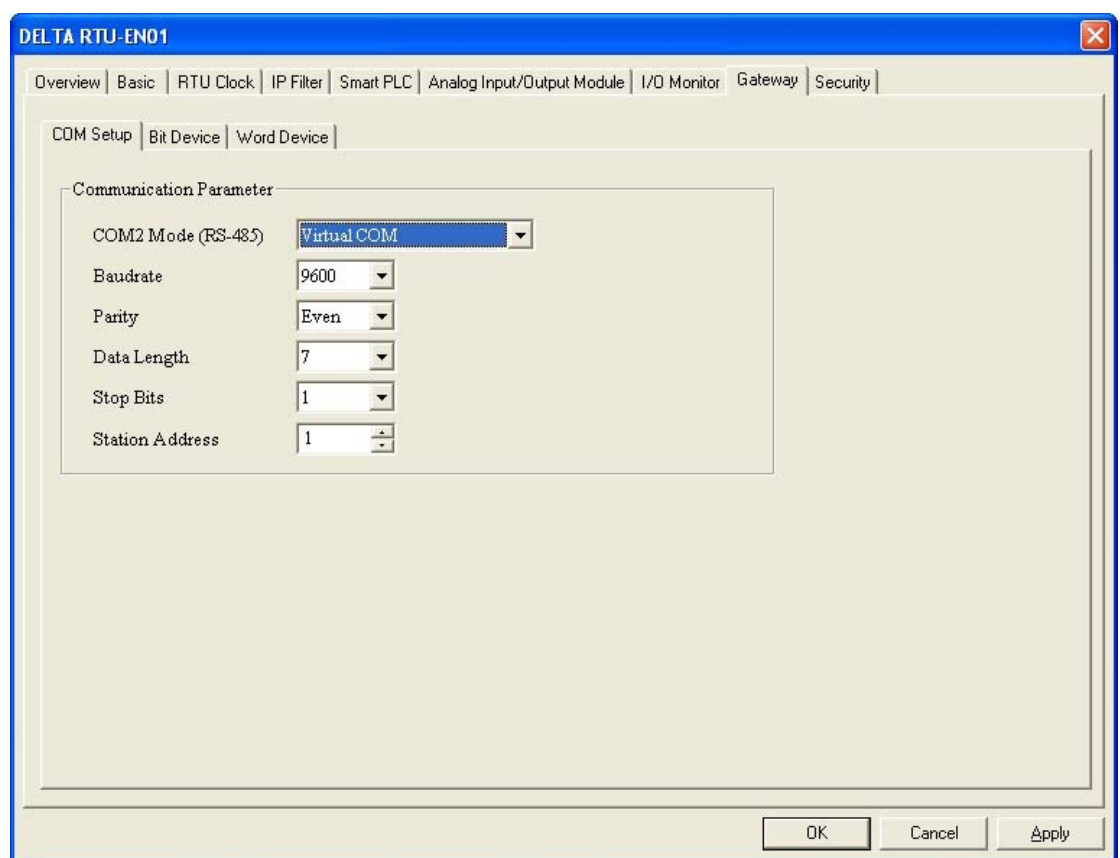

Далее в окне конфигуратора DCISoft нажать иконку «Virtual COM»:

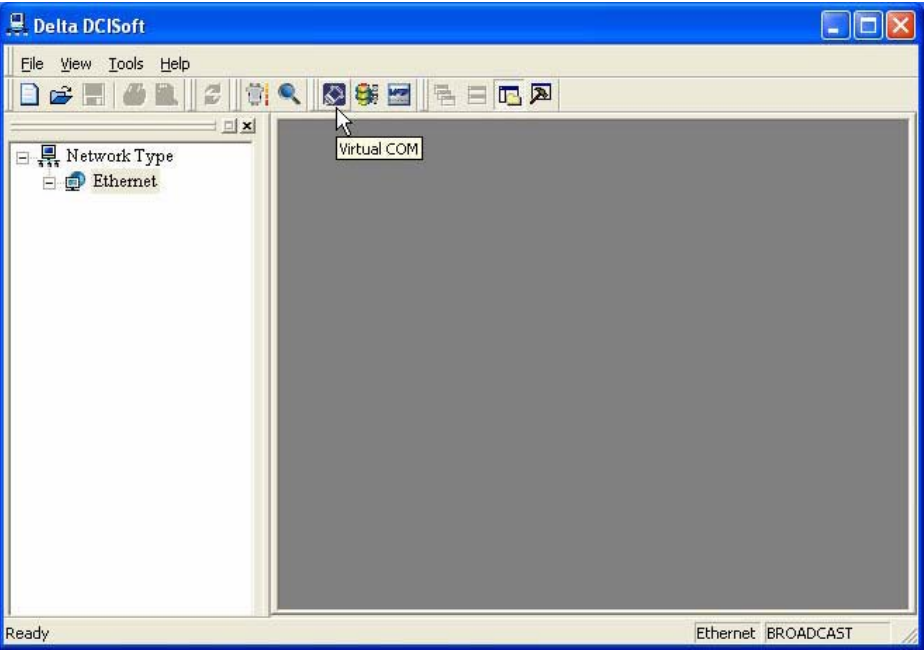

Откроется окно программы *Virtual Serial Port ActiveX Control*, где необходимо сделать следующие настройки:

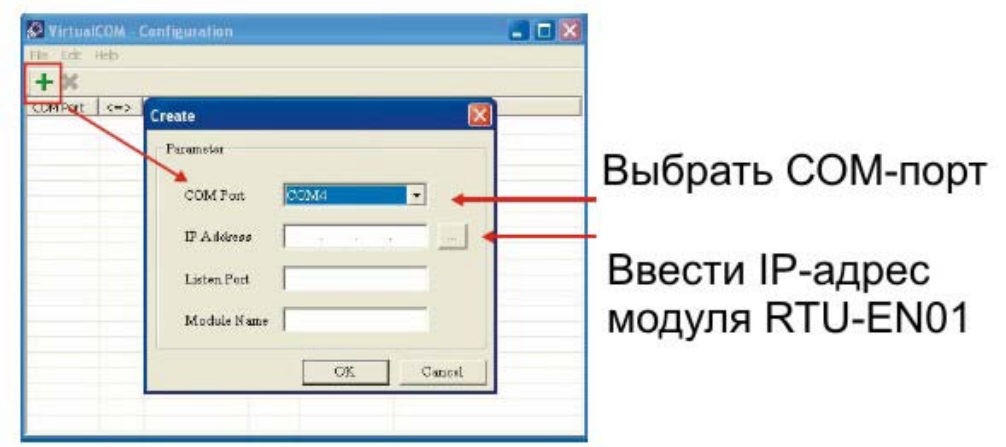

В строке «Listen Port» ввести 20001, а строке «Module Name» записать название модуля, удобное для пользователя, и нажать «ОК»:

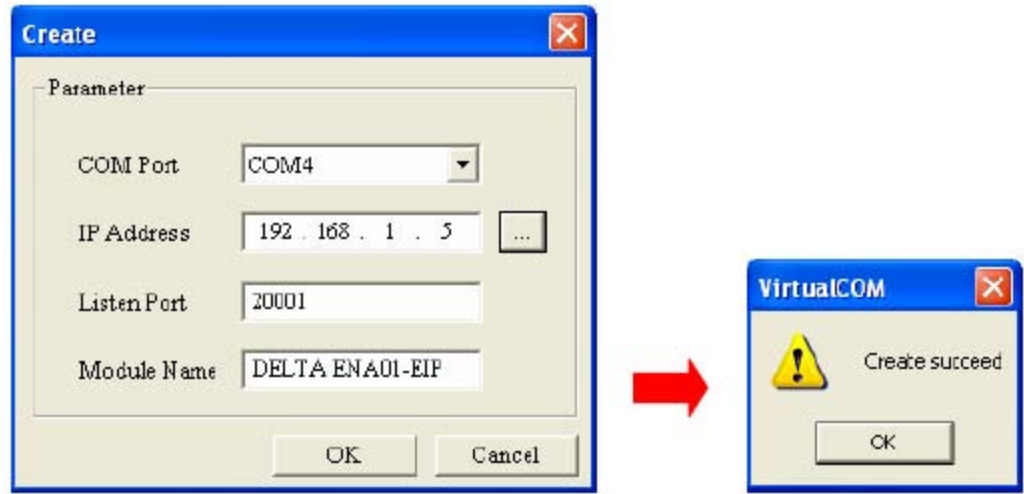

После этого в списке Диспетчера устройств ПК появится новый СОМ-порт, который и необходимо выбирать при настройке связи в программах WPLSoft, VFDSoft и т.п.

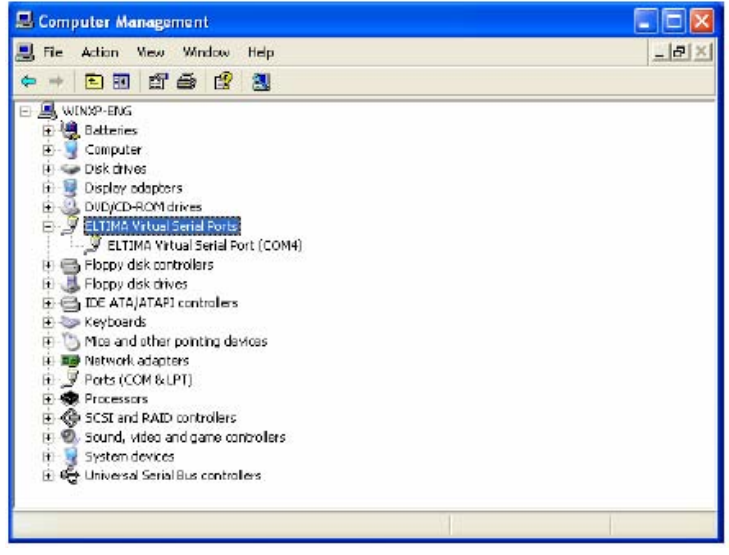

#### *6.12 Настройка пароля*

В модуле RTU-EN01 имеется возможность закрыть возможность несанкционированного изменения параметров путем использования функции пароля.

Для настройки пароля откройте вкладку «Security»:

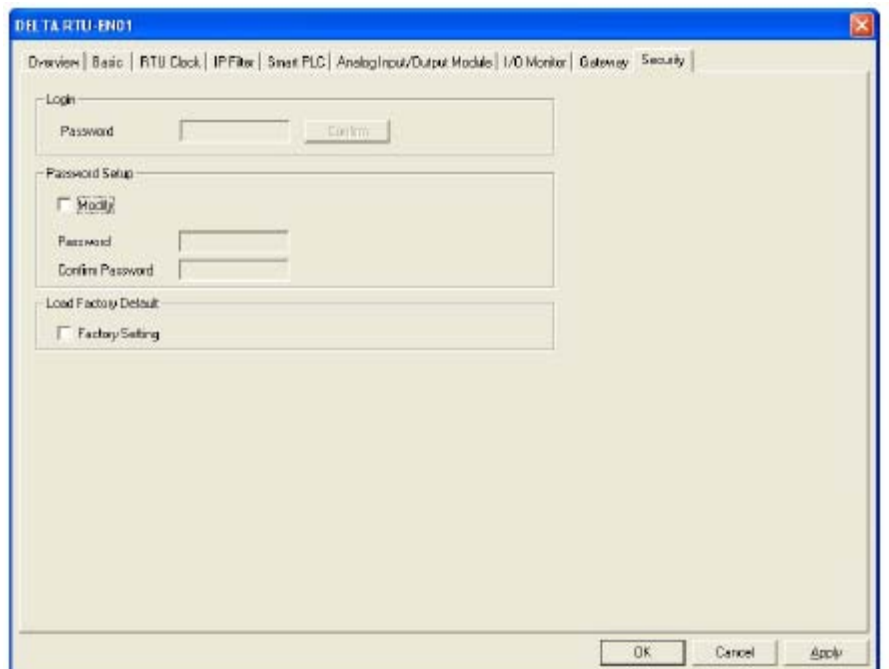

Для задания пароля поставьте флажок в поле «Modify». Далее в поле «Пароль задается в строке «Password» и подтверждается в строке «Confirm Password». Длина пароля максимум 4 символа.

После установки пароля при попытке изменения параметров сначала будет появляться данная вкладка, где в поле Login  $\rightarrow$  Password вводится пароль, после чего параметры можно будет изменять.

#### *6.13 Сброс на заводские установки*

Для сброса на заводские установки необходимо открыть вкладку «Security» и поставить флажок в поле «Factory Setting», нажать кнопку «Применить» (Apply), после чего в появившемся окне подтверждения сброса на заводские установки нажать «ОК».

Если модуль был закрыт на пароль, то для сброса на заводские установки потребуется ввести пароль.

*В случае если п а р оль был утерян, то к модулю необходимо подсоединиться по RS232. Тогда для сброса на заводские установки не потребуется вводить пароль.* 

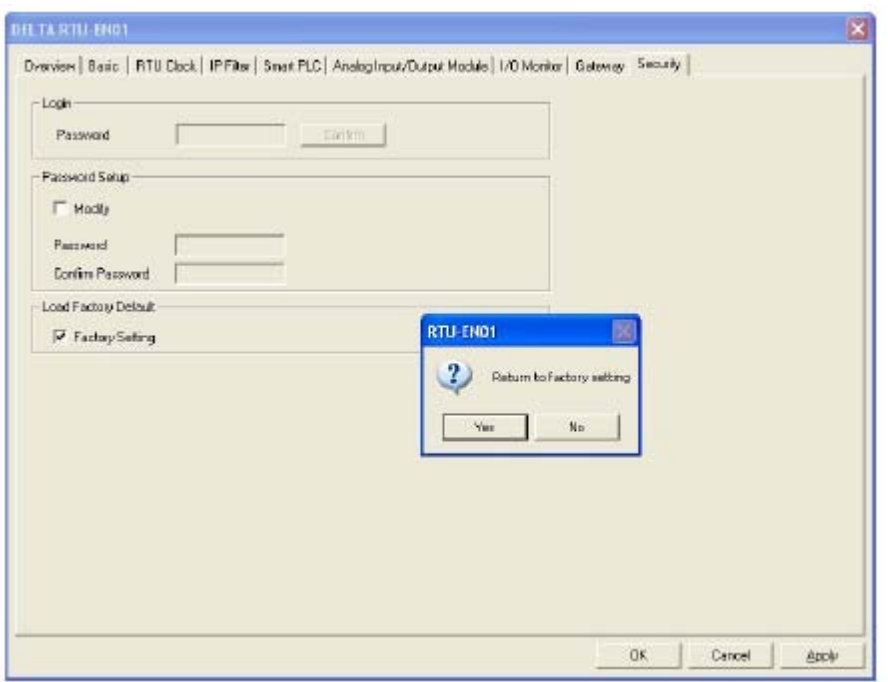

#### *6.14 Web-функция*

Данная функция дает возможность пользователю связываться с модулем RTU-EN01 через браузер, например Internet Explorer, с целью конфигурации и мониторинга модуля.

*В данном примере ПК и модуль RTU-EN01 должны быть в одной сети! Также, на персональном компьютере должна быть установлена программа Java Runtime Environment не ниже версии 1.4.2.*

Для использования данной функции выполните сетевые настройки модуля в соответствии с пунктом 6.1 данного Руководства, а затем откройте Internet Explorer и в строке поиска введите IP-адрес модуля RTU-EN01, с которым Вы хотите связаться, например: [http://192.168.1.5.](http://192.168.1.5/) Откроется окно Internet Explorer c конфигуратором для RTU-EN01:

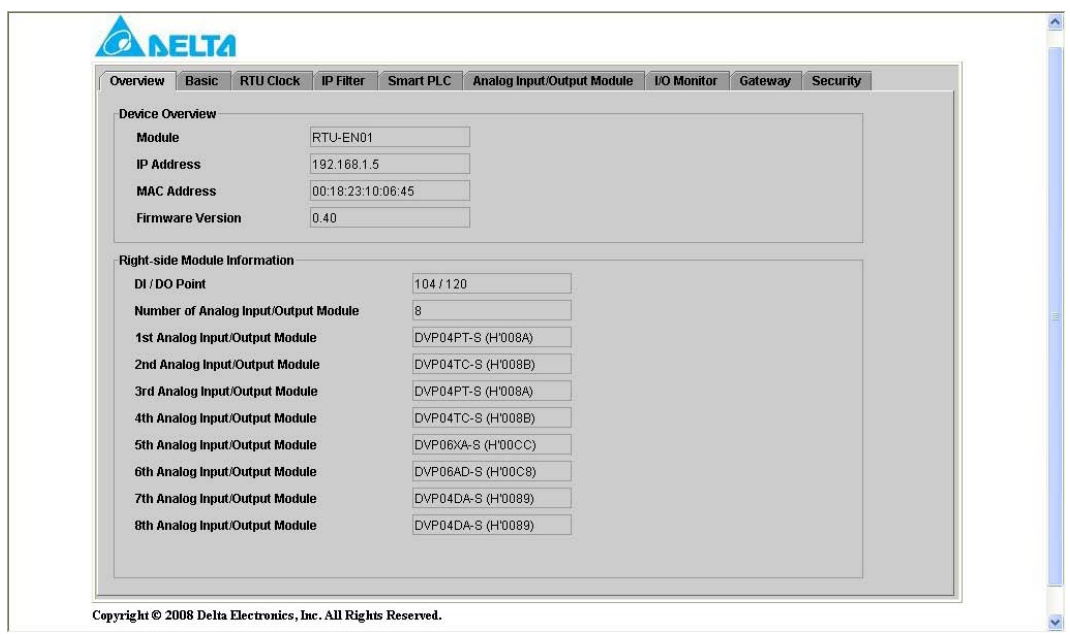

Далее работайте как в программе-конфигураторе DCISoft. Для отображения английского языка необходимо импортировать EDS файл по следующей процедуре:

1. Зайдите на вкладку «Analog Input/Output Module». На данном этапе информационные поля будут все пустые.

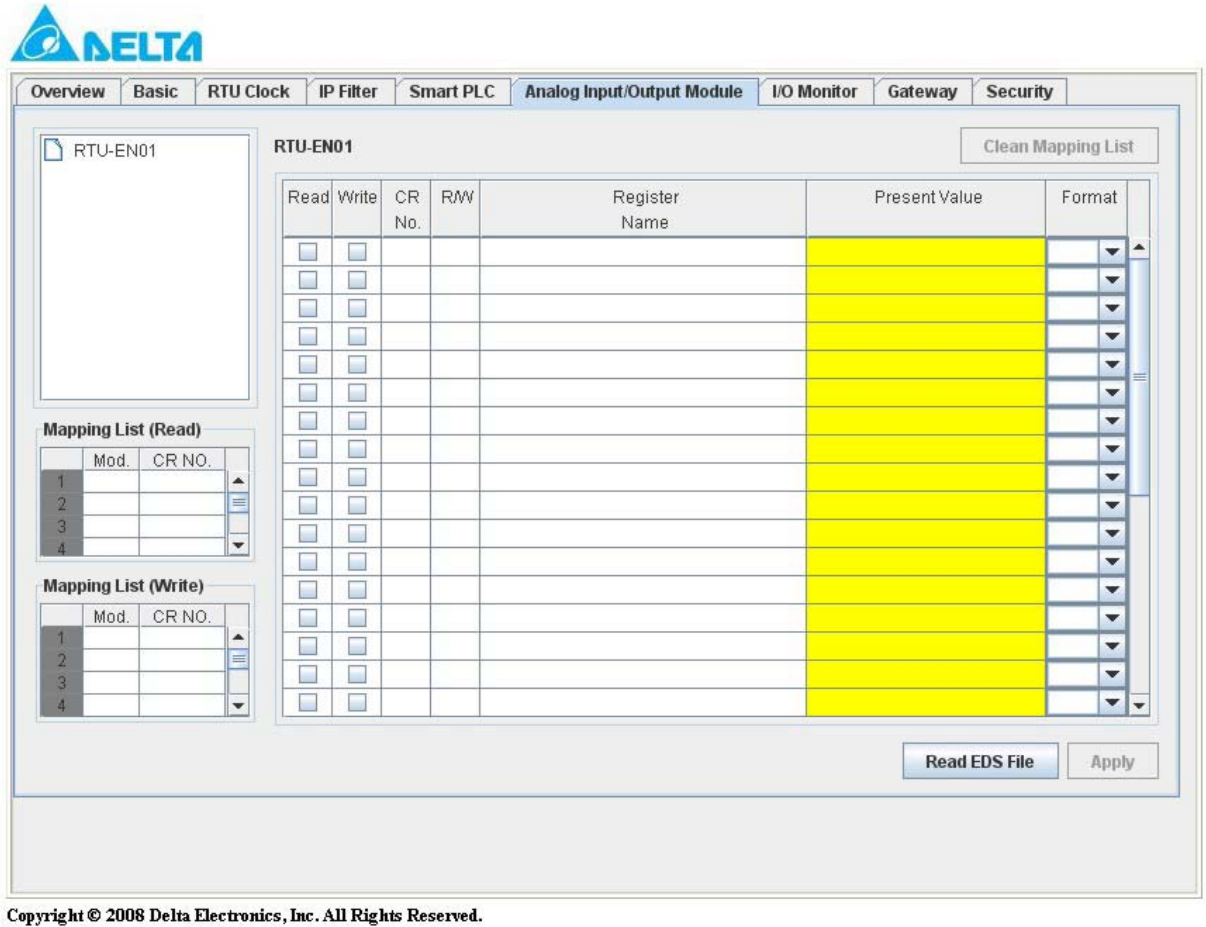

- - 2. Нажмите кнопку «Read EDS File» и в открывшемся окне найдите и выберете файл DeltaR-Side-S\_ENU.eds

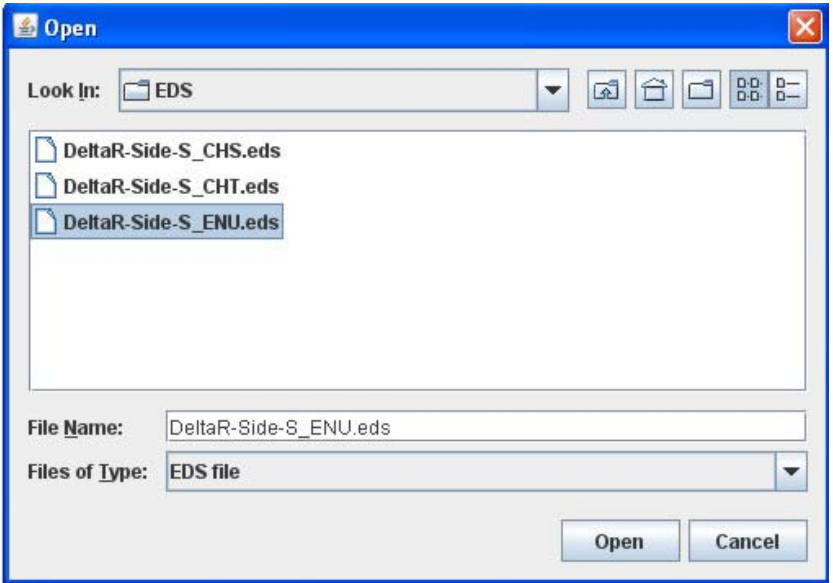

После импорта файла информационные поля будут заполнены соответствующими данными:

| Overview                         | <b>Basic</b> | <b>RTU Clock</b>                       |                         | <b>IP Filter</b>         |            | <b>Smart PLC</b> | <b>Analog Input/Output Module</b> | I/O Monitor | Gateway                   | <b>Security</b>      |                          |   |
|----------------------------------|--------------|----------------------------------------|-------------------------|--------------------------|------------|------------------|-----------------------------------|-------------|---------------------------|----------------------|--------------------------|---|
| RTU-EN01<br>10DVP06XA-S          |              | Analog Input/Output Module 1□DVP06XA-S |                         |                          |            |                  |                                   |             | <b>Clean Mapping List</b> |                      |                          |   |
|                                  |              |                                        | Read Write              | CR<br>No.                | <b>RAV</b> | Register<br>Name | Present Value                     |             |                           | Format               |                          |   |
|                                  |              |                                        |                         |                          | #0         | R                | Model type                        |             | H00CC                     | Hex                  | $\blacktriangledown$     |   |
|                                  |              |                                        | a.                      | E.                       | #1         | RM               | Input mode setting                |             | H0000                     | <b>Hex</b>           | v                        |   |
|                                  |              |                                        |                         | $\sim$                   | #2         |                  | RMV CH1 average number            |             | <b>H000A</b>              | <b>Hex</b>           | $\overline{\mathbf{v}}$  |   |
|                                  |              |                                        |                         | $\equiv$                 | #3         | <b>RMV</b>       | CH2 average number                |             | <b>H000A</b>              | <b>Hex</b>           | $\overline{\phantom{a}}$ |   |
|                                  |              |                                        |                         |                          | #4         | <b>RMV</b>       | CH3 average number                |             | <b>H000A</b>              | <b>Hex</b>           | v                        |   |
|                                  |              |                                        |                         | o,                       | #5         |                  | RMV CH4 average number            |             | <b>H000A</b>              | <b>Hex</b>           | $\overline{\mathbf{v}}$  |   |
| <b>Mapping List (Read)</b>       |              |                                        |                         | ×.                       | #6         | R                | Average value of CH1 input signal |             | H0000                     | Hex                  | v                        |   |
| Mod.<br>1<br>1                   | CR NO.       |                                        | $\frac{1}{2}$           | ×.                       | #7         | R                | Average value of CH2 input signal |             | H0000                     | <b>Hex</b>           | $\overline{\phantom{a}}$ |   |
|                                  | #12          | ▲                                      |                         | $\overline{\phantom{a}}$ | #8         | R                | Average value of CH3 input signal |             | H0000                     | <b>Hex</b>           | v                        |   |
| $\overline{2}$                   |              | ≡                                      | m.                      | $\equiv$                 | #9         | R                | Average value of CH4 input signal |             | H0000                     | <b>Hex</b>           | ▼                        |   |
| $\overline{3}$                   |              | $\overline{\phantom{a}}$               |                         |                          | #10        | <b>RMV</b>       | CH5 output signal value           |             | H0000                     | Hex                  | $\overline{\mathbf{v}}$  |   |
|                                  |              |                                        | $\sim$                  | $\overline{\phantom{a}}$ | #11        | <b>RMV</b>       | CH6 output signal value           |             | H0000                     | <b>Hex</b>           | $\overline{\mathbf{v}}$  |   |
| <b>Mapping List (Write)</b>      |              |                                        | $\overline{\mathbf{r}}$ |                          | #12        | R                | Present value of CH1 input signal |             | H0000                     | <b>Hex</b>           | ▼                        |   |
| Mod.                             | CR NO.       |                                        | $\sim$                  | $\overline{\phantom{a}}$ | #13        | R                | Present value of CH2 input signal |             | H0000                     | <b>Hex</b>           | $\overline{\phantom{a}}$ |   |
| $\overline{2}$<br>$\overline{3}$ |              | ۰<br>≡                                 |                         |                          | #14        | R                | Present value of CH3 input signal |             | H0000                     | <b>Hex</b>           | ▼                        |   |
|                                  |              |                                        |                         | $\overline{\phantom{a}}$ | #15        | R                | Present value of CH4 input signal |             | H0000                     | <b>Hex</b>           | $\overline{\phantom{a}}$ |   |
|                                  |              | ۰                                      |                         |                          | #16        |                  | None                              |             | H0000                     | Hex                  | ▼                        | ۰ |
|                                  |              |                                        |                         |                          |            |                  |                                   |             |                           | <b>Read EDS File</b> | <b>Apply</b>             |   |

Copyright © 2008 Delta Electronics, Inc. All Rights Reserved.

При конфигурировании и мониторинге модуля через Internet Explorer функция защиты паролем сохраняется. Для активации пароля необходимо открыть вкладку «Security», установить и подтвердить пароль, далее нажать кнопку «Apply». После активации пароля доступ к модулю будет закрыт во всех вкладках. Мониторинг также будет заблокирован.

Для снятия пароля необходимо обновить страницу Internet Explorer, после чего появится окно ввода пароля.

Введите пароль и нажмите «ОК». После этого можно будет вносить изменения в параметры модуля, и осуществлять мониторинг.

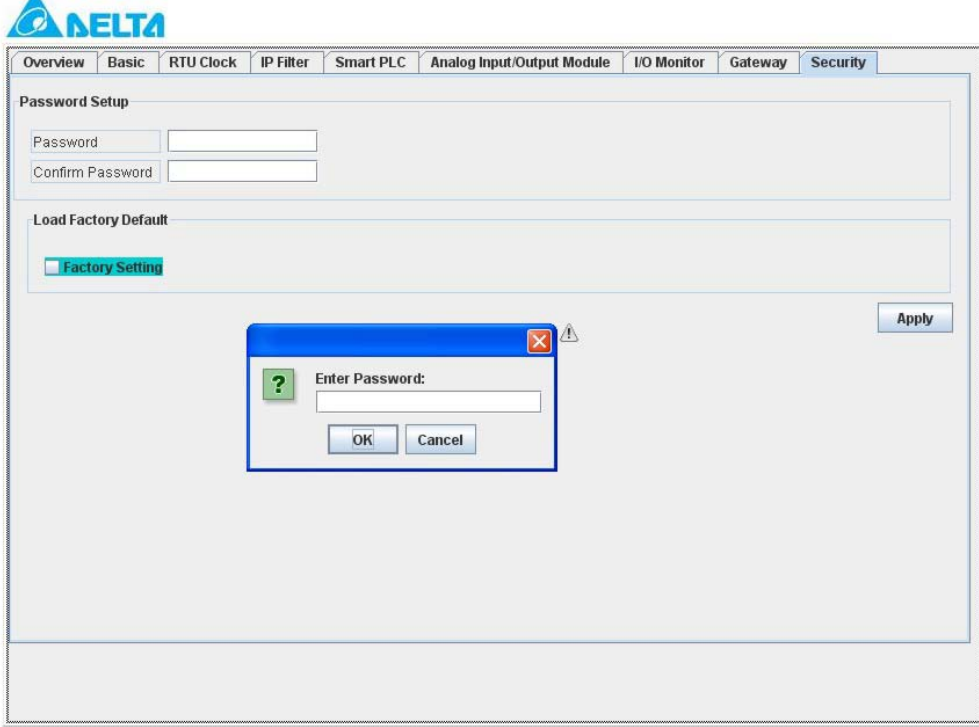

Copyright © 2008 Delta Electronics, Inc. All Rights Reserved.

В случае если окно не откроется, то возможны следующие причины:

• Не установлена программа Java Runtime Environment.

В данном случае необходимо найти и установить программу.

• В Internet Explorer включен Proxy Server.

В этом случае нужно выключить Proxy Server или установить в нем исключения. Для этого в меню Internet Explorer нужно выбрать: Сервис  $\rightarrow$  Свойства обозревателя  $\rightarrow$  вкладка Подключения. Нажмите кнопку «Настройка LAN» и снимите флажок с поля «Прокси Сервер».

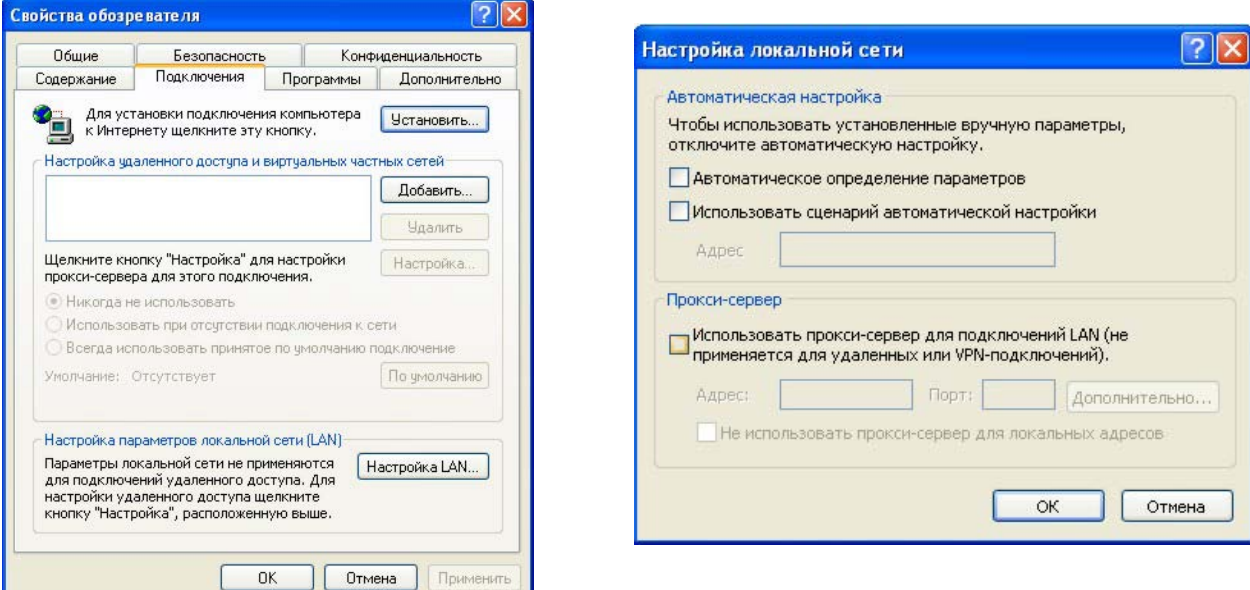

Для настройки исключения поставьте флажок в поле «Прокси-сервер» и нажмите кнопку «Дополнительно». В открывшемся окне в поле «Исключения» введите IP-адрес модуля RTU-EN01:

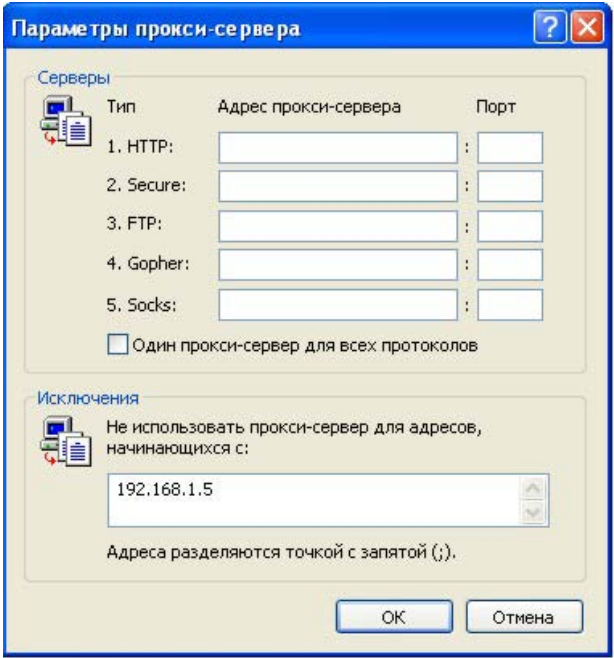

Если окно WEB-функции работает не должным образом, то необходимо очисть временные файлы Internet Explorer. Для этого в меню Internet Explorer нужно выбрать: Сервис Свойства обозревателя > вкладка Общие. Нажмите кнопку «Удалить файлы» и далее «ОК».

# **7 Примеры применений**

Выполните сетевые настройки модуля RTU-EN01 в соответствии с пунктом 6.1. Для добавления условий в список используйте кнопку «Add», для изменения «Modify», для удаления «Delete». Для загрузки в модуль используйте кнопку «Применить» (Apply), изменения вступят в силу только после этого.

#### *7.1 Использование функции IF-THEN*

В данном примере будет включен выход RY0 при условии одновременного замыкания входов RX0 и RX1. Выставите условия в соответствие с рисунком ниже:

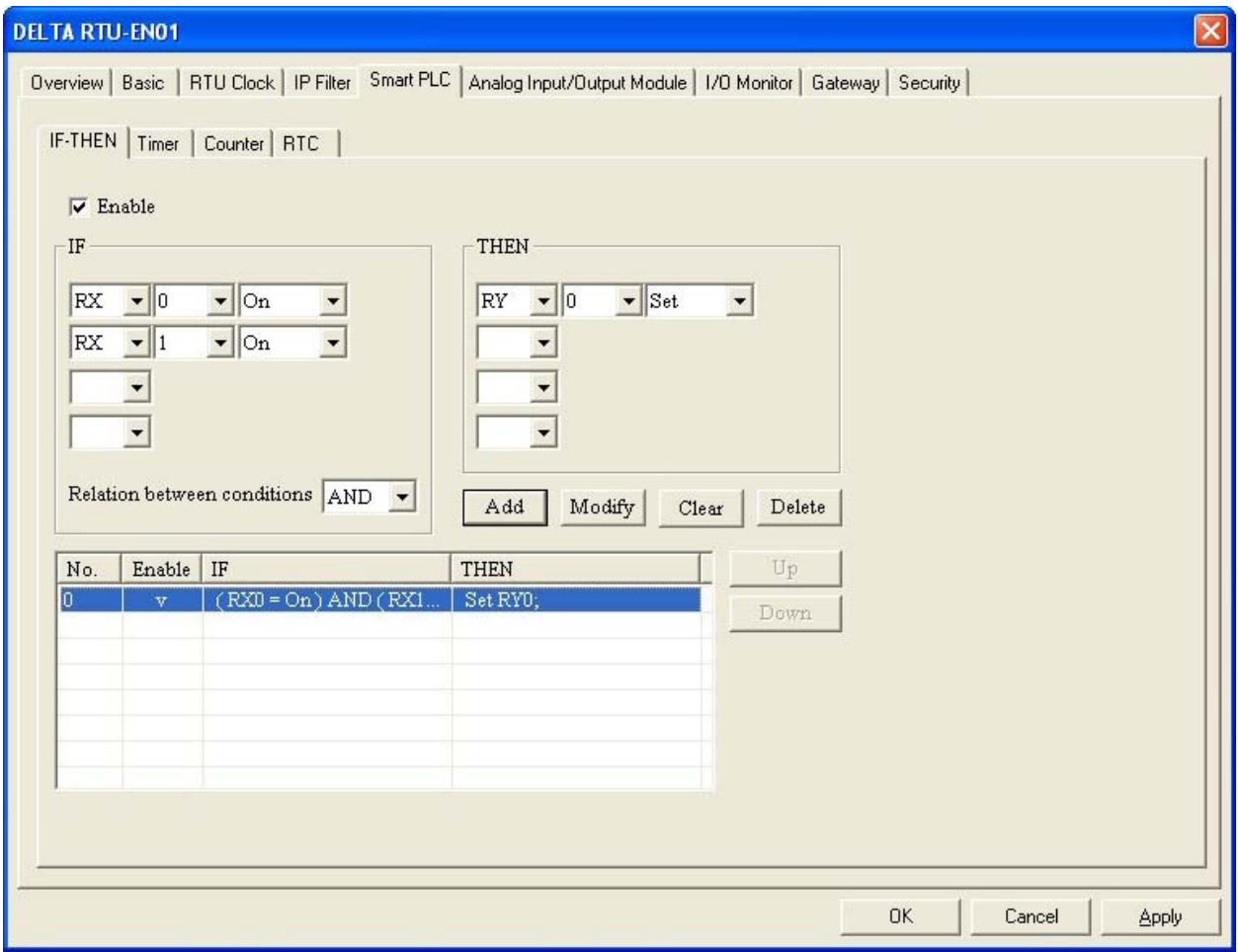

При замыкании обоих входов RX0 и RX1 выход RY0 включится с фиксацией, т.е. при размыкании входов он все равно останется замкнутым. Для сброса выхода RY0 необходимо использовать команду «Reset», приводимую в действие каким-либо условием.

В следующем примере выход RY1 будет изменять свое состояние на противоположное (вкл./выкл) при каждом замыкании входа RX2 (тригерная схема или импульсное реле).

Выставите условия в соответствие с рисунком ниже:

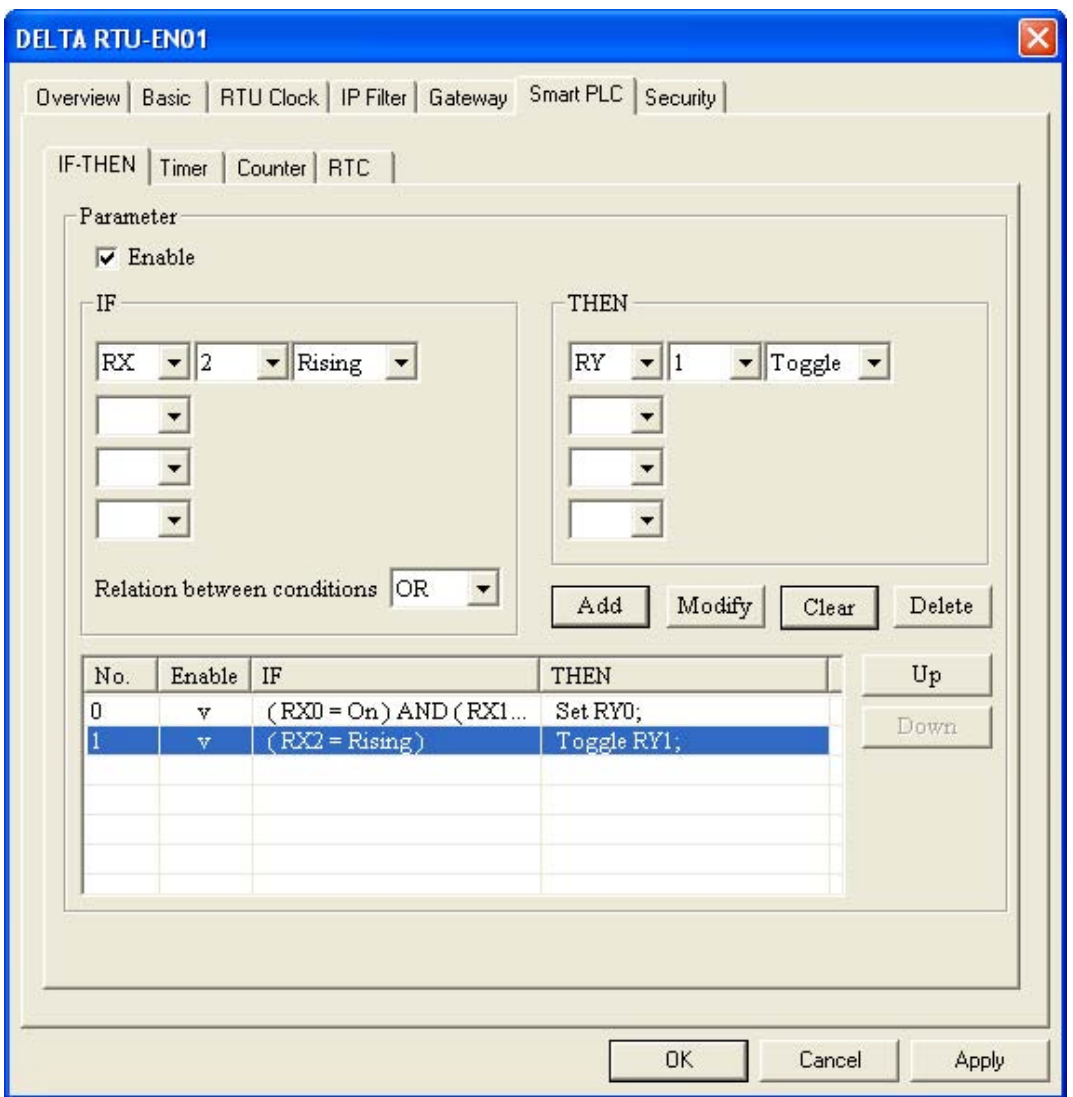

При каждом замыкании RX2 выход RY1 будет по очереди то включаться, то выключаться.

#### *7.2 Использование таймеров*

В данном примере показана схема, при которой выход RY7 будет включен один промежуток времени, а выключен другой промежуток времени. Длительность состояний можно менять, изменяя уставки таймеров.

Выставите условия в соответствие с рисунком ниже, затем во вкладке «Timer» активируйте таймеры Т0 и Т1, задав им по очереди уставки как на последующих рисунках.

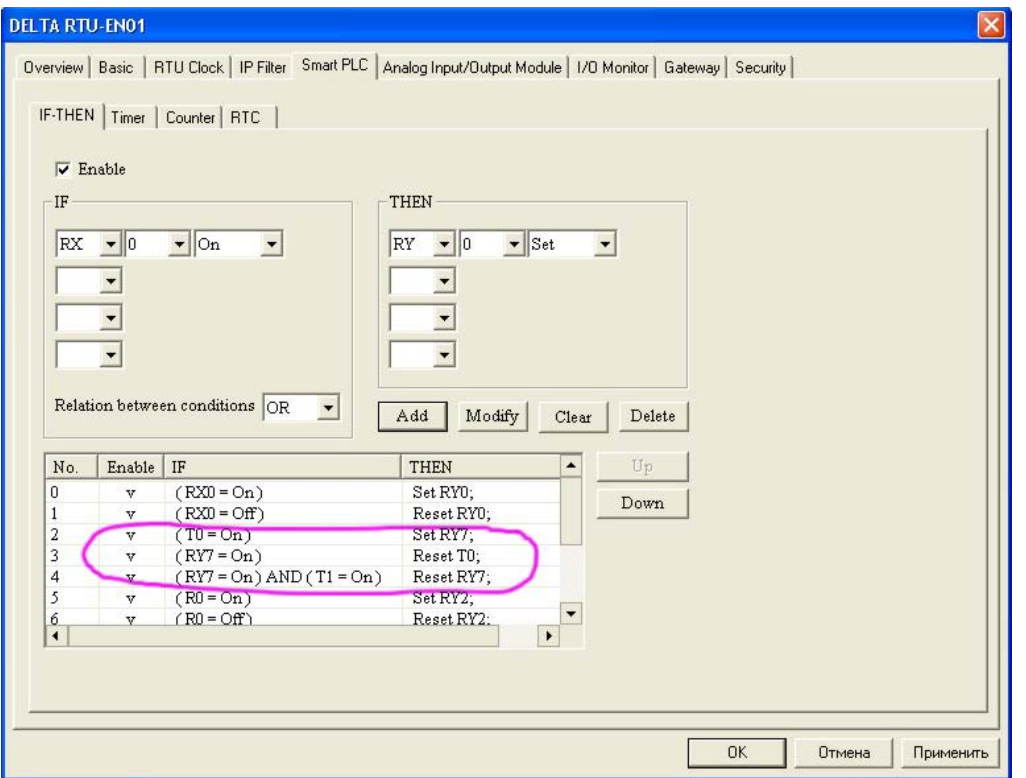

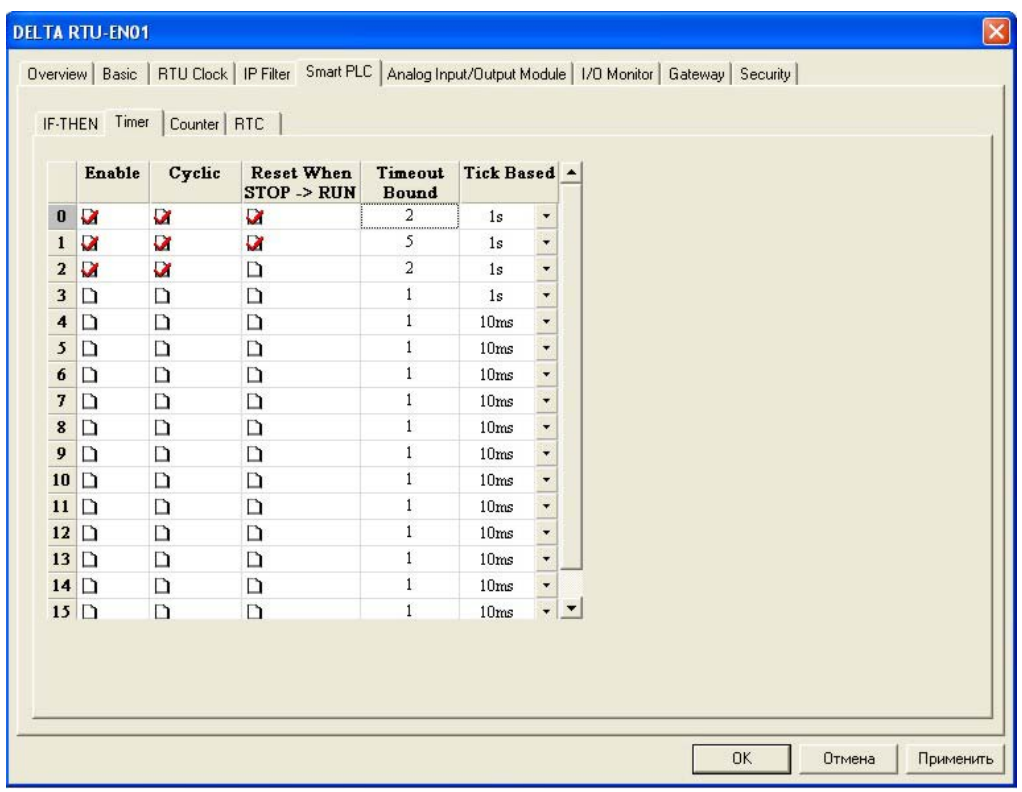

В данном случае выход RY0 будет включен 3 сек, а выключен 2 сек. Уставка Т0=2 сек, а Т1=5 сек.

При уставке Т0-4, а Т1=5 выход RY0 будет включен 1 сек, а выключен 4 сек. (см. рисунок).

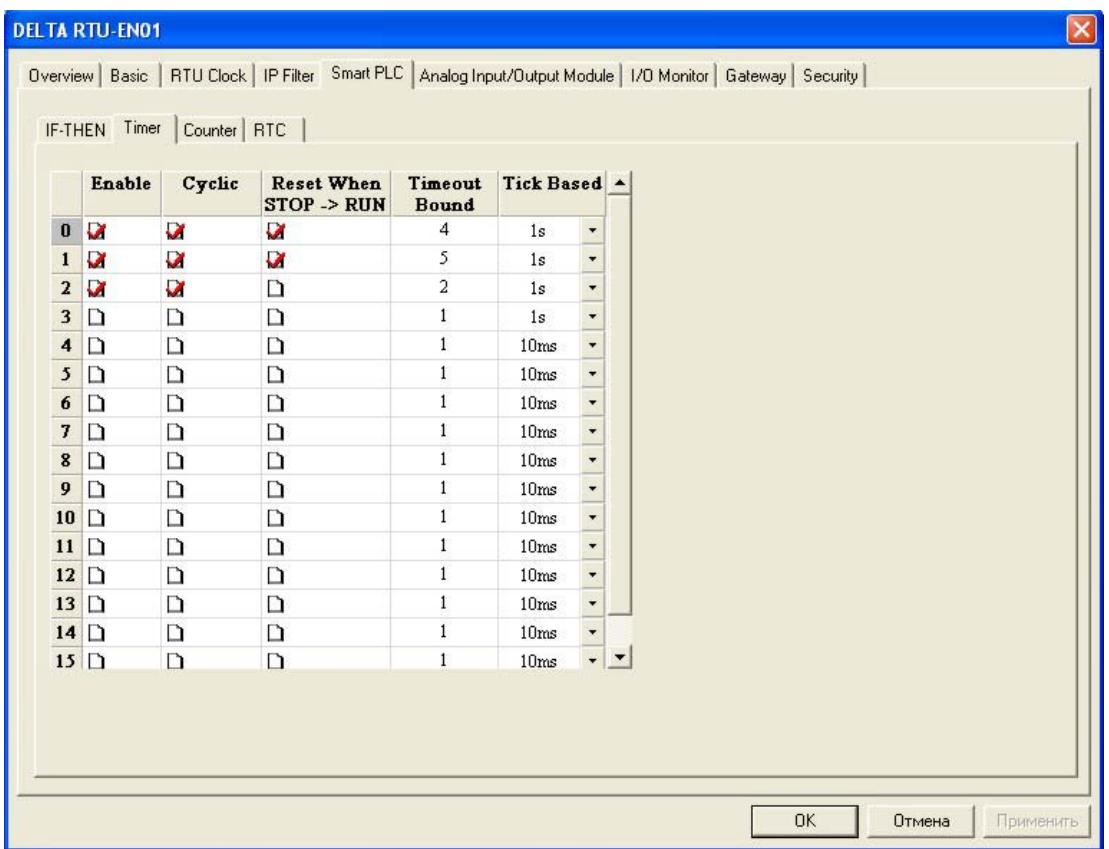

При уставке Т0-1, а Т1=5 выход RY0 будет включен 4 сек, а выключен 1 сек. (см. рисунок).

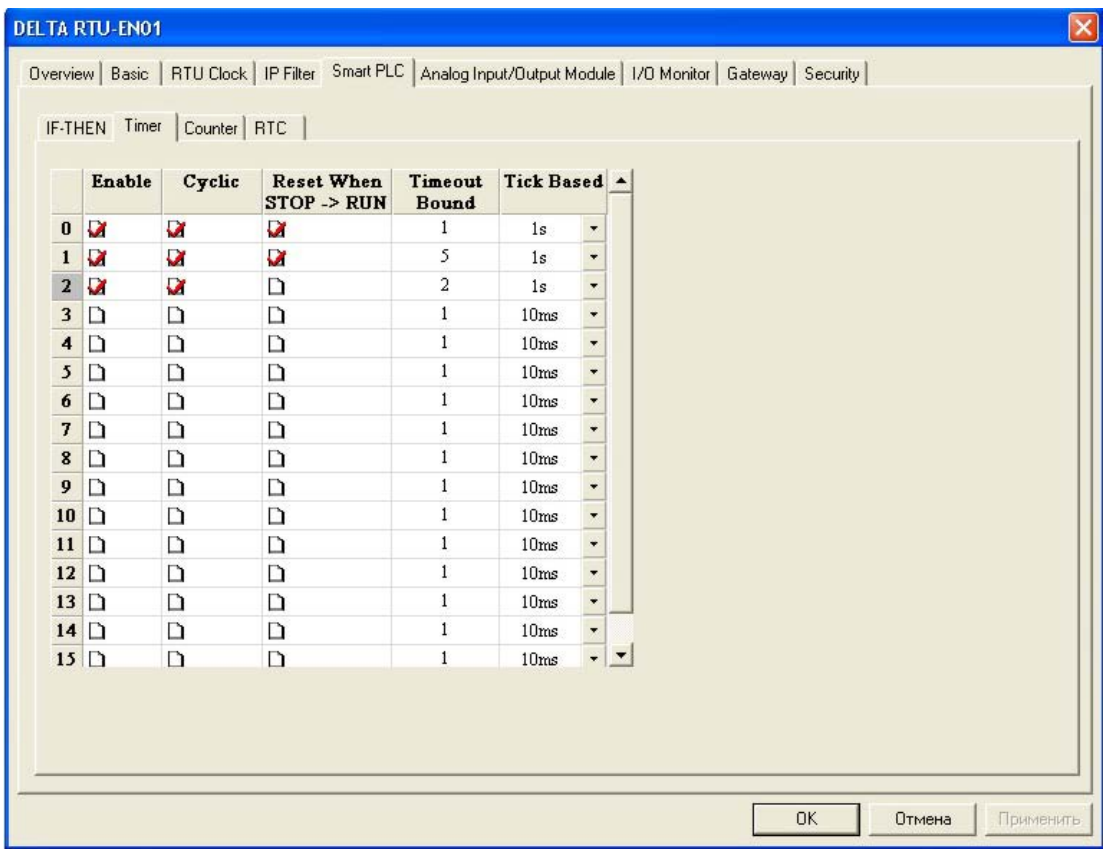

В следующем примере показано как сделать так, чтобы выход RY3 включался и выключался через равные промежутки времени. В данном примере 2 сек. включен и 2 сек. выключен.

Выставите условия в соответствие с рисунком ниже, затем во вкладке «Timer» активируйте таймер Т2, задав уставку 2 сек.

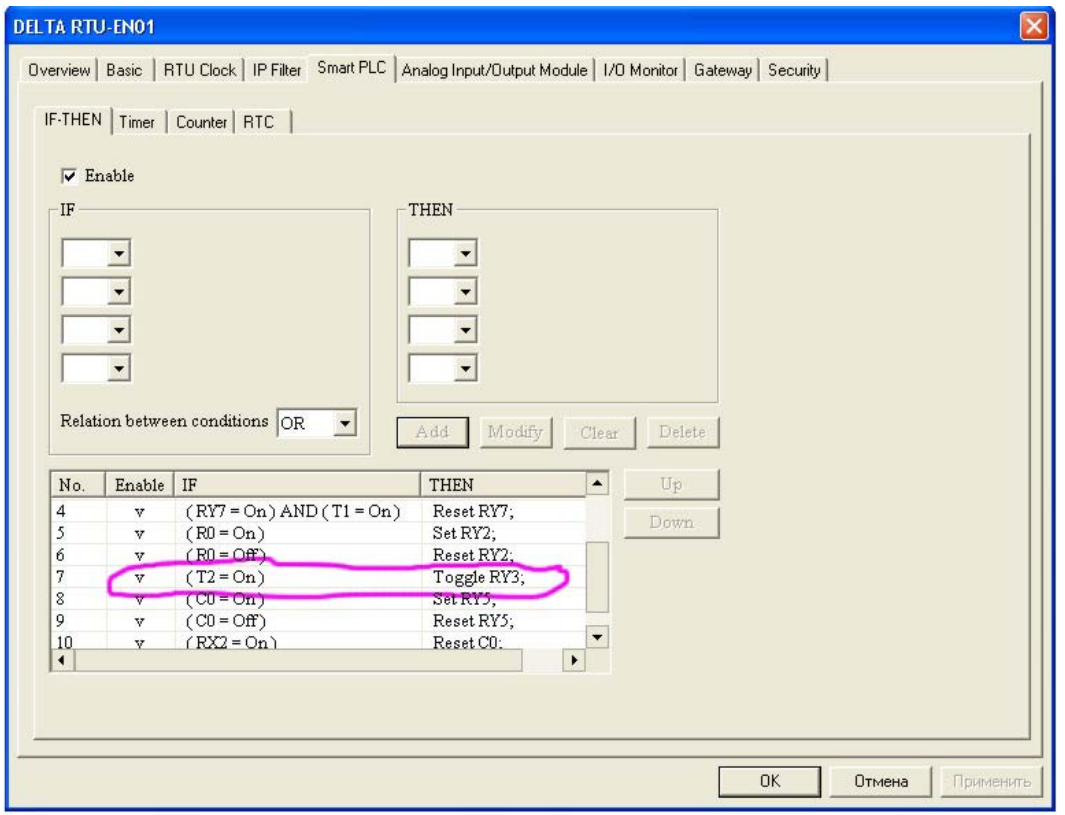

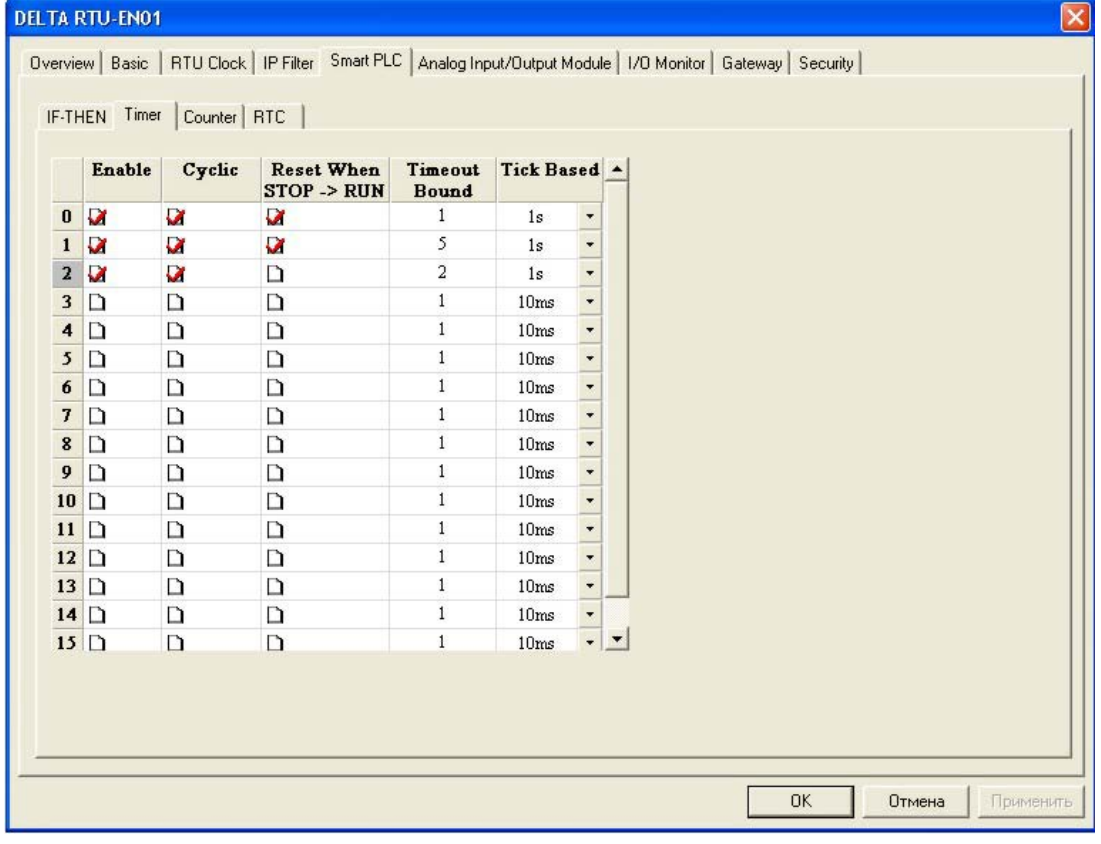

#### *7.3 Использование счетчиков*

В данном примере вход RX1 выбран в качество счетного входа для счетчика С0 с уставкой 5 ед. При достижении счетчиком С0 своей уставки, замкнется выход RY0. Для настройки счетчика С0 зайдите во вкладку «Counter».

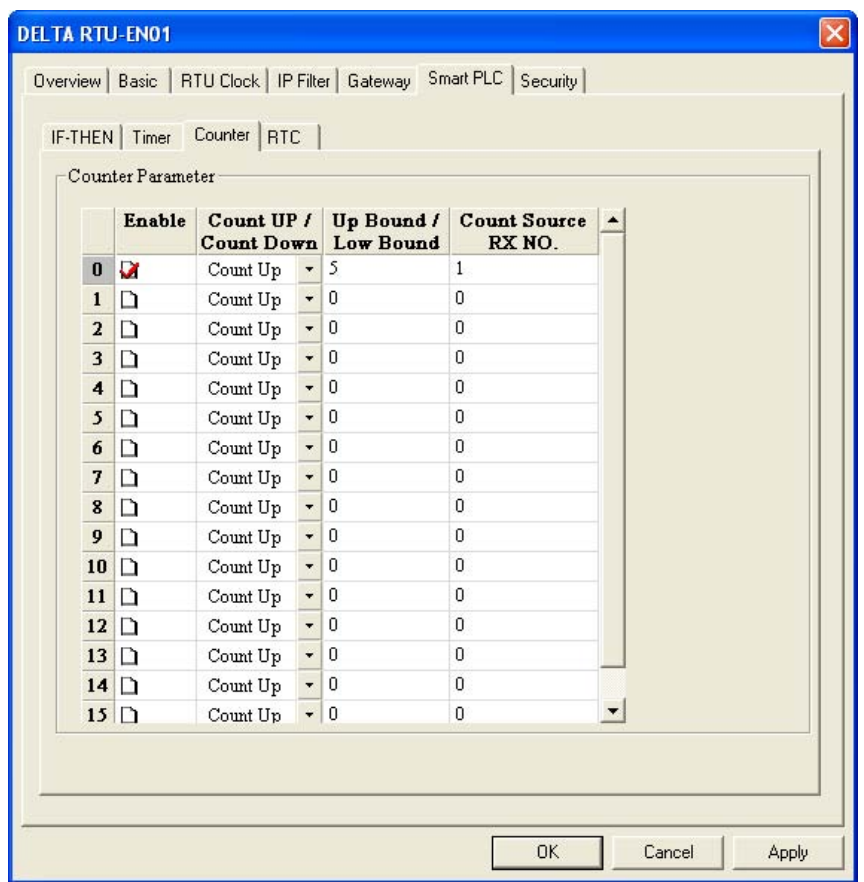

В конструкции «IF-THEN» создайте следующее условие:

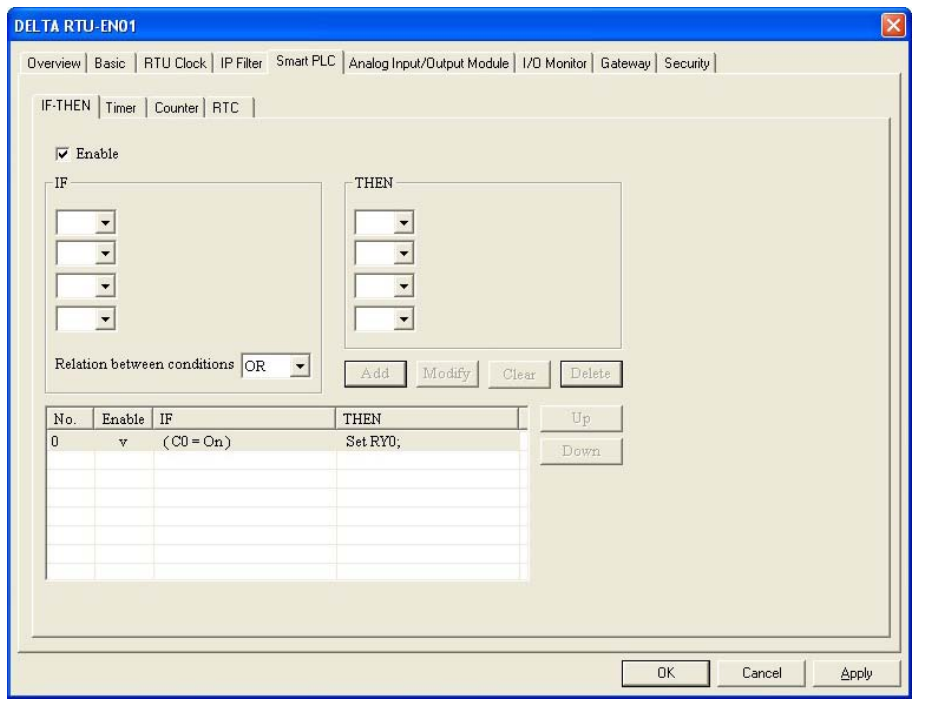

Счетчики сбрасываются принудительно по отдельному условию.

#### *7.4 Использование контактов часов реального времени*

В данном пр имер е каждый день в 0 8 . 0 Фдет включаться выход RY0 и оставаться включенным в течение 1 часа.

Откройте вкладку «RTC» и сделайте следующие настройки (год, день месяца и день недели не используются):

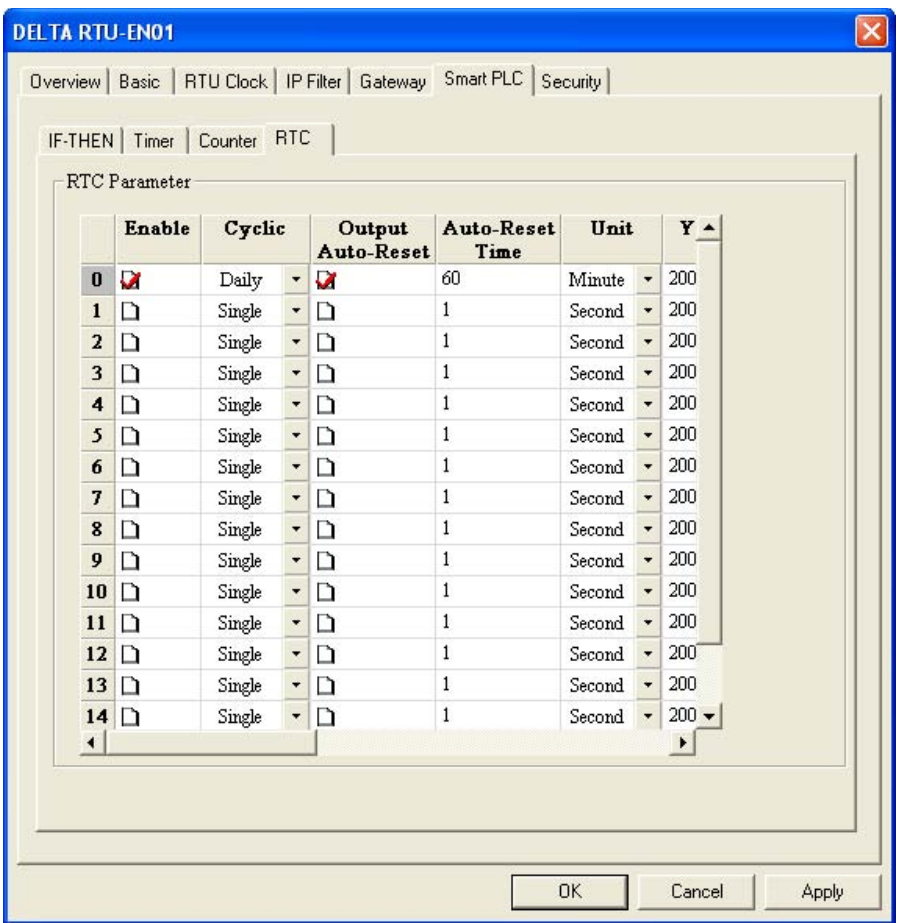

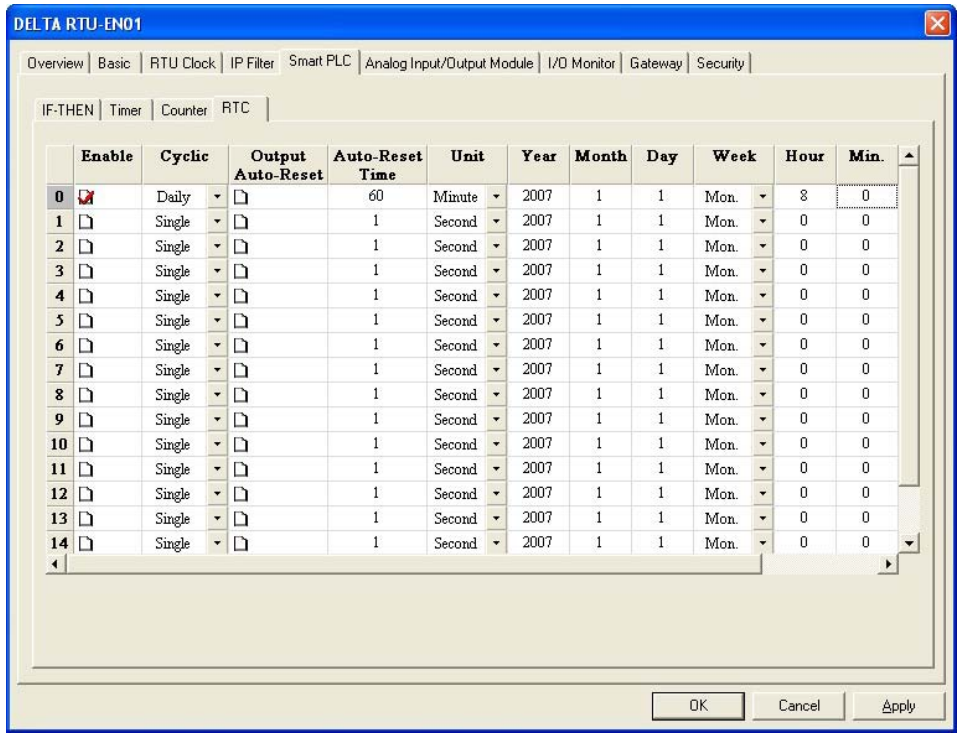

В конструкции «IF-THEN» создайте следующие условия:

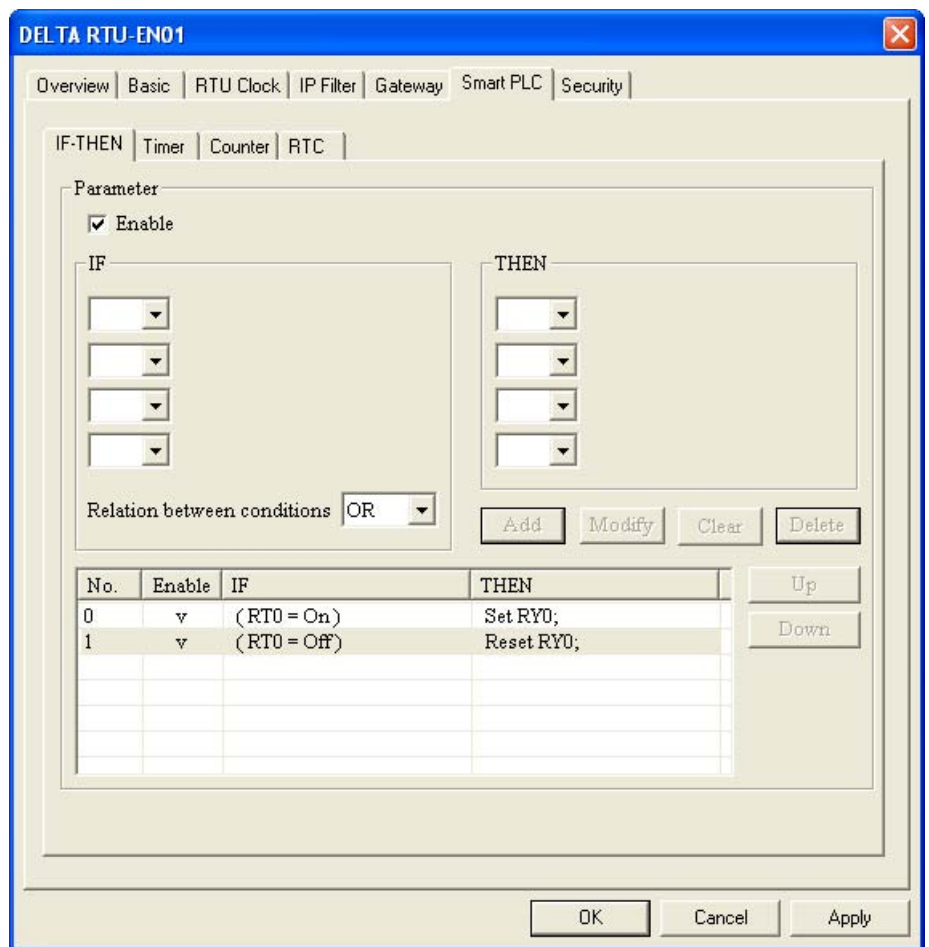

#### *7.5 Настройка виртуального СОМ-порта*

В данном примере осуществляется связь из программы VFDSoft, установленной на ПК без RS232, с преобразователем частоты семейства VFD.

Физически связь осуществляется по следующей цепочке: сетевая карта Ethernet ПК  $\rightarrow$ сеть Ethernet  $\rightarrow$  порт RJ45 модуля RTU-EN01, который конвертирует Modbus TCP в Modbus RS485  $\rightarrow$  порт RS485 модуля RTU-EN01  $\rightarrow$  сеть RS485  $\rightarrow$  порт RS485 VFD.

*Для работы данной технологии на персональный компьютер необходимо установить программу «Virtual Serial Port ActiveX Control» (разработчик Eltima). Подразумевается, что ПК и модуль RTU-EN01 находятся в пределах одной сети (одинаковые шлюз и маска подсети).*

Для включения режима виртуального СОМ-порта необходимо во вкладке «Gateway» выбрать «Virtual COM».

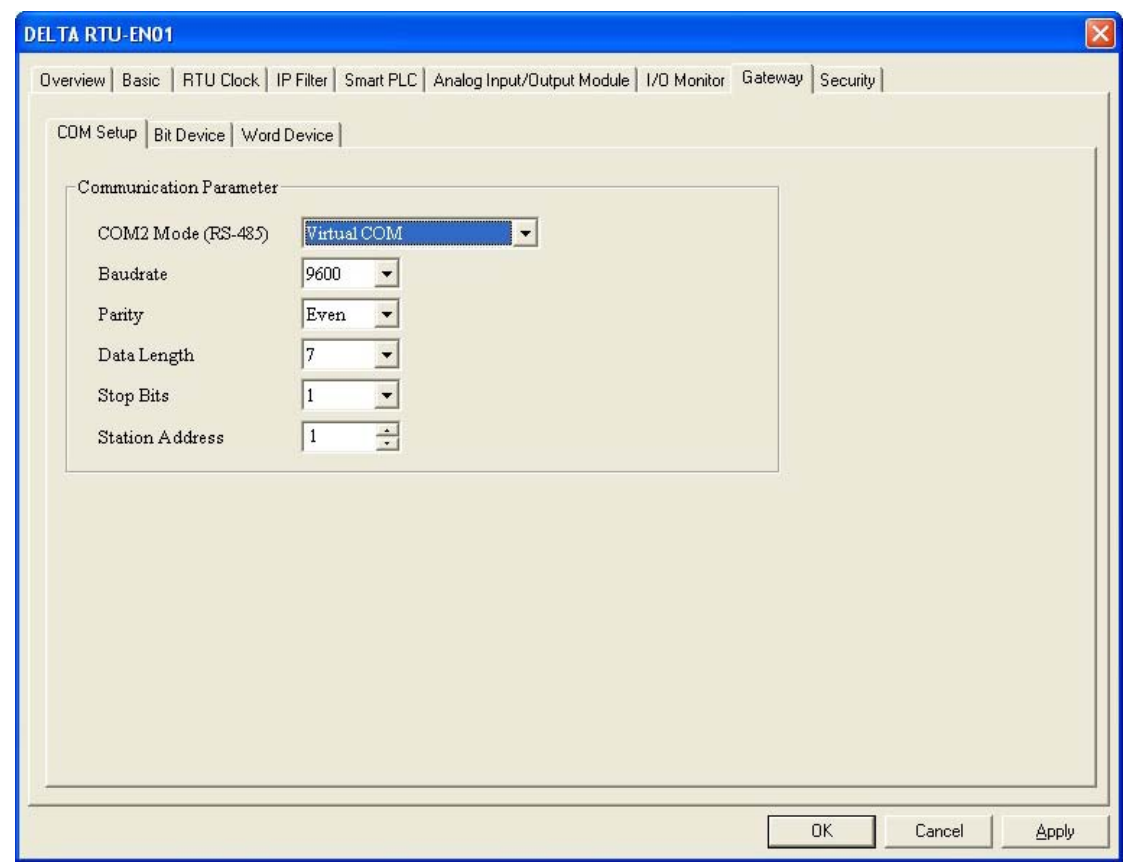

Далее в окне конфигуратора DCISoft нажать иконку «Virtual COM»:

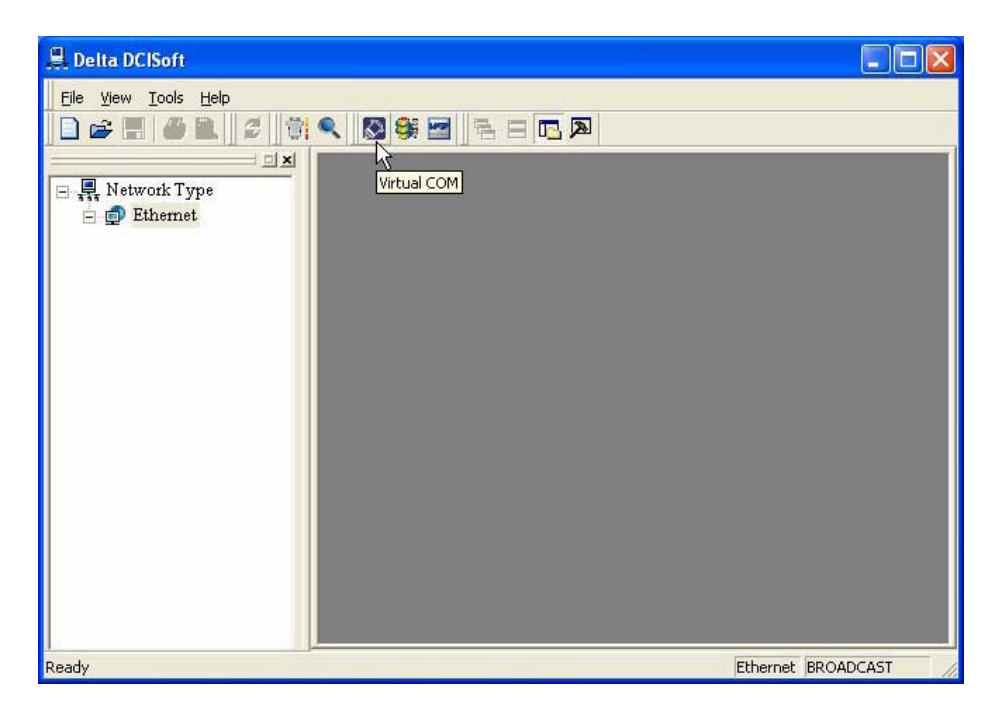

Откроется окно программы *Virtual Serial Port ActiveX Control*, где необходимо сделать следующие настройки:

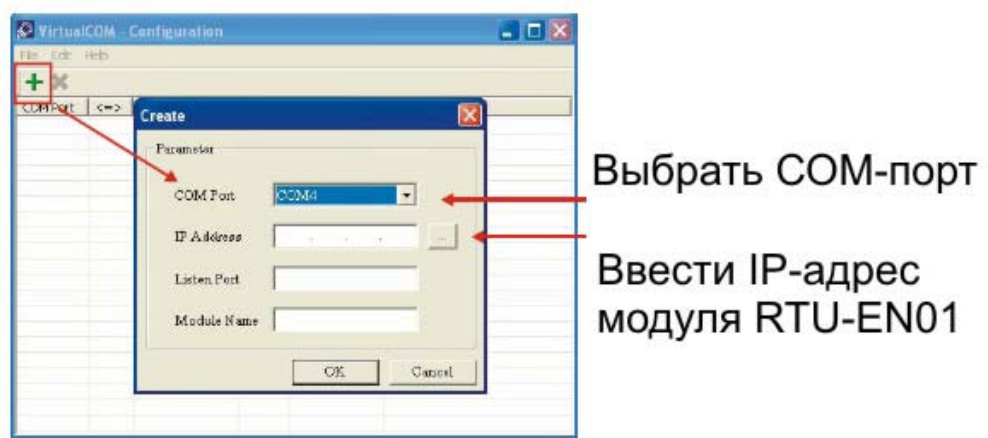

В строке «Listen Port» ввести 20001, а строке «Module Name» записать название модуля, удобное для пользователя, и нажать «ОК»:

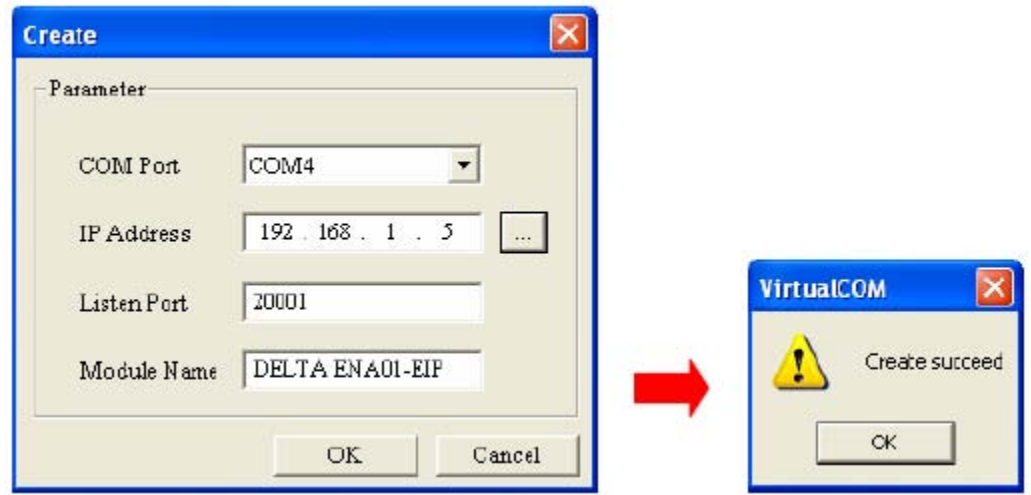

После этого в списке Диспетчера устройств ПК появится новый СОМ-порт, который и необходимо выбирать при настройке связи в программах WPLSoft, VFDSoft и т.п.

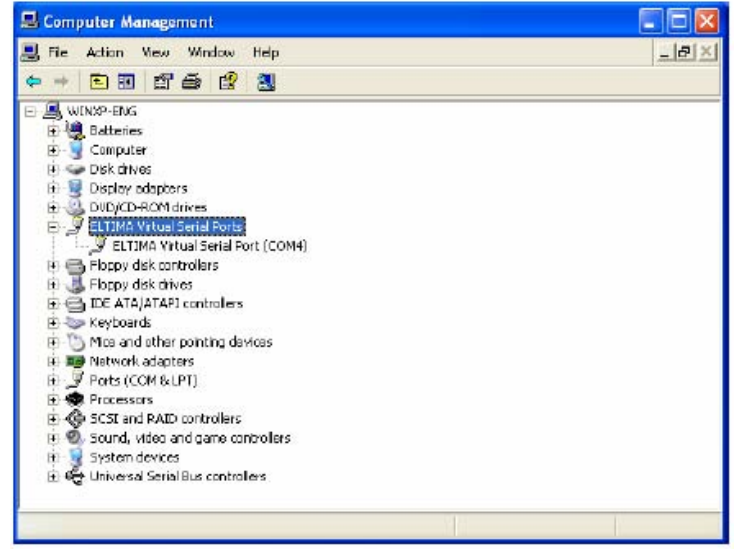

Далее на персональном компьютере запускаете программу настройки преобразователей частоты VFDSoft

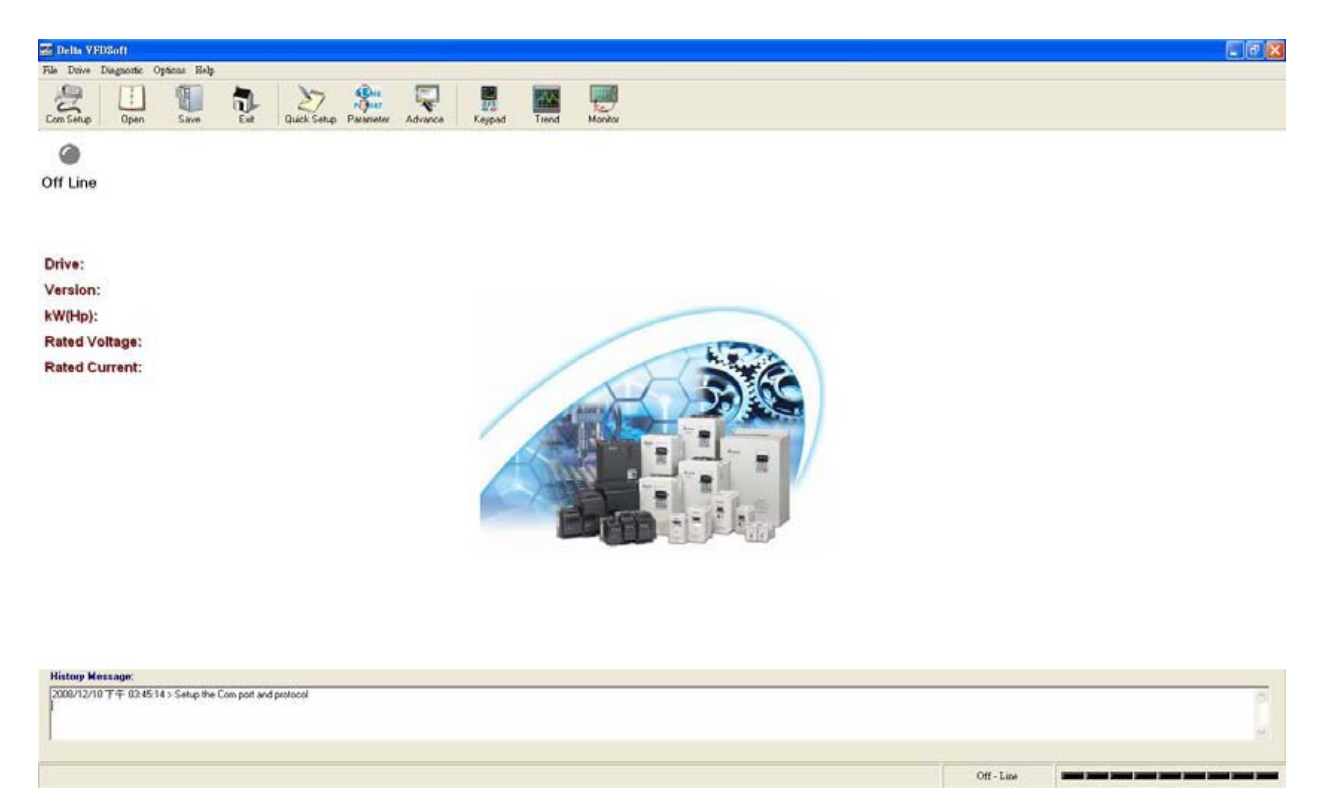

Запустите настройку порта связи: Drive  $\rightarrow$  COM Setup

В открывшемся окне нужно выбрать СОМ-порт, созданный под именем Eltima Virtual Serial Port (COM#).

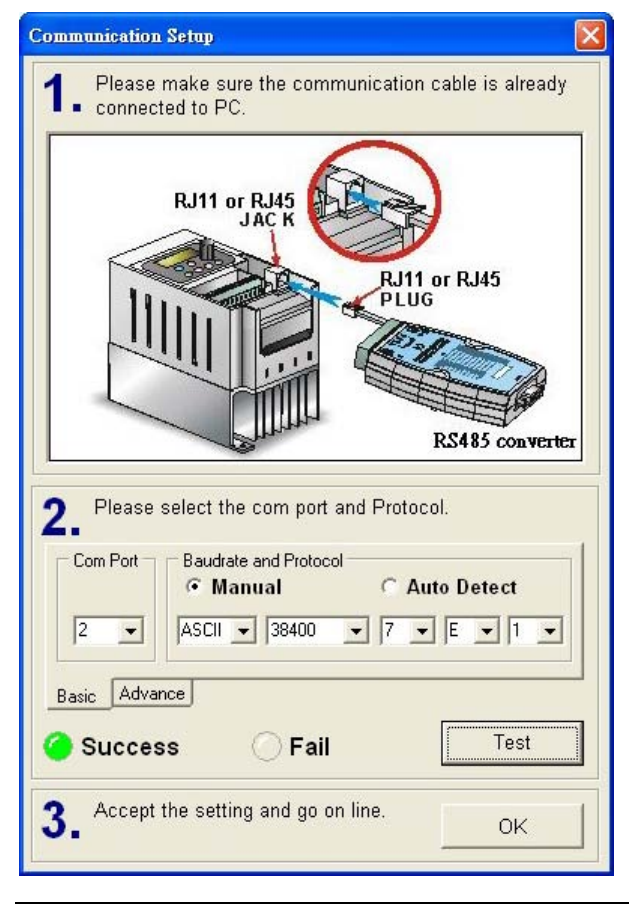

После нажатия кнопки «ОК» программа VFDSoft найдет частотный преобразователь и покажет стартовое окно параметрирования:

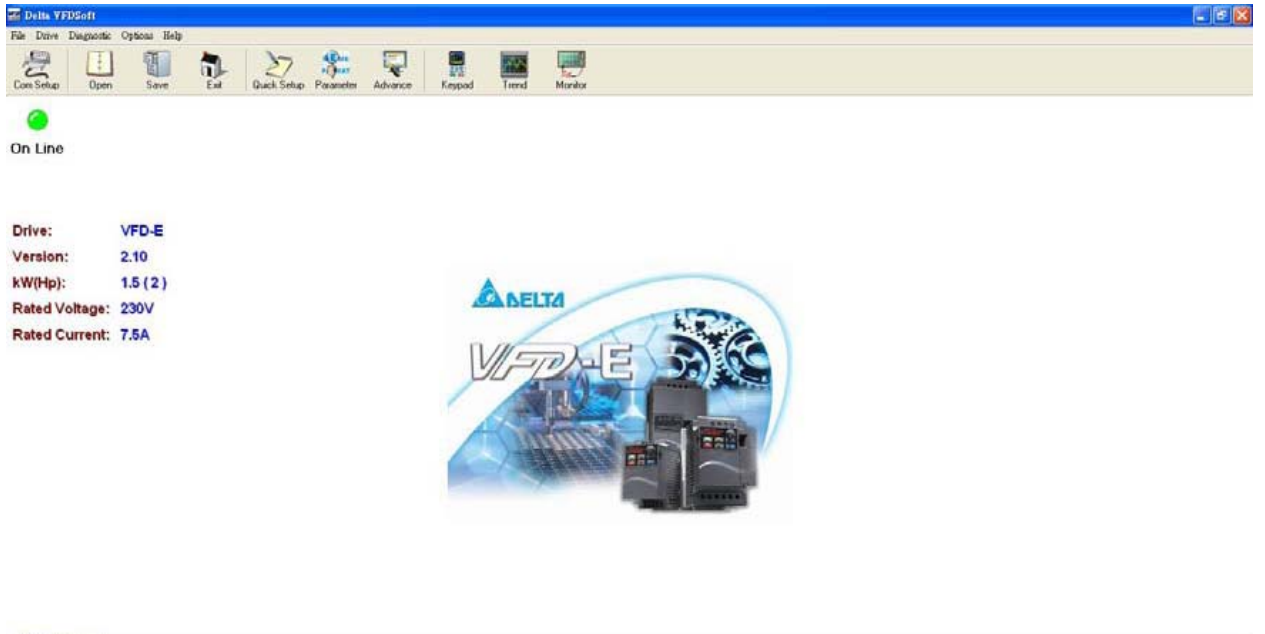

History Message:<br>|2008/12/10 T + 04.17.13 > Setup the Comport and protocol

ASCII 38400 + 7, E, 1 +  $\frac{1}{2}$